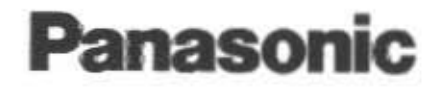

# **Operating Instructions**

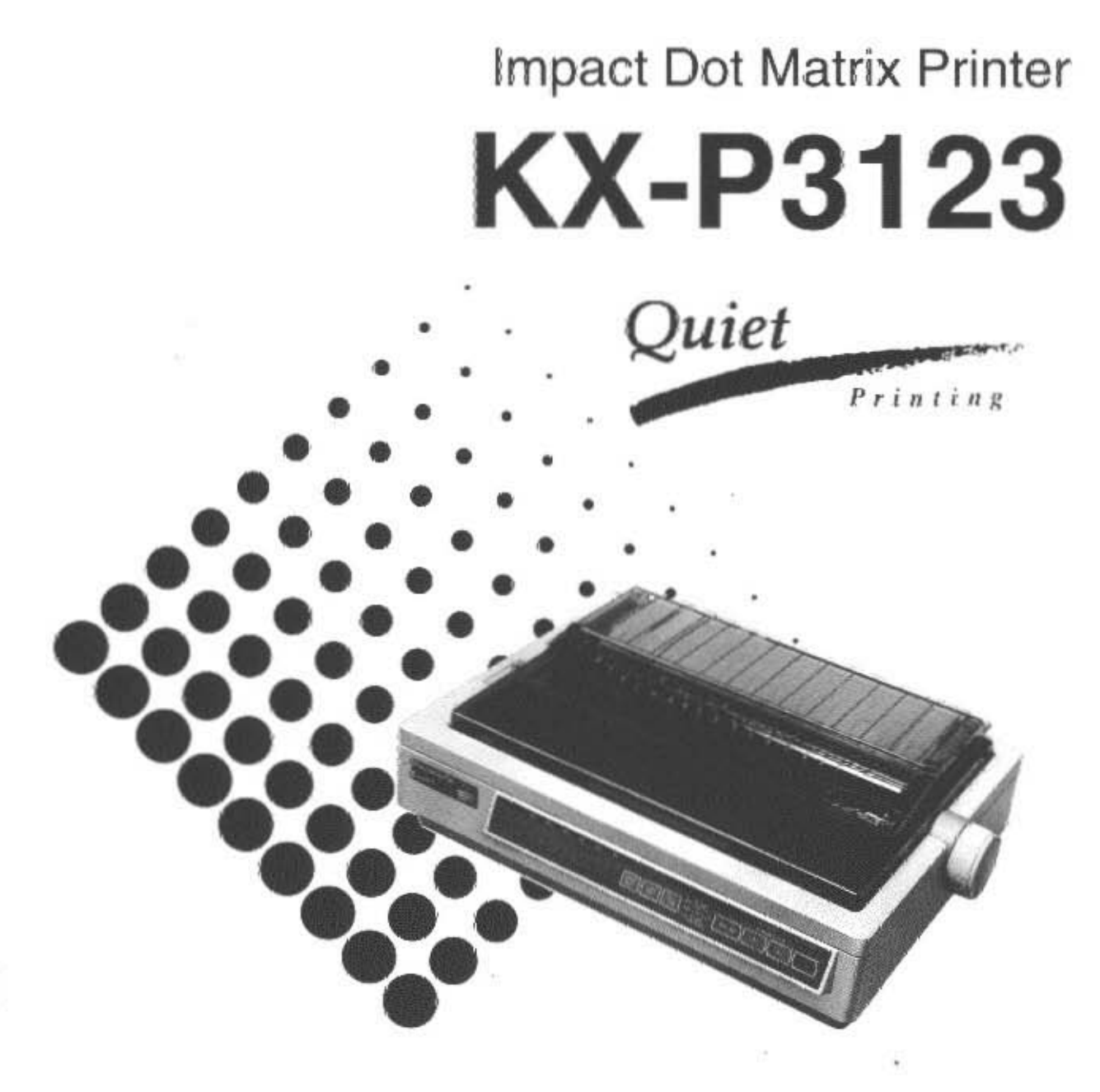

Before operating this unit, please read these instructions completely.

D Matsushita Electric Industrial Co. Ltd... rights reserved. Unauthorized copying and distribution is a violation of law

# **FOR USER IN THE UNITED STATES ONL Y**

This equipment has been tested and found to comply with the limits for a Class B digital device, pursuant to Part 15 of FCC Rules. These limits are designed to provide reasonable protection against harmful interference in a residential installation. This equipment generates, uses and can radiate radio frequency energy and, if not installed and used in accordance with the instructions, may cause harmful interference to radio communications. However, there is no guarantee that interference will not occur in a particular installation. If this equipment does cause harmful interference to radio or television reception, which can be determined by turning the equipment off and on, the user is encouraged to try to correct the interference by one or more of the following measures:

- o Reorient or relocate the receiving antenna.
- o Increase the separation between the equipment and receiver.
- o Connect the equipment into an outlet on a circuit different from that to which the receiver is connected.
- o Consult the dealer or an experienced radiofTV technician for help.

The user may find the booklet "Something About Interference" available from FCC local regional offices helpful.

**FCC** Warning: To assure continued FCC emission limit compliance, the user must use only the recommended shield interfacing cable when connecting to a host computer. Also, any unauthorized changes or modifications to this equipment would void the users authority to operate this device.

All Rights Reserved. © COPYRIGHT 1993 KYUSHU MATSUSHITA ELECTRIC CO., LTD.

# **WARNING**

- The power source voltage of this unit is listed on the nameplate. Plug the printer only into an outlet with the proper voltage.
- To prevent fire or shock hazard, do not expose this product to rain or any type of moisture.
- When you operate this equipment, the outlet should be near the equipment and should be easily accessible.

The serial number of the unit may be found on the label on the rear of the unit. For your convenience, note this number below, and retain this book, along with your proof of purchase, to serve as a permanent record of your purchase in the event of a theft, or for future reference.

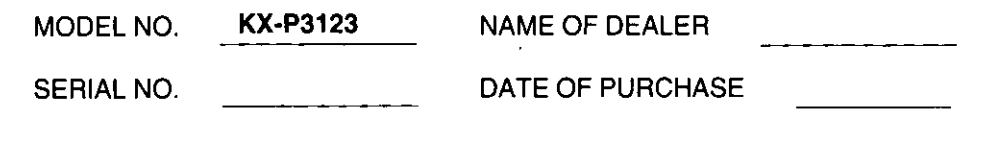

IBM and IBM-PC are registered trademarks of International Business Machines Corporation.

Proprinter is a trademark of International Business Machines Corporation.

Windows is a trademark of Microsoft Corporation.

Epson is a registered trademark of Seiko Epson Corporation.

Epson ESC/P2 is a trademark of Seiko Epson Corporation.

Adobe, ATM and the ATM logo are trademarks of Adobe Systems Inc., which may be registered in certain jurisdictions.

Any details given in these operating instructions are subject to change without notice.

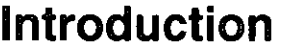

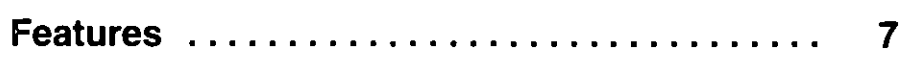

# **Chap. 1 Before You Start**

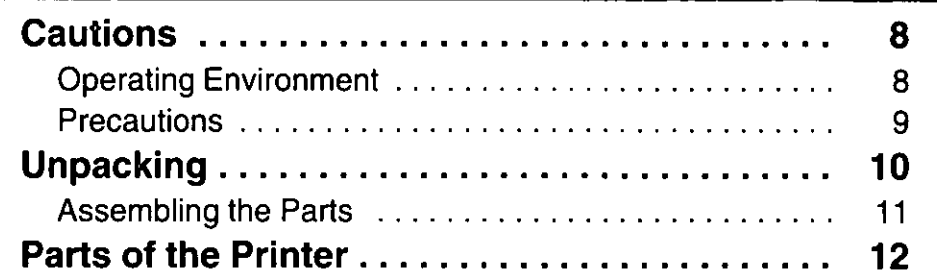

# Chap. 2 **Setup**

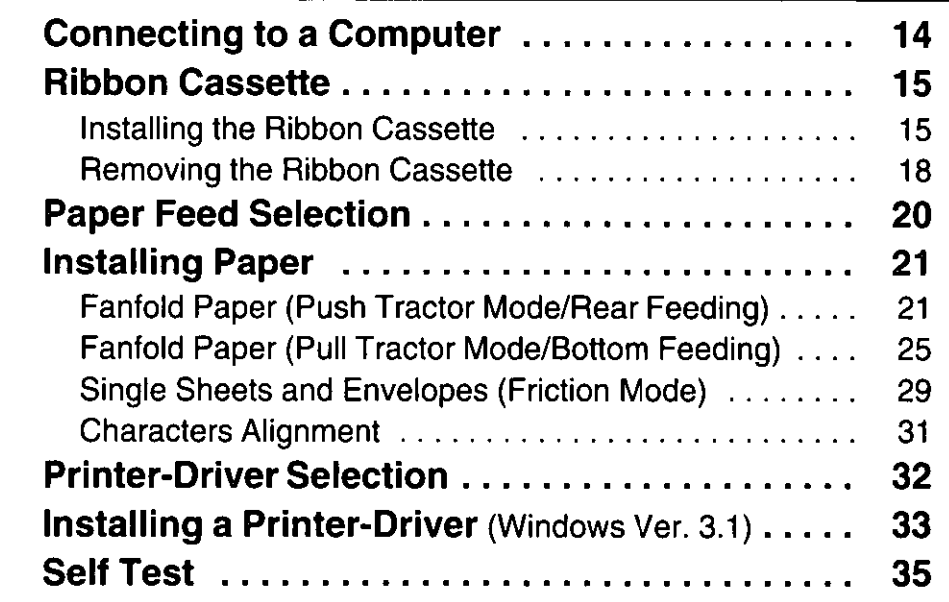

# Chap. 3 **Using the Printer**

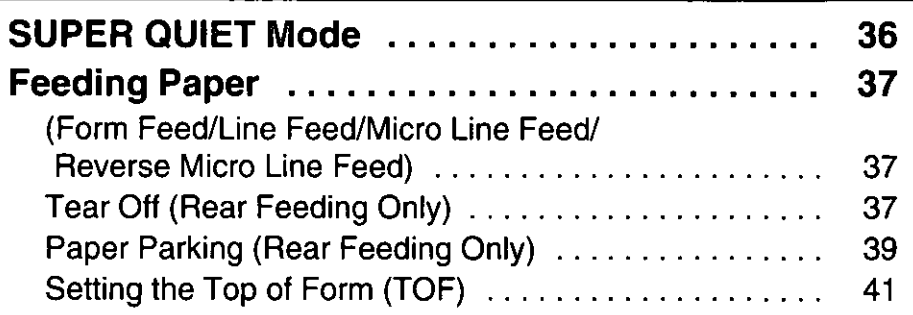

ppend

# **Table of Contents**

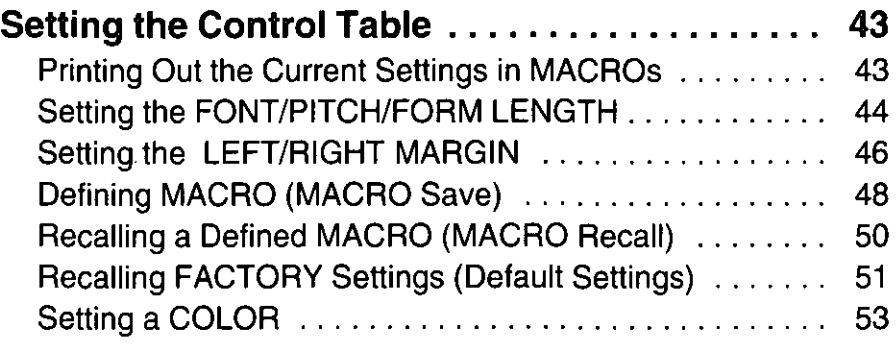

# Chap. 4 **Initial Setup Mode·**

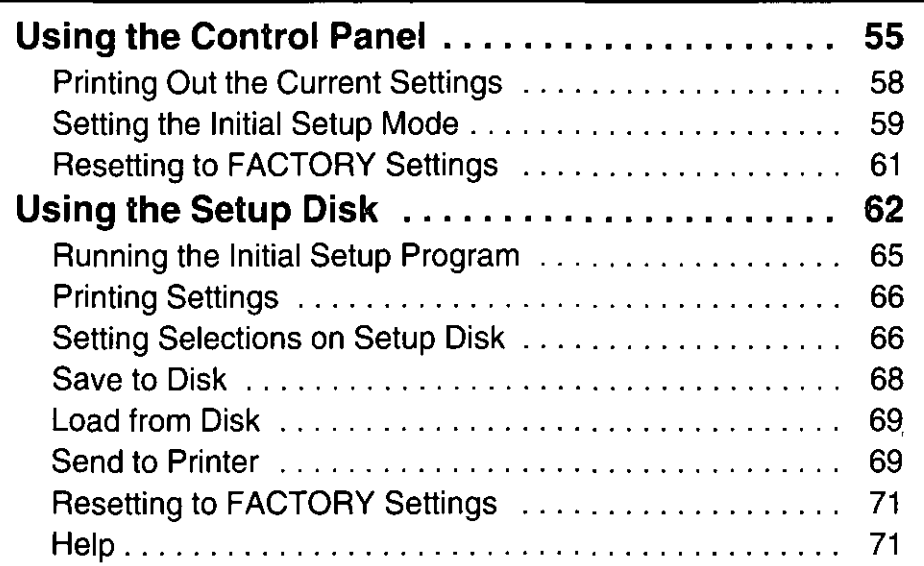

# Chap. 5 Software Commandis

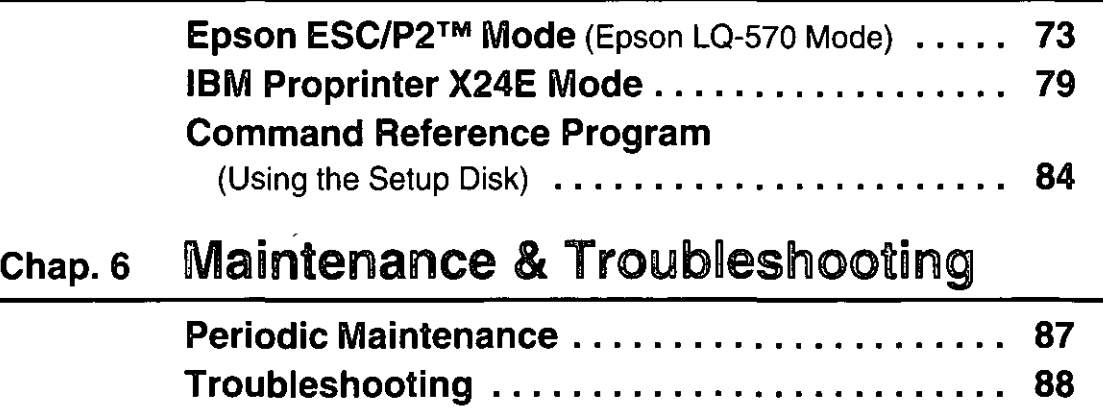

Chap. 1

5

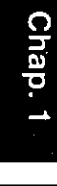

# Appendix

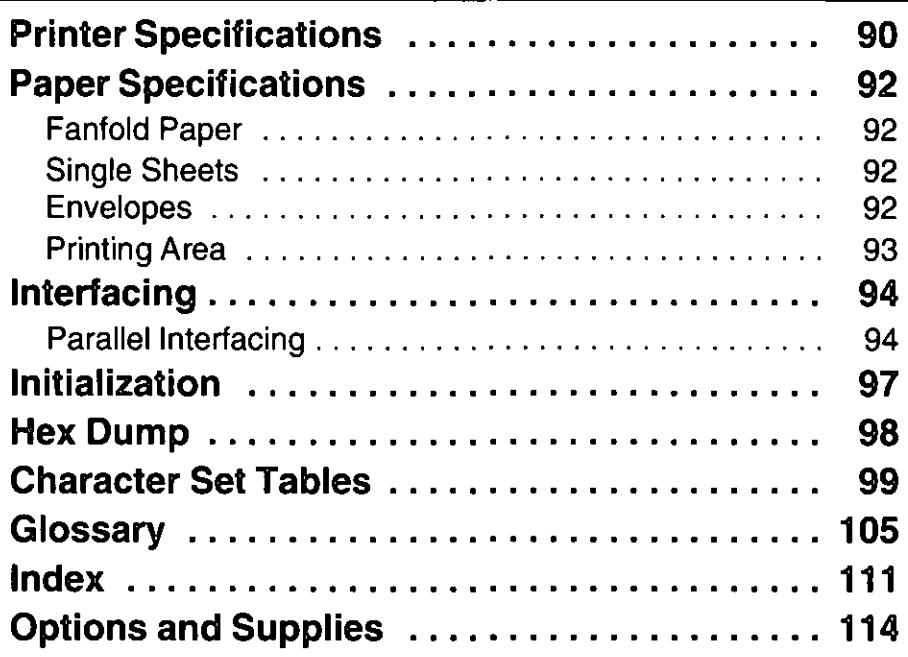

#### Congratulations on purchasing a Panasonlc printer.

اعقب است<br>اعقب است 瓶菌 enera<br>Lihat

This printer is a versatile, high quality 24-pin dot matrix printer which is designed to meet the needs of your office.

This printer has been factory set to operate with most of the popular software packages. Your application software should control the printer functions. In most cases, there will be no need to change the initial printer settings.

**Silver** 

er en

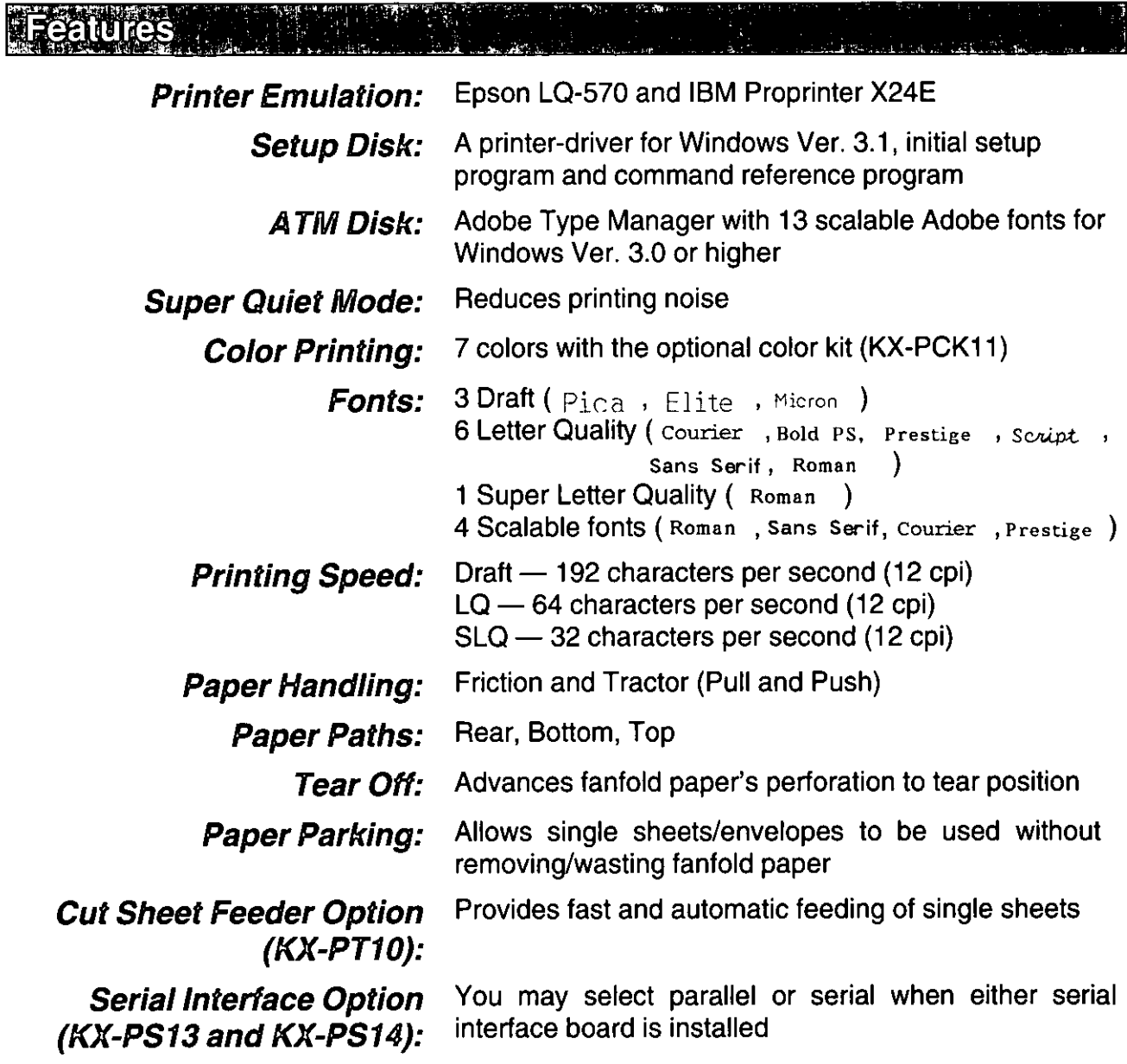

### , **Operating Environment**

• Do not use the printer under the following conditions.

Extremely high or low temperature [temperature range: 1 0-3S"C (SO-9S"F)]

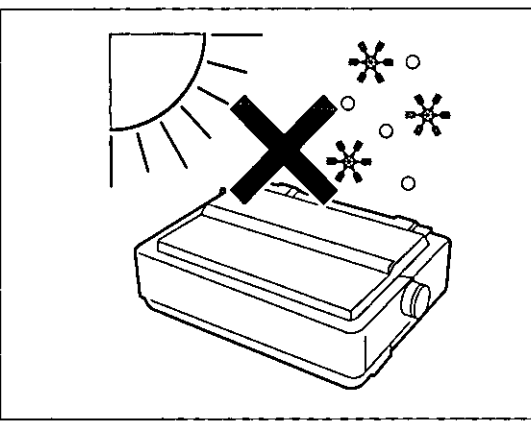

Areas of poor ventilation [a minimum of 4" (10 cm) clearance on all sides is necessary to insure proper ventilation]

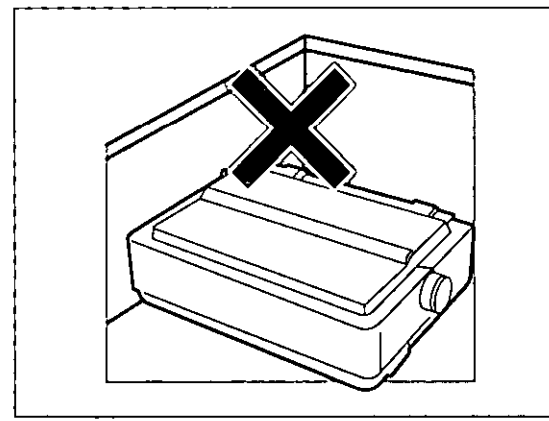

Areas with extreme vibration

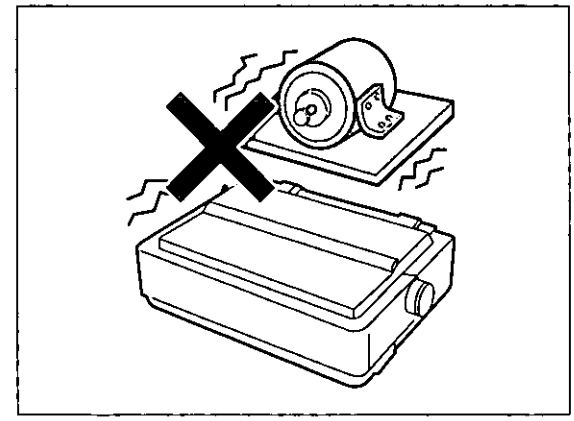

Extremely high or low humidity (humidity range: 30-80% RH)

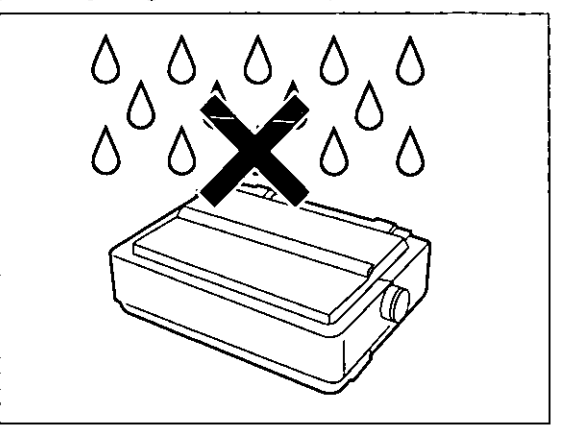

#### Areas of high dust concentration

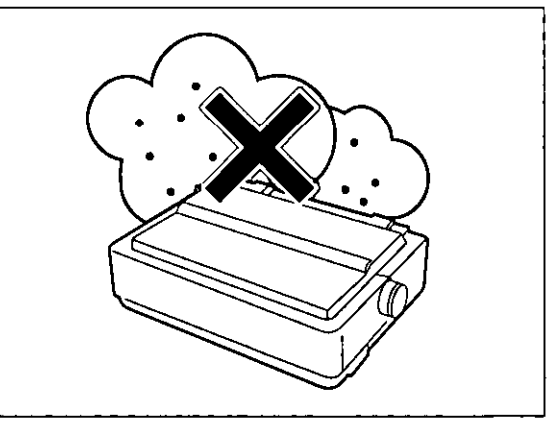

Areas on an unstable or unlevel surface

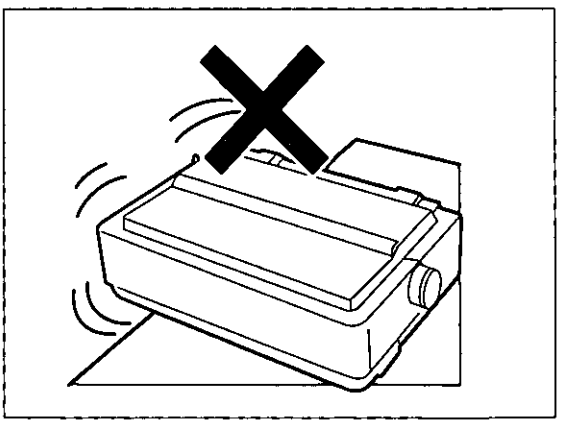

"

# **Precautions**

The following precautions are recommended to extend the life of the printer.

## Keep all liquids away from the printer.

- Accidental spillage of a liquid into the printer can cause severe damage.

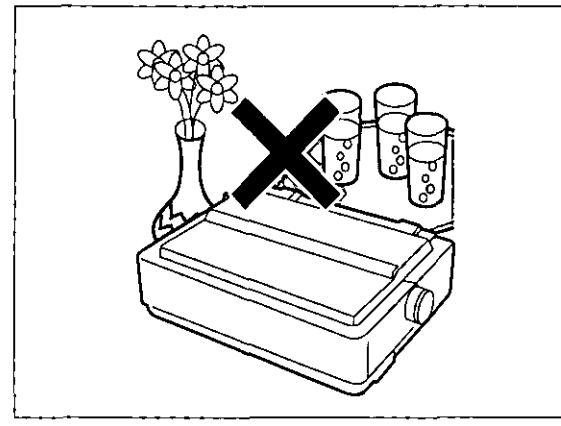

Do not operate the printer without paper and a ribbon cassette installed.

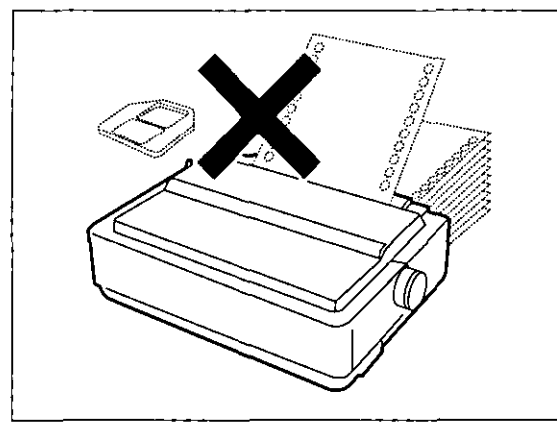

Do not obstruct the movement of the printhead while in operation.

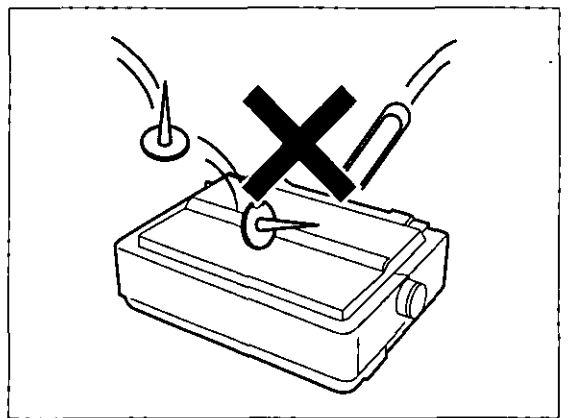

Do not place books, paper, or other items on top of the printer.

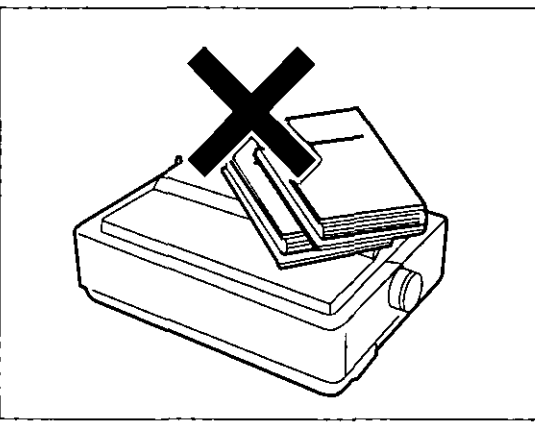

Avoid prolonged use without allowing the printhead time to cool.

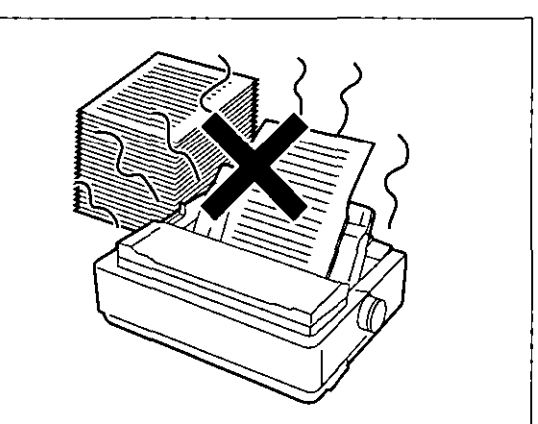

If the printer is not going to be used for an extended period, unplug the power cord.

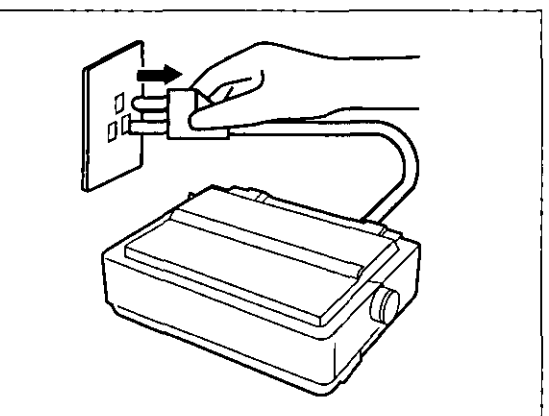

# **Unpacking**

Having unpacked the printer, make sure none of the contents shown below are missing or damaged. Report damages or shortages to the store from which the unit was purchased.

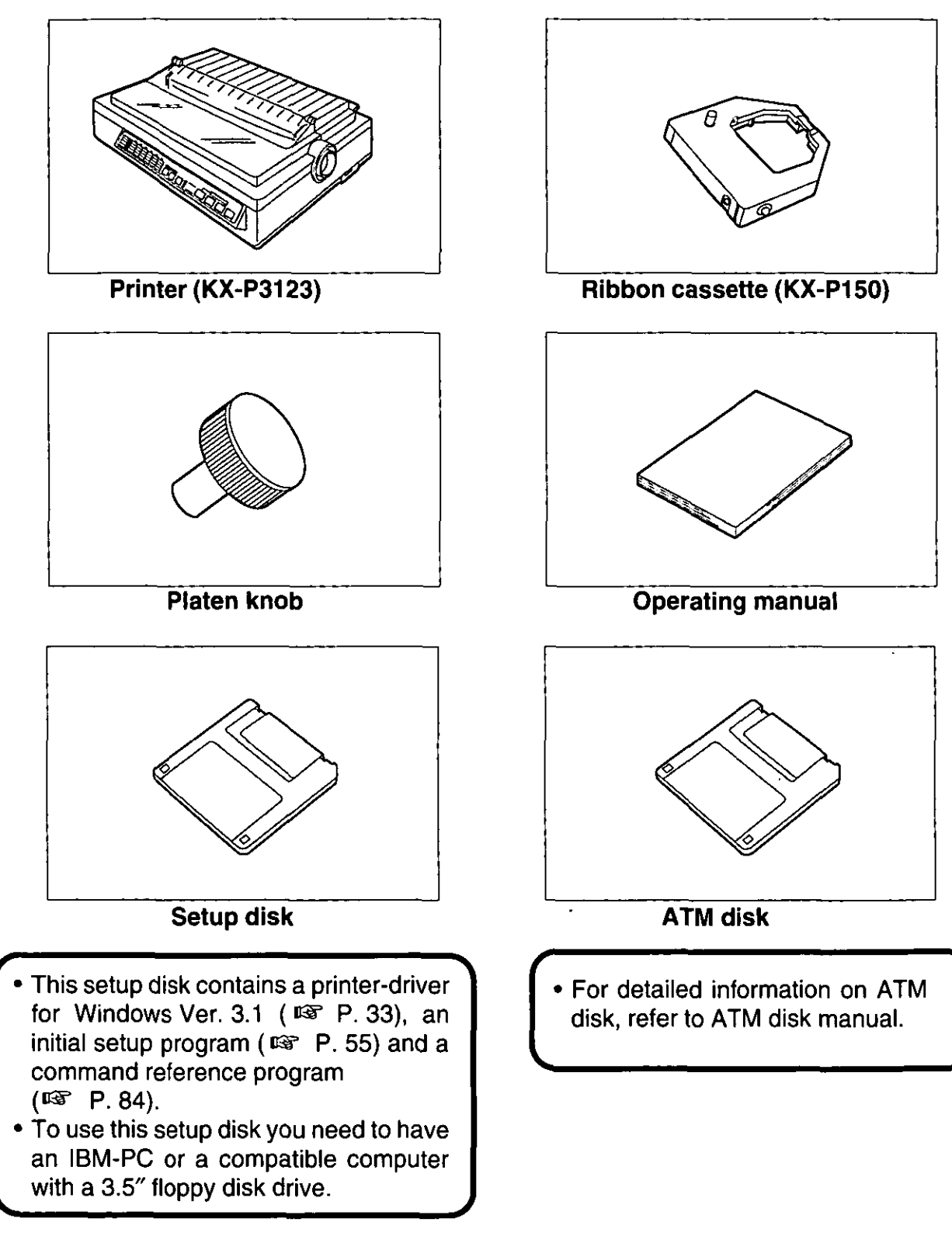

#### Note:

• It is recommended that you save the original carton and packing materials for proper shipping and transporting of the printer.

# **Assembling the Parts**

- $\bullet$  Insert the platen knob into the hole on the right side of the printer and rotate it slowly until it slips onto the shaft. Push the platen knob onto the platen shaft to secure.
- $\odot$  Fold the smoked plastic cover forward, and remove the protective paper.

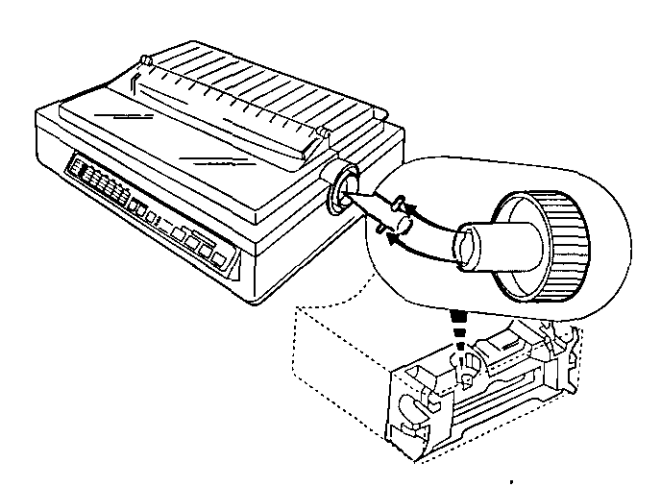

& Open the smoked plastic cover.

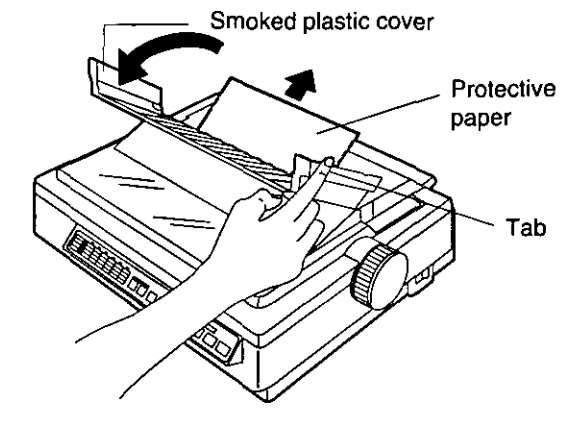

**O** Remove the top cover pad.

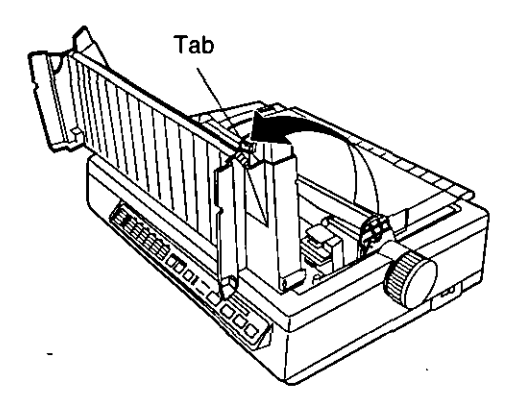

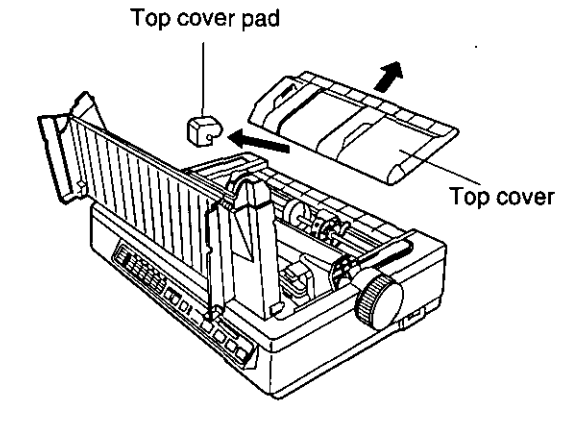

 $\vec{0}$ -< o c  $\overline{\mathbf{u}}$ u Start

# **Parts of the Printer**

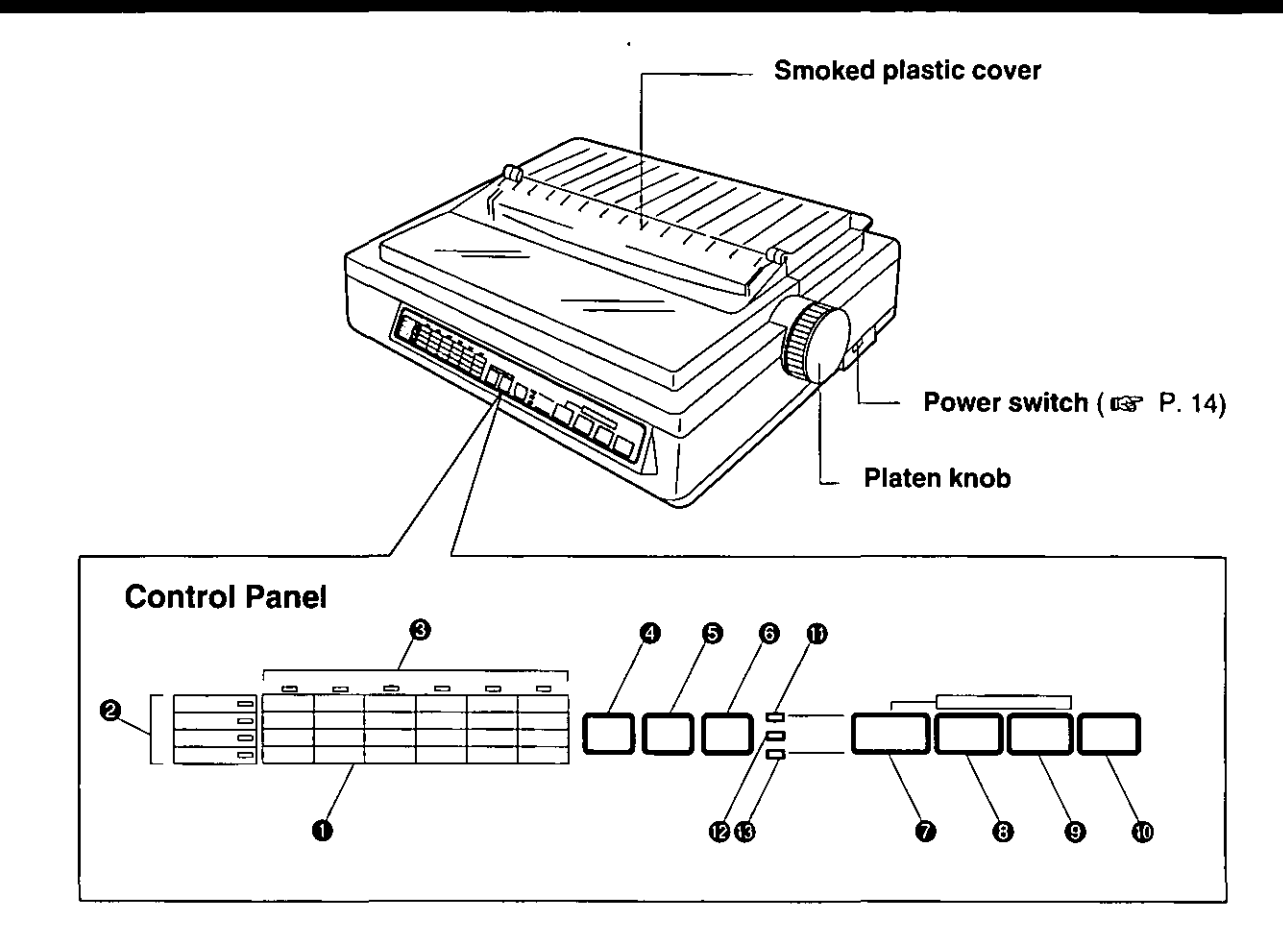

# CD Control table

This control table shows the details of the setting for each item.

#### ® Row indicators

This indicates the selected item.

#### @ Column indicators

This indicates the elements of each item.

## @ SUPER QUIET (TOF) switch

Pressing this switch reduces print noise, however, it also reduces the printing speed. Pressing this switch altemately turns the SUPER QUIET mode on/off. (IGF P. 36) In the FUNcTION mode, pressing this switch sets the Top of Form (TOF).  $(T3F P.41)$ 

## @ TEAR OFF (OTHERS) switch

Pressing this switch will advance or reverse the paper for tearing off in the OFF LINE mode, or when not printing in the ON LINE mode.  $(n\mathcal{F} \ P. 37)$ 

In the FUNCTION mode, pressing this switch will advance the column position for the OTHERS on the control table.

#### @ LOAD/PARK (SET) switch Pressing this switch will load/park the paper in the OFF LINE mode, or when not printing

in the ON LINE mode.  $(138^{\circ} \text{ P. } 39)$ In the FUNCTION mode, pressing this switch will set or release the items on the control table.

# *(J)* ON LINE (FONT) switch

This switch opens and closes the communication lines with the computer. In the FUNCTION mode, pressing this switch advances the column position for the FONT on the control table.

## @ FF (PITCH) switch

Pressing this switch advances the paper to the top of form on next page in the OFF LINE mode or when the printer is not printing in the ON LINE mode (depending on your TOF setting).

In the FUNCTION mode, pressing this switch advances the column position for the PITCH on the control table.

# Parts of the Printer

# (Rear View)

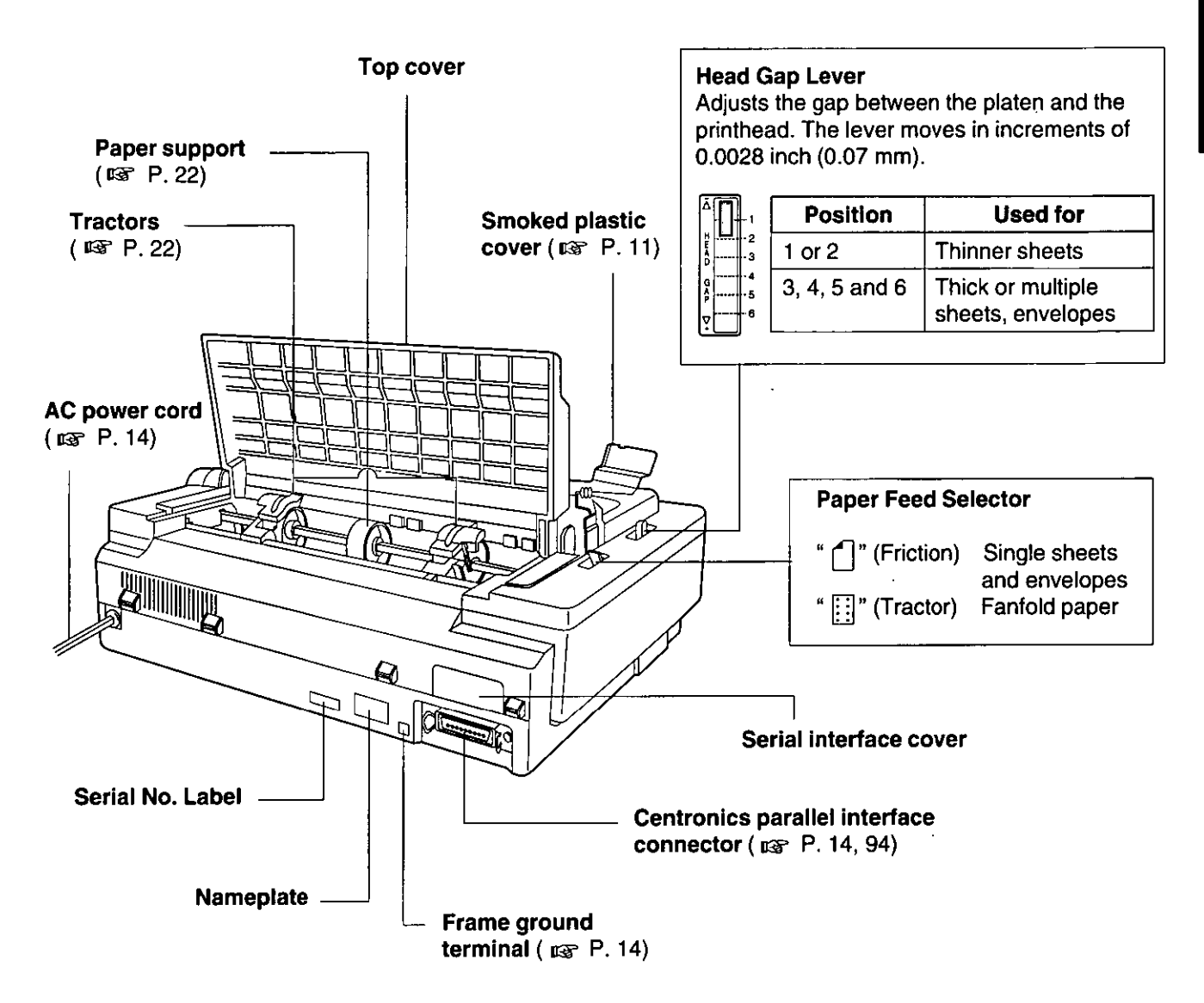

## @ LF (FORM LENGTH) switch

Pressing this switch advances the paper one line at a time. Holding this switch will advance the paper continuously until the switch is released. These functions are active in the OFF LINE mode or when not printing in the ON LINE mode.

In the FUNCTION mode, pressing the switch advances the column for the FORM LENGTH on the control table.

#### @) FUNCTION switch

This switch allows you to enter and exit the FUNCTION mode.

# (f) ON LINE/FUNCTION indicator

This indicator is lit when the printer is in the ON LINE mode, and is out in the OFF LINE mode. It blinks in the FUNCTION mode.

## @ SUPER QUIET indicator

This indicator is lit when the printer is in the SUPER QUIET mode.

# **(3) POWER/PAPER OUT indicator**

This indicator is lit when the power is on and paper is installed. It blinks when paper is not installed.

 $rac{a}{\pi}$ 

# **Connecting to a Computer**

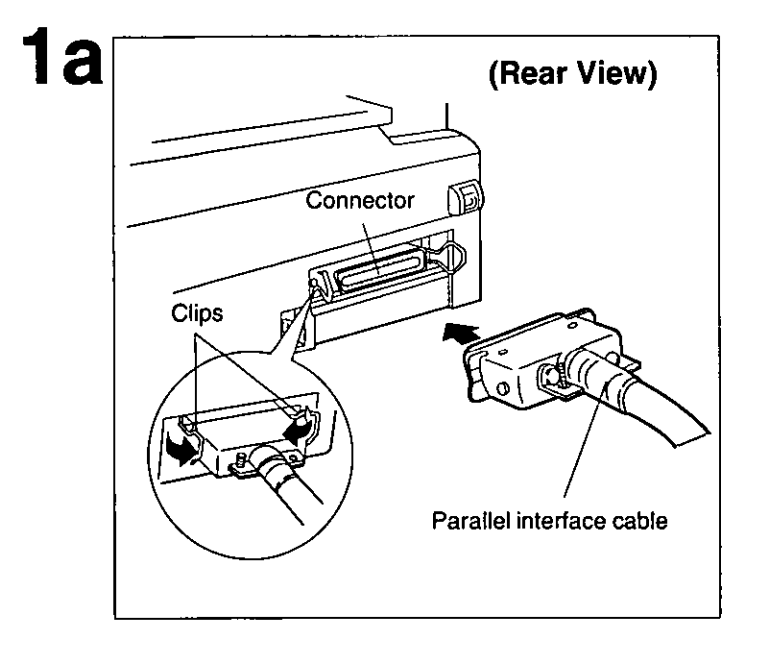

**Attach one end** of the **parallel interface cable to your printer as shown, and the other end to your computer. Be sure to secure the printer clips.** 

# rNOie: '

<sup>I</sup>• If you do not have a parallel interface cable, you will need to purchase one cable, you will need to purchase one<br>from your local computer store or dealer.

**1b** Frame ground terminal **Frame ground wire**  **If the cable has a frame ground wire, connect it to the frame ground terminal.** 

# **Plug the printer into a grounded 3 prong AC socket.**

When power is supplied to the printer, the power indicator on the control panel will light.

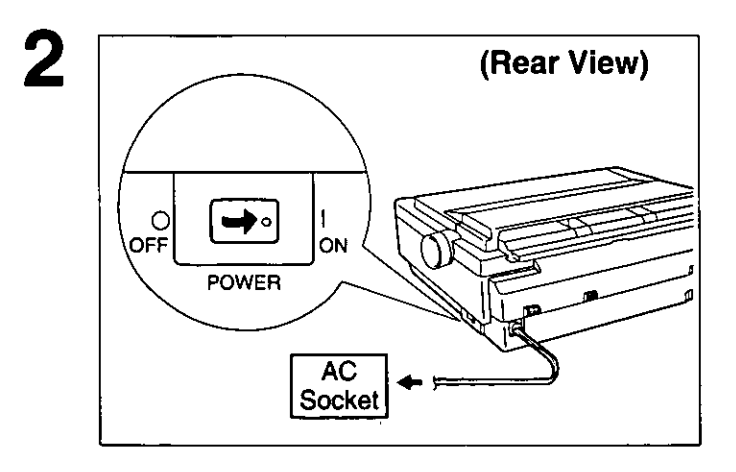

# **Installing the Ribbon Cassette**

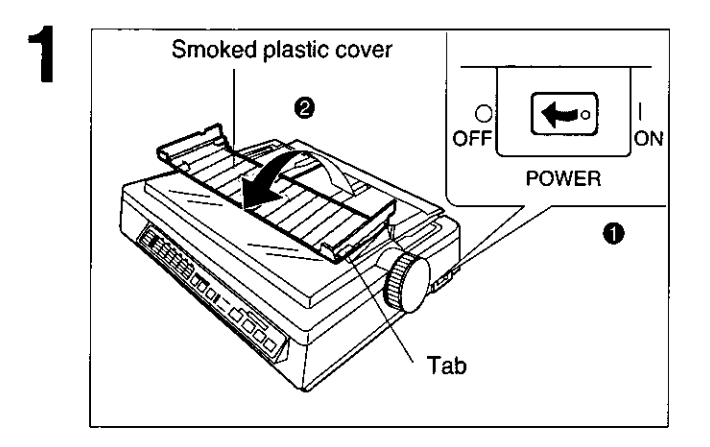

- **o Turn the power switch off for safety.**
- **f) Fold the smoked plastic cover forward by lifting tab on right side.**

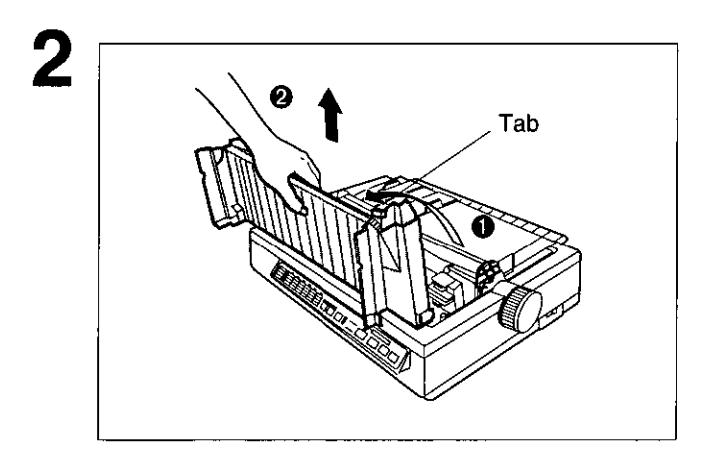

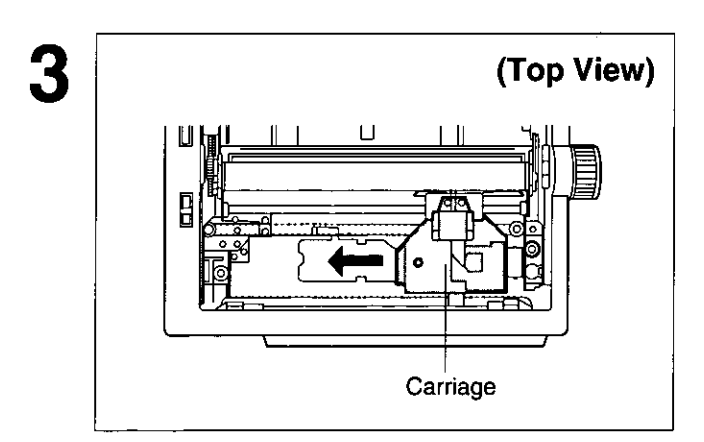

,

- **o Raise the smoked plastic cover.**
- **f) Remove the smoked plastic cover.**

#### Caution:

• The printhead may be hot. Use caution when the cover is open.

**Gently slide the carriage toward the center of the unit.** 

# **Ribbon Cassette**

 $\begin{bmatrix} 1 \\ 1 \\ 2 \\ 3 \end{bmatrix}$  $\frac{6}{4}$ p

Head gap lever

4

Setup

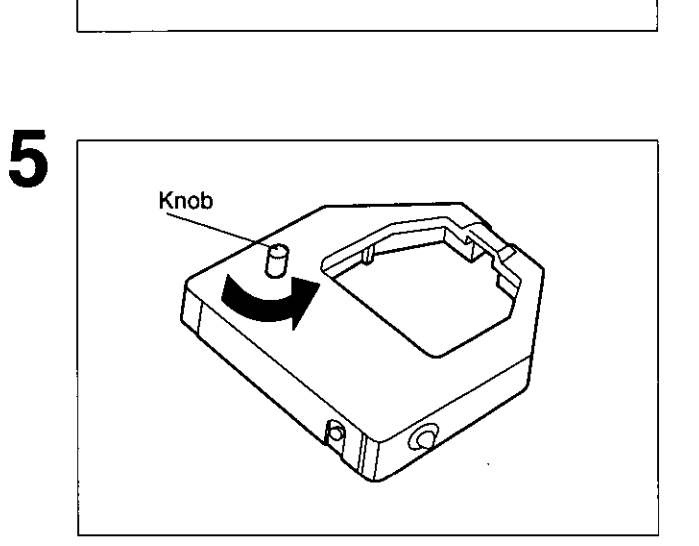

**Move the head gap lever to the (+) position.** 

**Rotate the knob on the ribbon cassette to remove any slack.** 

Ribbon Ribbon mask Platen  $\overline{P}$  Printhead nose **Slip the ribbon between the ribbon mask and the printhead nose.** 

6

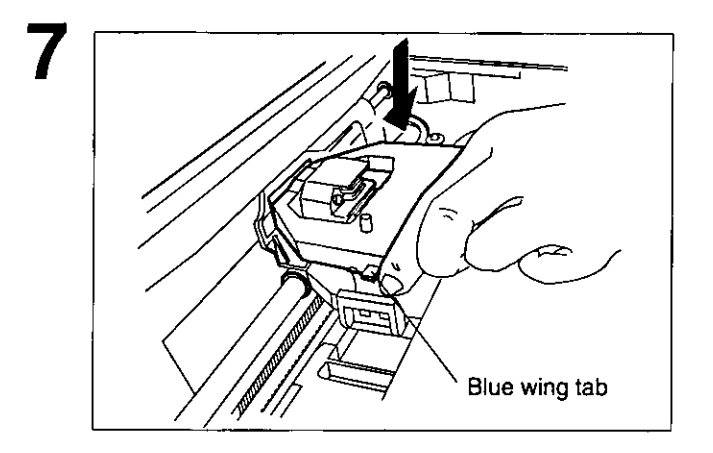

**Replace the smoked plastic cover to** 

**its original position.** 

**Press down on rear of the cassette until the blue wing tab snaps into place.** 

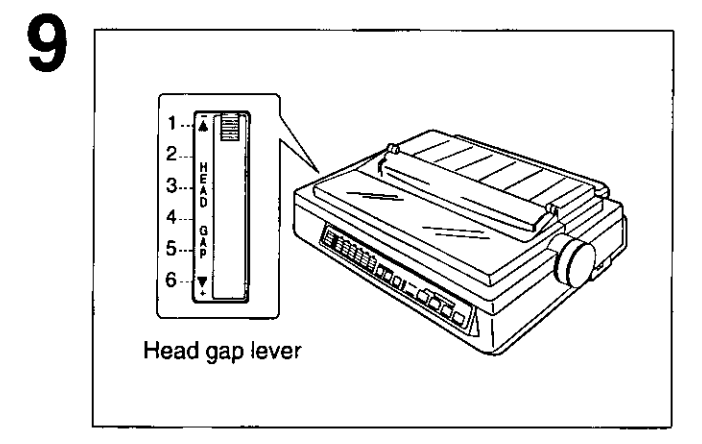

8

# **Adjust the head gap lever for the thickness of the paper you are using.**

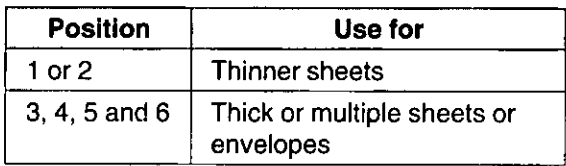

# **Removing the Ribbon Cassette**

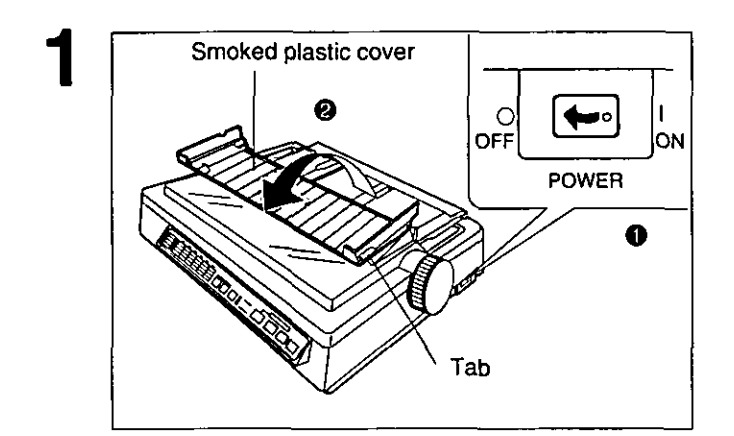

- **o Turn the power switch off for safety.**
- **f) Fold the smoked plastic cover forward by lifting tab on right side.**

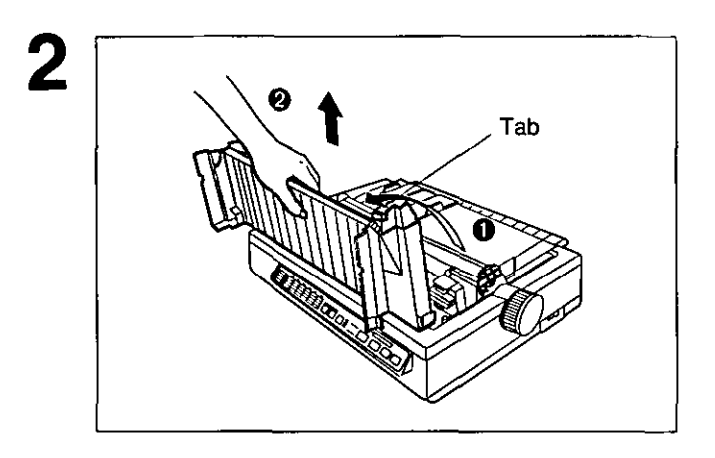

- **o Raise the smoked plastic cover.**
- **f) Remove the smoked plastic cover.**

```
Caution: ~
```
**Caution:**<br>• The printhead may be hot. Use caution<br>when the cover is open.

**Gently slide the carriage toward the center of the unit.** 

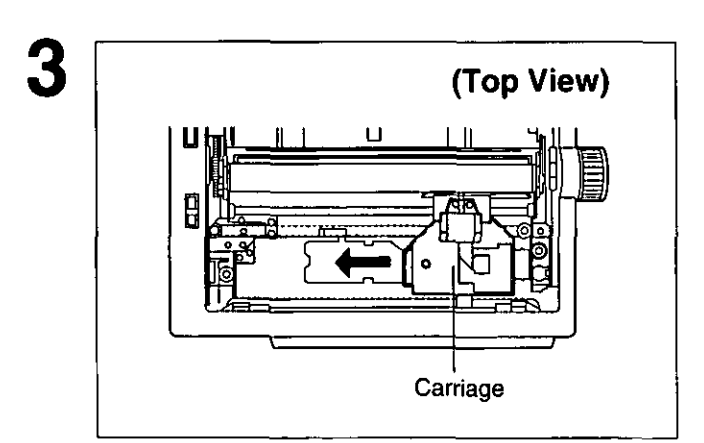

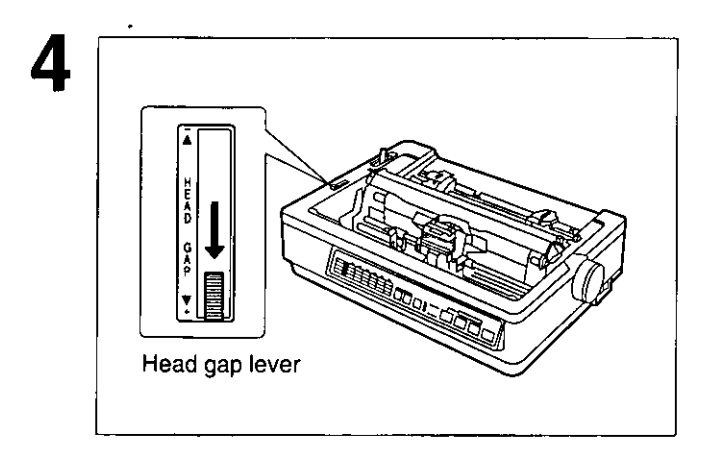

**Move the head gap lever to the (+) position.** 

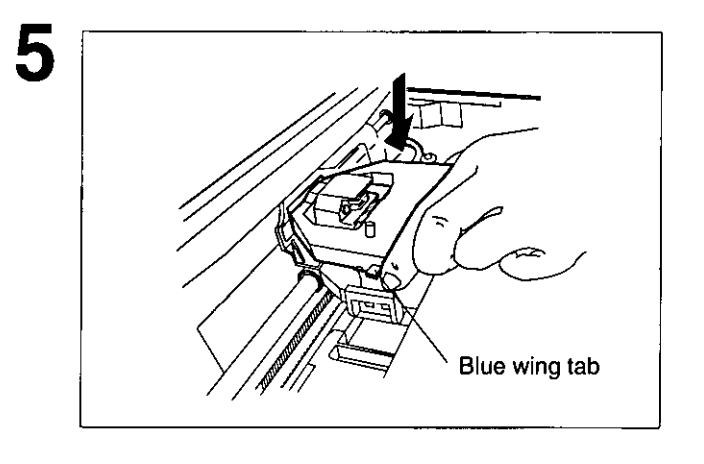

**Spread the blue wing tab and lift up the cassette.** 

# **Paper Feed Selection**

This printer has two paper feed mechanisms to support 3 paper paths. One mechanism is TRACTOR mode for continuously fed paper. In the tractor mode you can choose between PUSH or PULL.

The other paper feed mechanism is FRICTION mode. In the friction mode you can feed single sheets or envelopes through the top. The optional KX-PT10 Cut Sheet Feeder will accommodate automatic feeding of single sheets, from the top paper path.

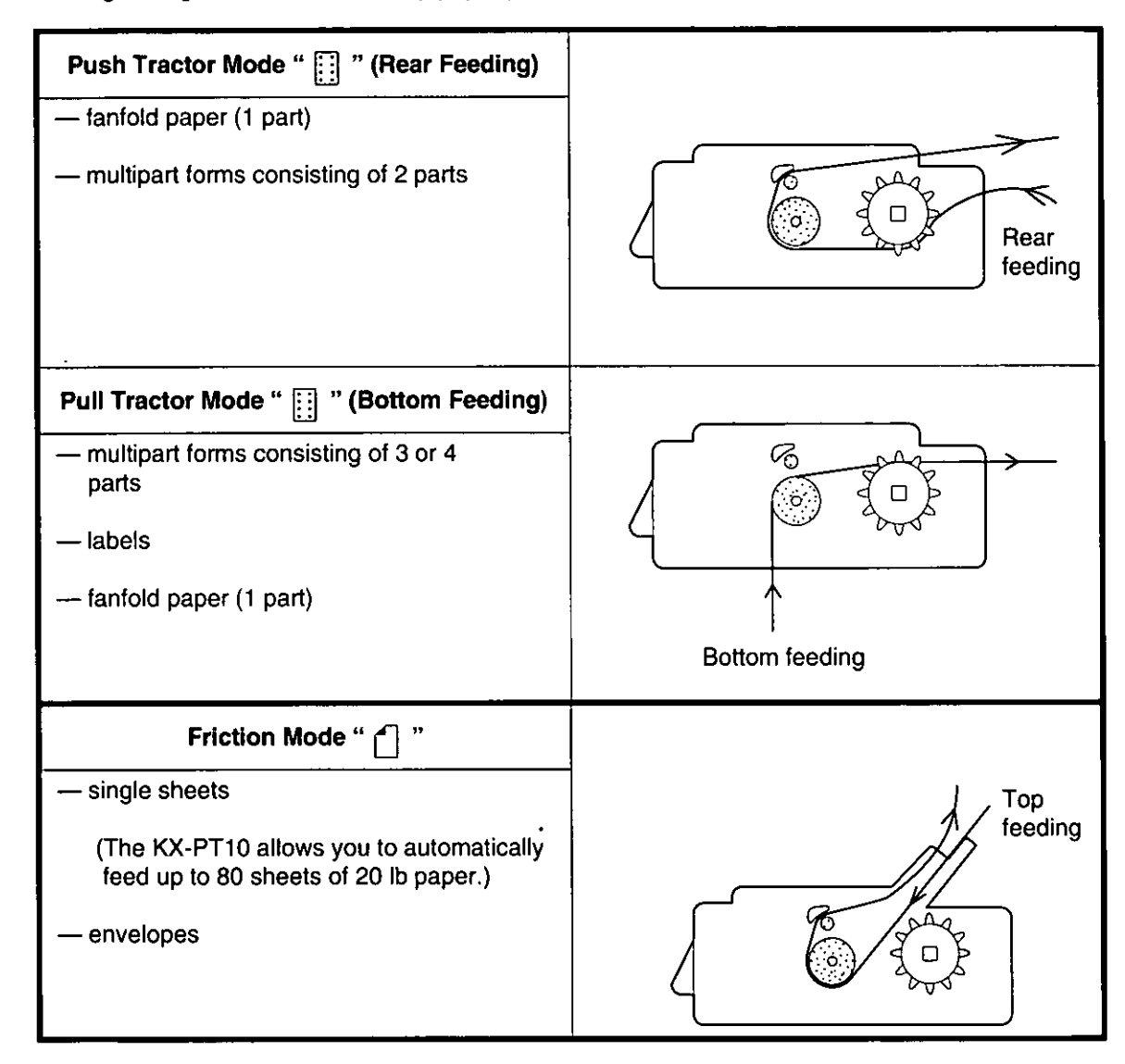

#### **Note:**

- When feeding paper from the bottom, do not use reverse line feed. Paper may not feed correctly and print quality may not be optimum.
- Paper Parking is not available when the paper is installed from the bottom.
- '1' Multipart forms consisting of 2 parts may be used for rear feeding (Push mode). For 3 or 4 part forms, we recommend bottom feeding (Pull mode) for optimum print quality.

# **Installing Paper**

# **Fanfold Paper (Push Tractor Mode/Rear Feeding)**

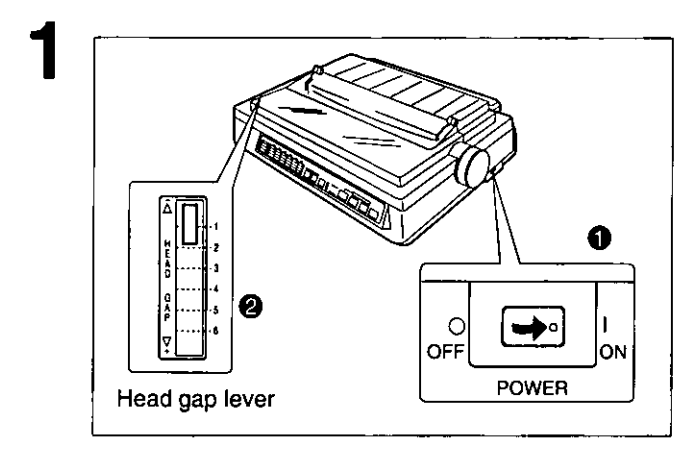

# **o Turn the power on.**

You will hear a beep. The PAPER OUT indicator will flash indicating that paper is not installed in the printer.

## **& Adjust the head gap lever for the thickness of paper you are using.**

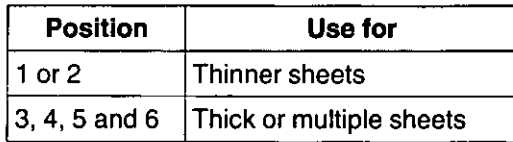

**Set the paper feed selector to the**  .. I] " **position.** 

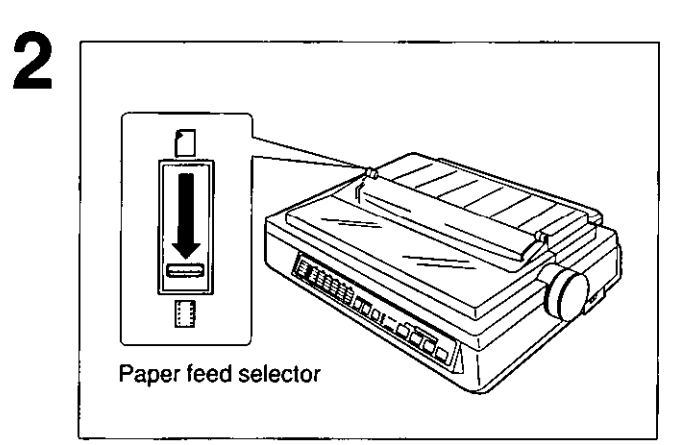

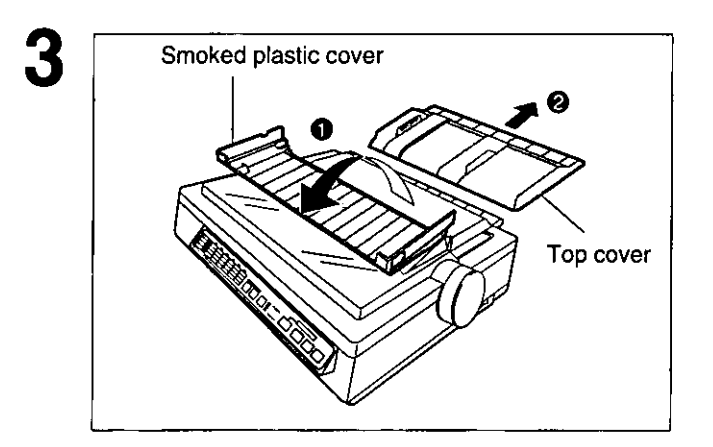

- **o Fold the smoked plastic cover forward by lifting the tab on right side.**
- **& Remove the top cover.**

# Installing Paper

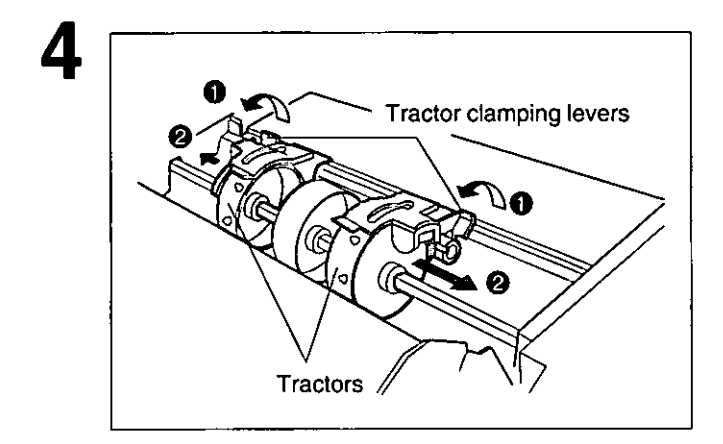

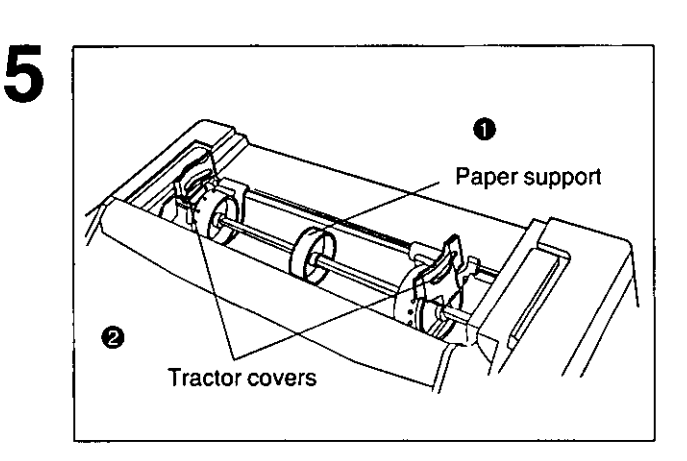

- **O** Unlock the tractors by pulling the tractor clamping levers forward.
- Slide the tractors to opposite ends  $\boldsymbol{Q}$ of the printer.

#### Note:

- In most applications, you will find that the 0 indicator on the tear bar is a useful tool for predetermining your left most print position.
- Move the paper support to the  $\mathbf 0$ center position.
- Open the tractor covers. ❷

**O** To set the tractors to the proper width, align the paper sprocket holes with the tractor pins by moving the tractors.

#### Note:

- Note:<br>
 Make sure the paper is straight before<br>
closing the tractor covers. • Make sure the paper is straight before closing the tractor covers.
- @ Close tractor covers.

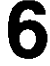

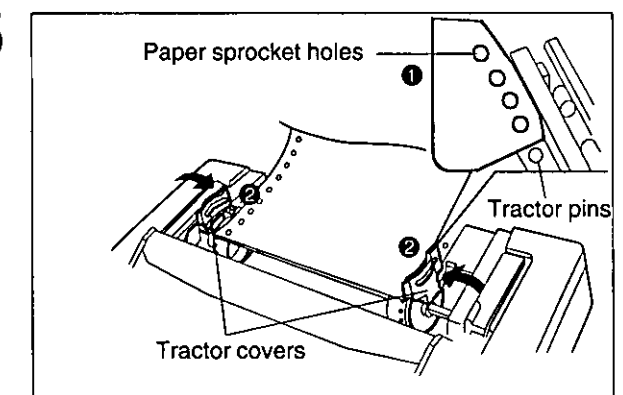

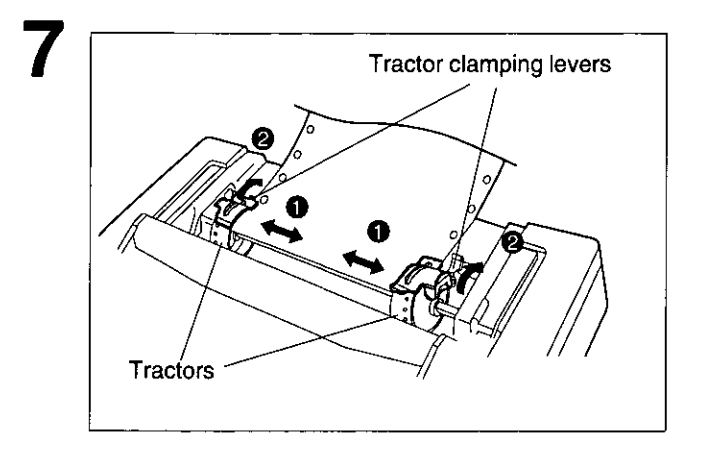

8 **Open the tractor covers and remove the paper, then close the tractor covers.** 

**f) Lock the tractor clamping levers.** 

**slack in the paper.** 

**o Adjust the tractors to remove any** 

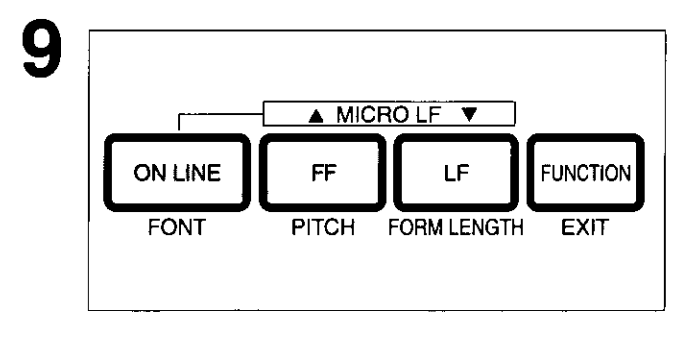

While holding down  $[ON LINE]$ ,  $pres$   $\left(\overline{FF}\right)$ .

#### **Note:**

• This will cause the tractors to rotate slowly for approximately 60 seconds.

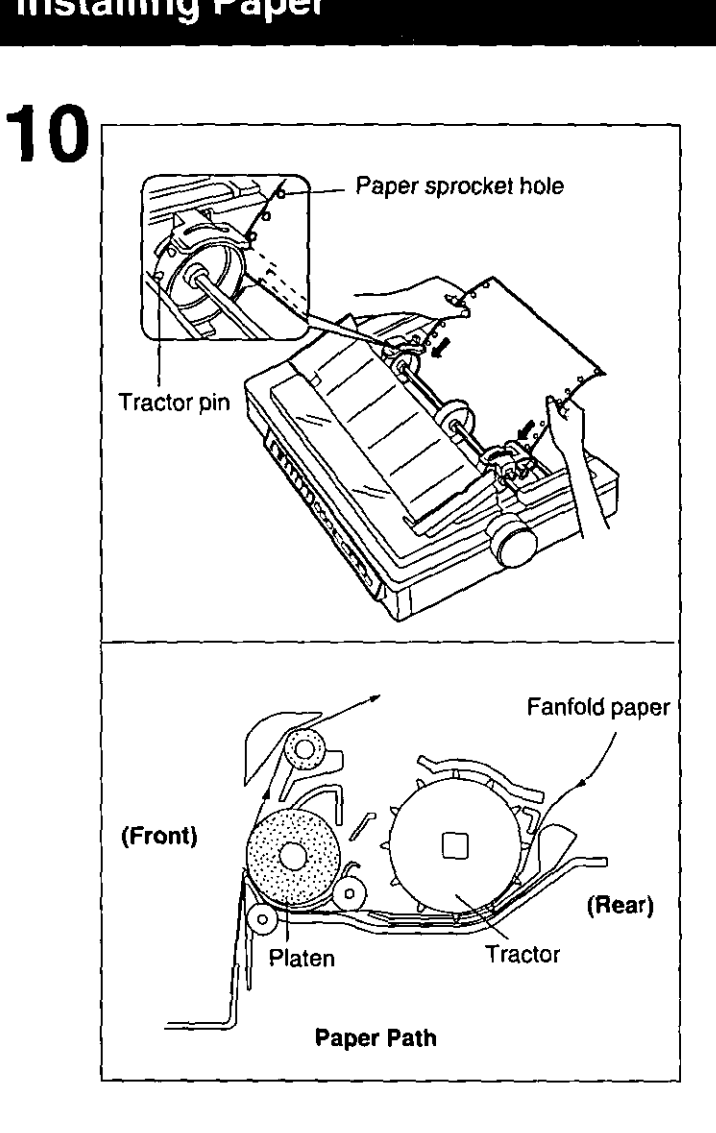

While the tractors are rotating, insert the fanfold paper evenly behind the tractors, until the tractor pins catch the paper sprocket holes.

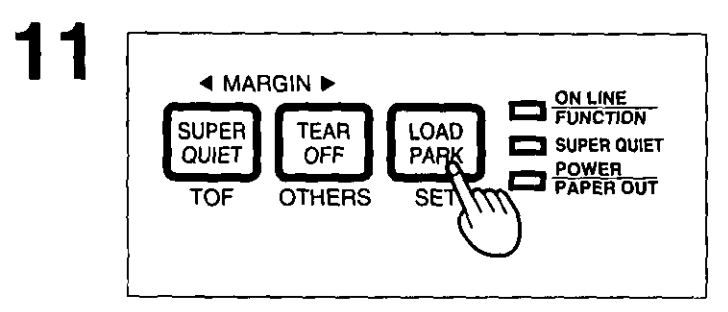

**12** Replace the top cover to its original<br>position, then close the smoked position, then close the smoked plastic cover.

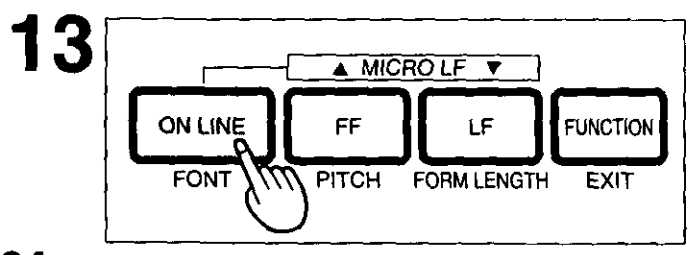

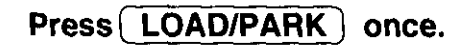

# $\frac{1}{\sqrt{2}}$

- Note:<br>● This will load the paper to the first print Note:<br>
• This will load the paper to the first print<br>
line.
- line.

# If the ON LINE indicator is not lit, press  $($  ON LINE  $)$  to get ready to print.

#### Note:

• To avoid paper curl in push mode, park the paper after use.

**Installing Paper** 

# **Fanfold Paper (Pull Tractor Mode/Bottom Feeding)**

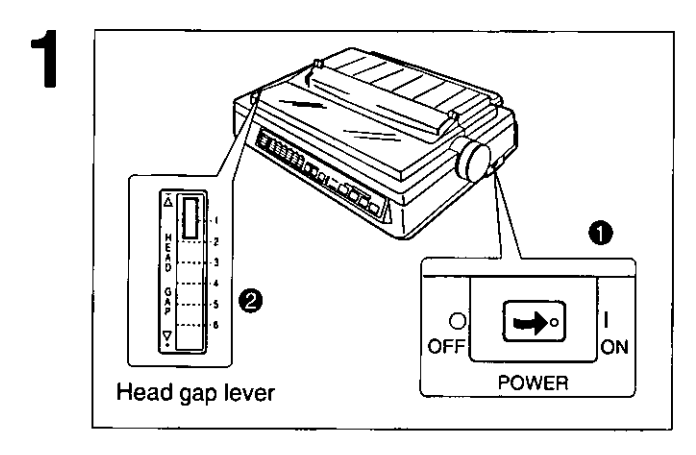

## **o Turn the power on.**

You will hear a beep. The PAPER OUT indicator will flash indicating that paper is not installed in the printer.

**f} Adjust the head gap lever for the thickness of the paper you are using.** 

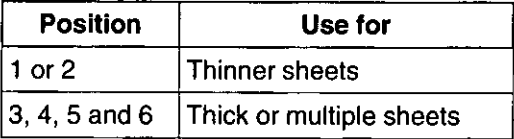

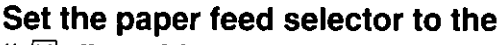

"IJ **"position.** 

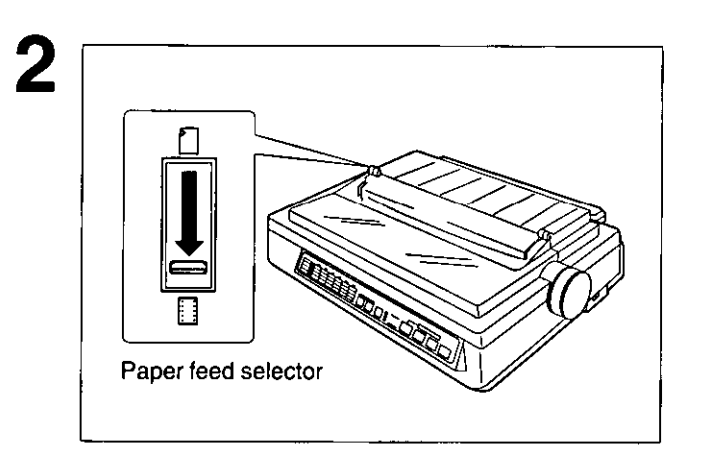

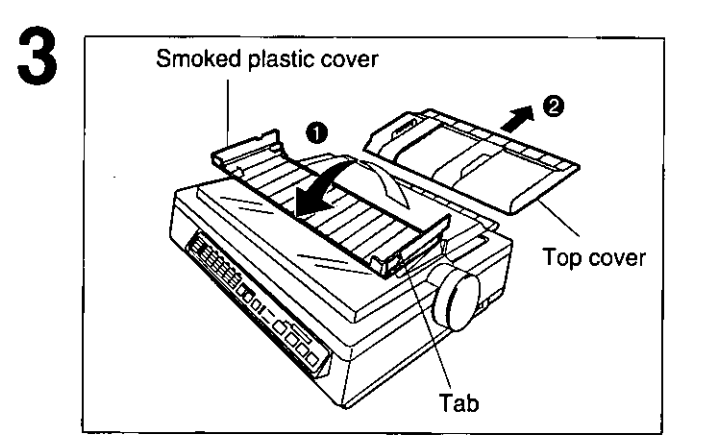

- **o Fold the smoked plastic cover forward by lifting the tab on the right side.**
- **f} Remove the top cover.**

# **Installing Paper**

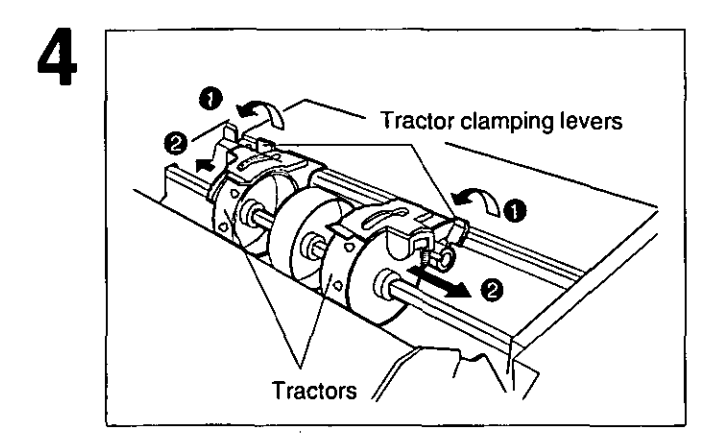

- **o Unlock the tractors by pulling the tractor clamping levers forward.**
- **f.) Slide the tractors to accommodate the approximate width of the paper you are using.**

#### Note:

• In most applications, you will find that the o indicator on the tear bar is a useful tool for predetermining your left most print position. l position. \_\_ ~ \_\_ . \_\_ ~ \_\_\_\_ .\_\_\_\_ *\_ \_\_\_\_\_\_\_ -.J* 

# **Remove the pull up roller unit.**<br>
Note:

#### Note:

 $\bullet$  Be sure to remove the pull up roller unit I before using the bottom feeding. L \_\_\_\_\_\_\_\_ . \_\_\_\_\_\_\_\_\_ . \_\_ <sup>~</sup>\_\_

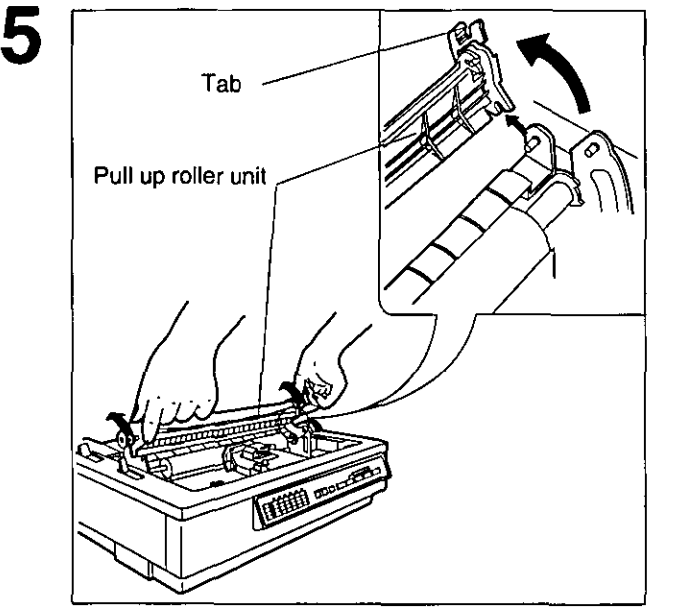

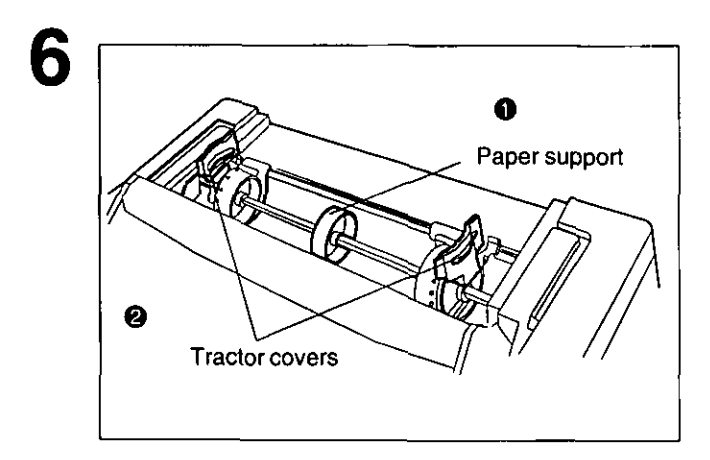

- **o Move the paper support to the center position.**
- **f.) Open the tractor covers.**

# <sup>~</sup><sup>C</sup> "0

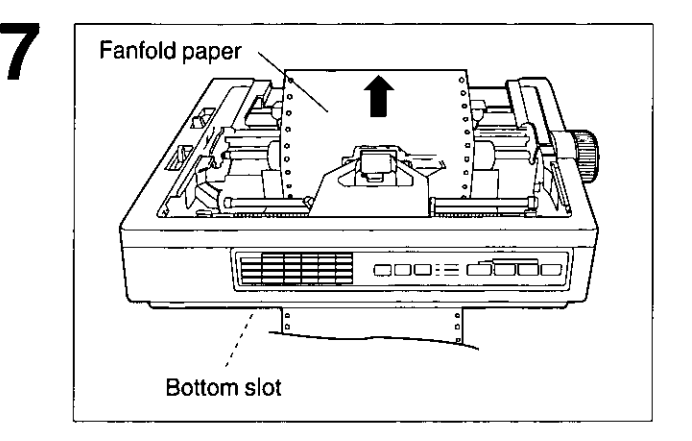

**Push the fanfold paper up through the bottom opening until it appears on the platen.** 

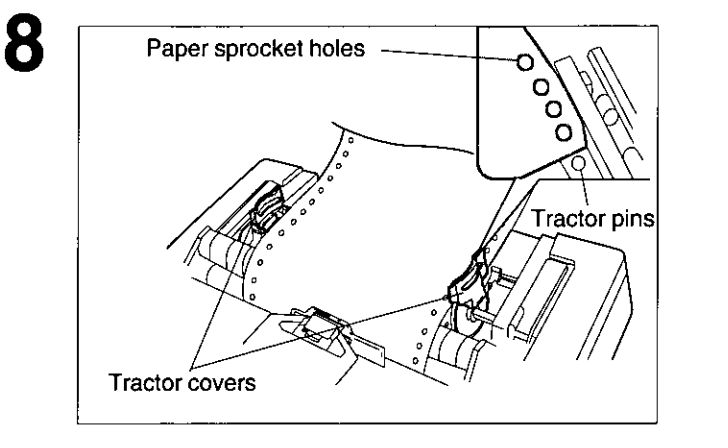

## **Align the paper sprocket holes with the tractor pins.**

Make sure the paper is straight before closing the tractor covers.

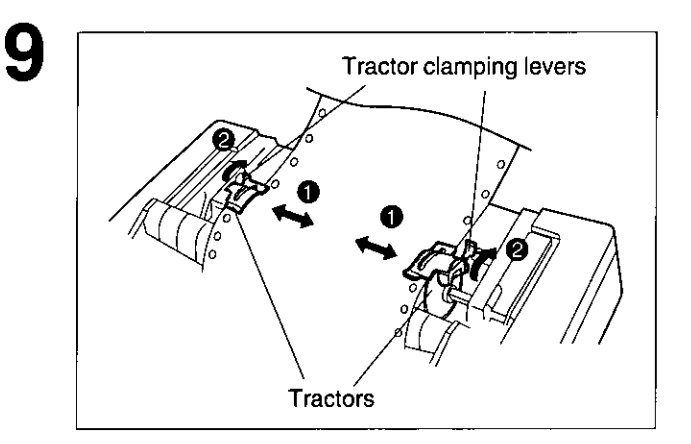

- **o Adjust the tractors to remove any slack from the paper.**
- **f) Lock the tractor clamping levers.**

# **Installing Paper**

Setup

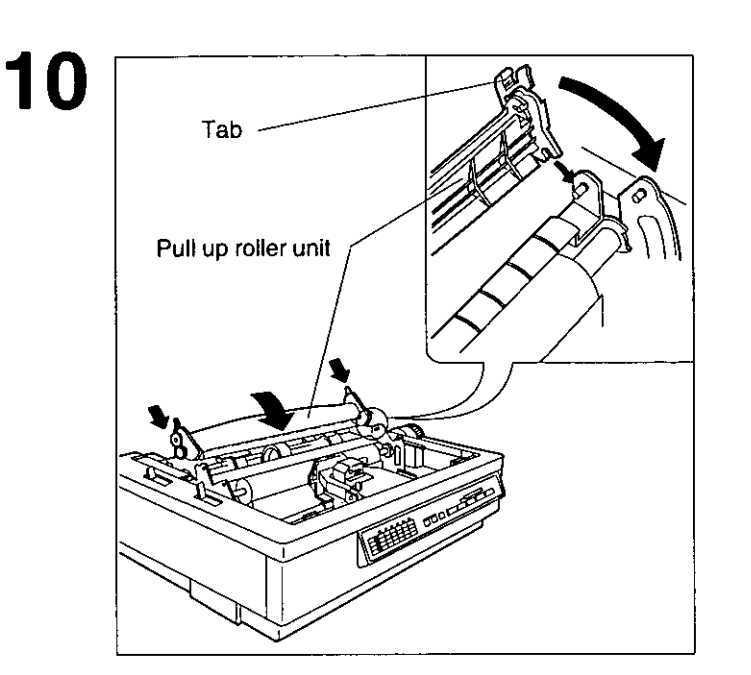

# Replace the pull up roller.

#### Note:

 $\bullet$  Be sure to press down the pull up roller unit it snaps into place.

#### **11**  Replace the top cover to its original position, then close the smoked plastic cover.

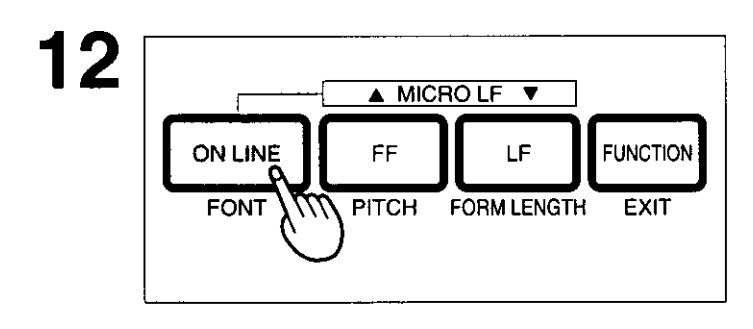

# If the ON **LINE** indicator is not lit, press (ON **LINE)** to get ready to print.

#### Note:

• In the pull tractor mode (Bottom feeding), reverse line feed will not feed paper correctly and the resulting printout may not be correct.

# **Single Sheets and Envelopes (Friction Mode)**

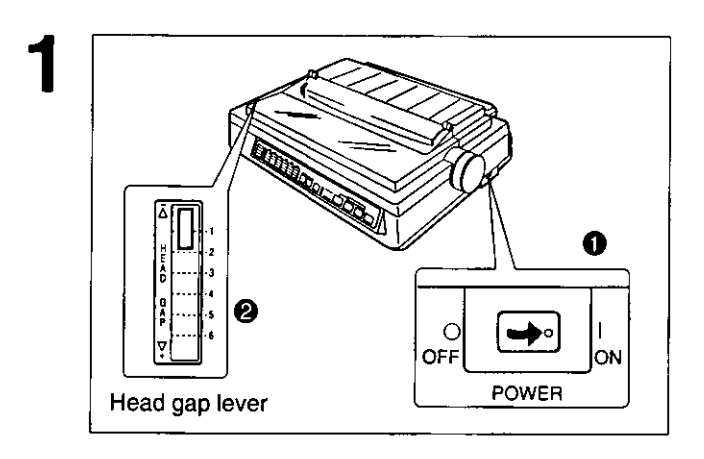

# **o Turn the power on.**

You will hear a beep. The PAPER OUT indicator will flash indicating that no paper is installed in the printer.

**f) Adjust the head gap lever for the thickness of the paper you are using.** 

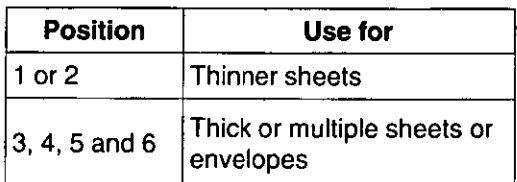

**Set the paper feed selector to the**   $\cap$  " position.

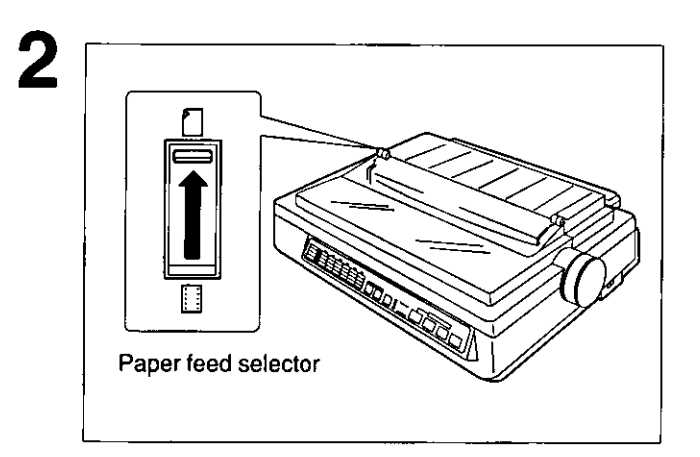

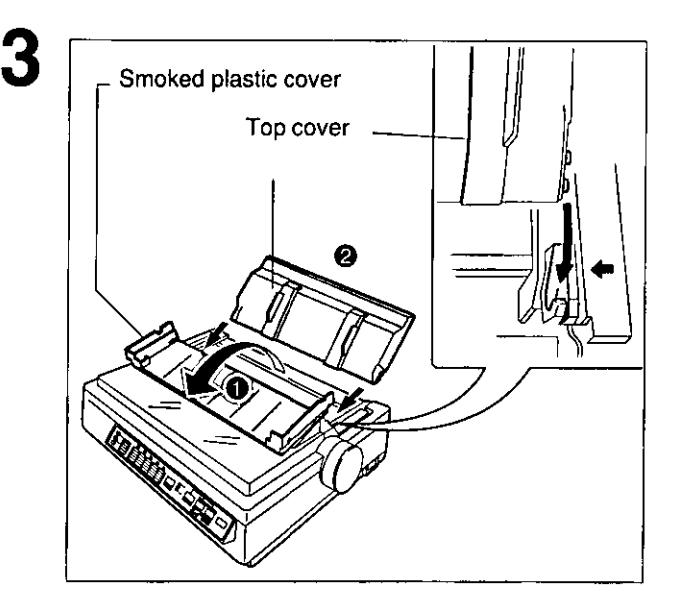

- **o Fold the smoked plastic cover forward by lifting the tab on the right side.**
- **f) Reposition the top cover into the single sheet position by inserting the top cover pins into the slots in the printer.**

These slots are indicated by black arrows  $( \rightarrow , \leftarrow )$  on the printer cabinet.

# **Installing Paper**

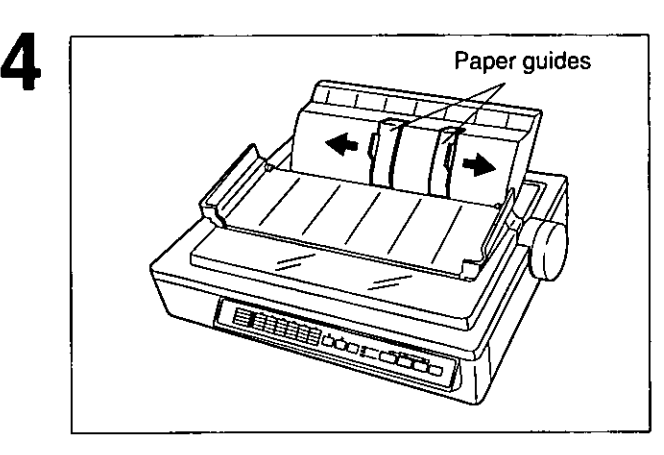

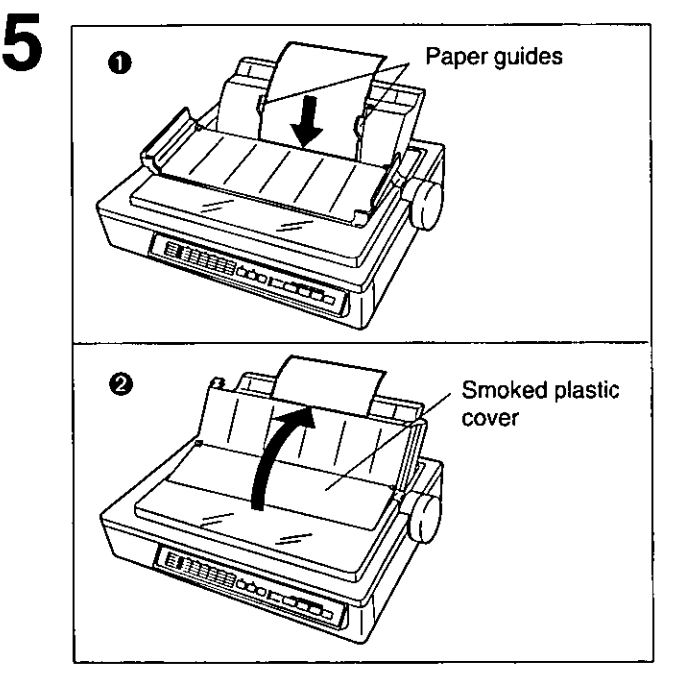

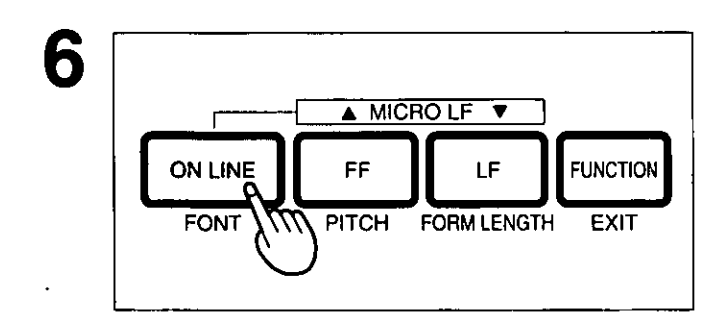

**Separate the paper guides to the approximate width of your paper or envelope.** 

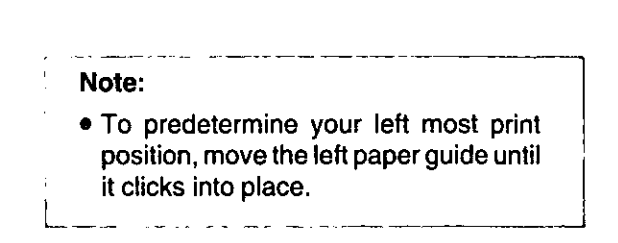

## 0 **Insert a sheet of paper through the paper guides and behind the platen.**

The paper will automatically load to the first print line position.

## @ **Fold the smoked plastic cover until it rests on the top cover.**

#### ,- -~ ------ i **Note:**

- To disable Auto Load, turn Auto Load off in the initial setup mode. (!IF P.55)
- If Auto Load is disabled, press ( **LOADIPARK** I to automatically load paper to the first print line. -~- - ------.

**If the ON LINE indicator is not lit, press ( ON LINE) to get ready to print.** 

# f - -- ---- - - - -. . - -- . ---- --- .-.--------- I **Note:**

I

I am in the contract of the second contract of the contract of the contract of the contract of the contract of

- When Automatic load is set to off in the initial setup mode, press the **[LOAD/PARK**] switch to load the paper to the first print line.
- When the paper feed selector is in the " []] " position, the buzzer will sound to inform you that the selector is in the wrong position.
- When loading an envelope, if the envelope will not load smoothly, move the paper feed selector to the " $\boxed{[]}$ " position and insert the envelope manually, then move the selector back to the " Ll "position. --~-~-- - - - ---- --- -------. ----

# **Characters Alignment**

The center of all characters printed on this printer will be aligned with the ribbon mask line (RML). The RML is a useful marker that shows you exactly where your print line is located.

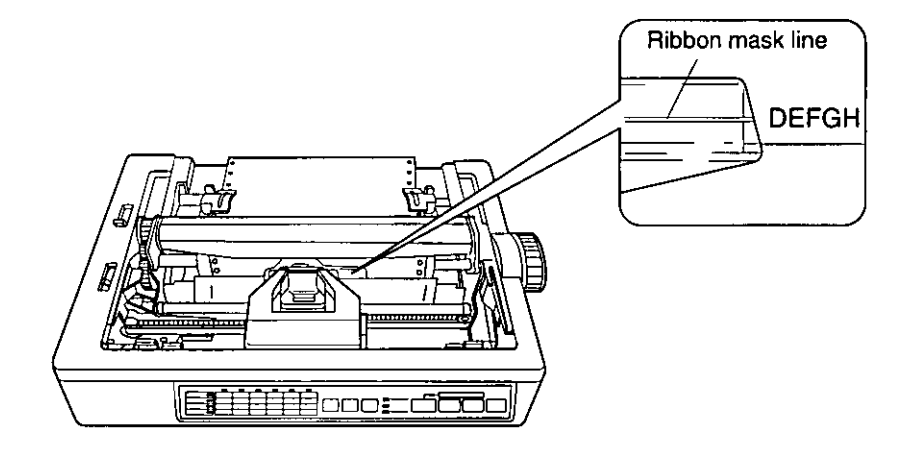

# ---- -- ----

**Note:**<br>• Rem • Rememberthat once you rotate the platen knob, the top of form (TO F) will no longer be recognized. The Printer-Driver Selection contains the software codes your application software program uses to access the printer's features.

This procedure is the final step before printing and is performed in your application software program. The steps will vary, depending on the software program. Consult your software package for proper procedures. The Panasonic KX-P3123 will be your first choice. However, if the Panasonic KX-P3123 printer is not listed in your software, you must select an alternative from the following table.

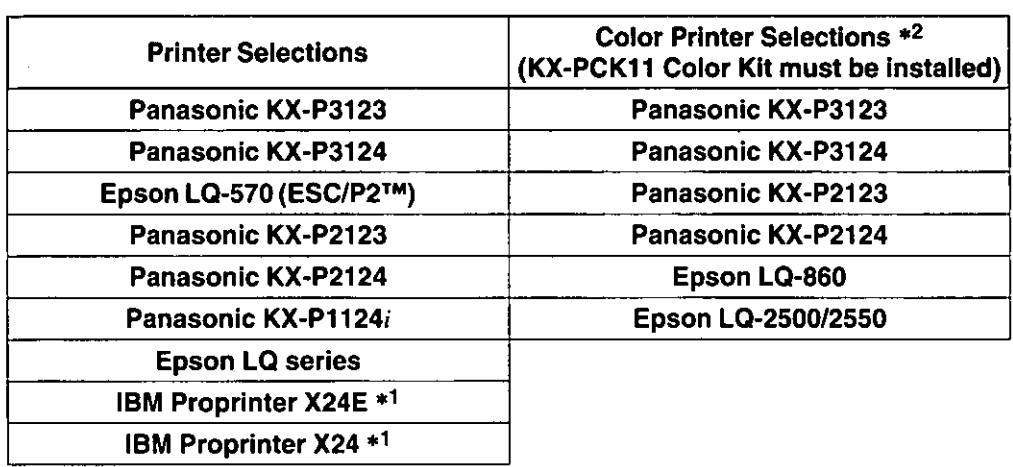

#### Printer-Driver Selections (in order of priority)

- \*1 If selecting the IBM Proprinter X24E or IBM Proprinter X24 in your software, printer emulation must also be changed in the initial setup mode.  $( \sqrt{\pi} P. 55 - 72)$
- .2 To obtain color and utilize the internal scalable fonts, the Panasonic KX-P3123 printer-driver must be selected in your software.

# **Installing a Printer-Driver (Windows Ver. 3.1)**

If you are using Windows Ver. 3.1, please insert your setup disk in drive A or B and follow the directions below.

Before you use the setup disk. it is recommended that you make a back-up copy and store the original in a safe place.

#### Note:

• Use the DISKCOPY command of the operating system to make a back-up copy. Refer to your DOS manual for further information.

1 In "Main Group", select "Print Manager"\_

2 In "Options", select "Printer Setup",

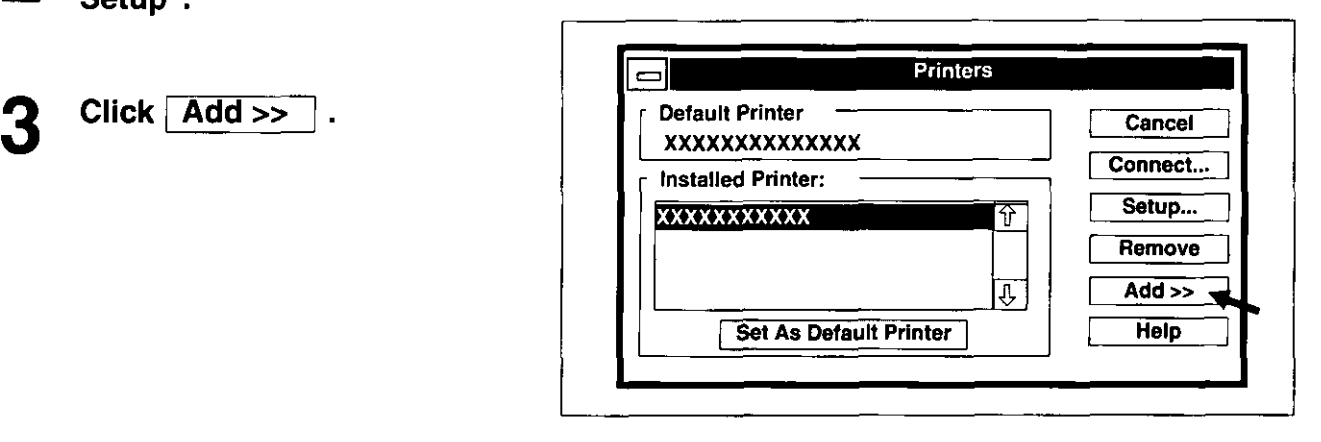

4 In "List of Printers", select "Install Unlisted or Updated Printer",

Click | Install...

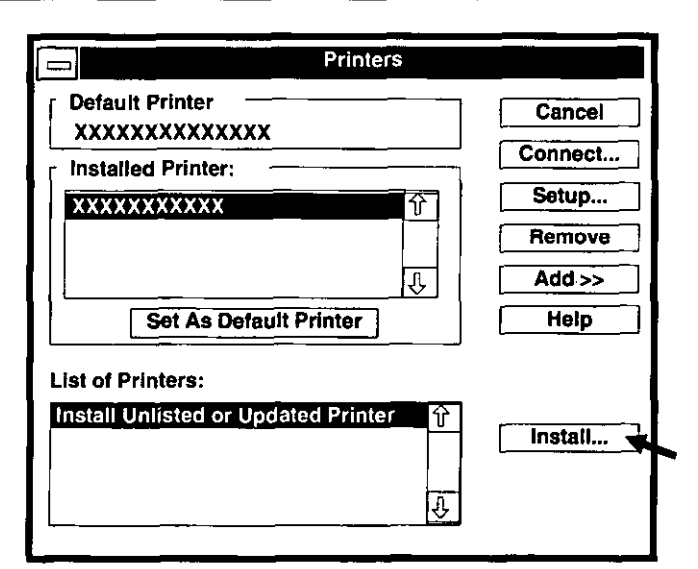

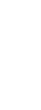

# **6** Insert the setup disk into drive A.

If you choose to insert the setup disk into drive B, you must type B:\

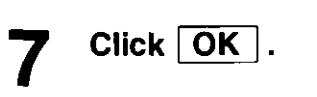

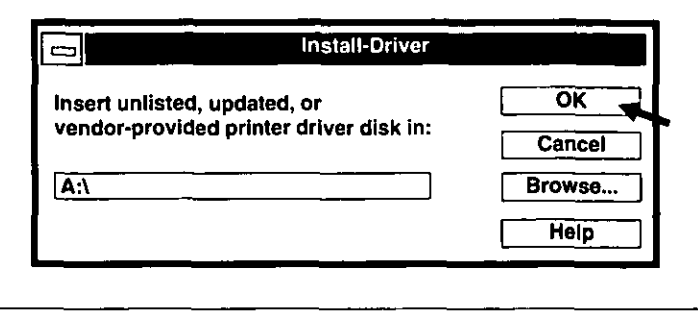

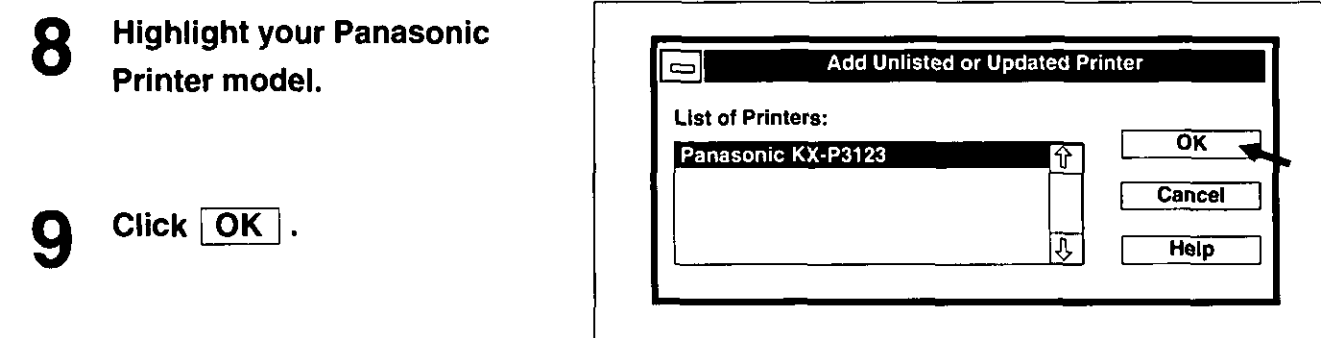

- **10** Click **Set As Default Printer**.
- **11** Click Close .
- **12 Exit "Print Manager".**

# Self Test <sup>I</sup>~\_..!" .• ~"" 0.' "" IUJT> , \_ ~"~.~ ,",u. ,

This printer has a self test feature which allows you to test the printer.

1 **Load a sheet of paper** (fanfold or single sheet), **then turn the power off.**   $(T \otimes P, 21 - 31)$ 

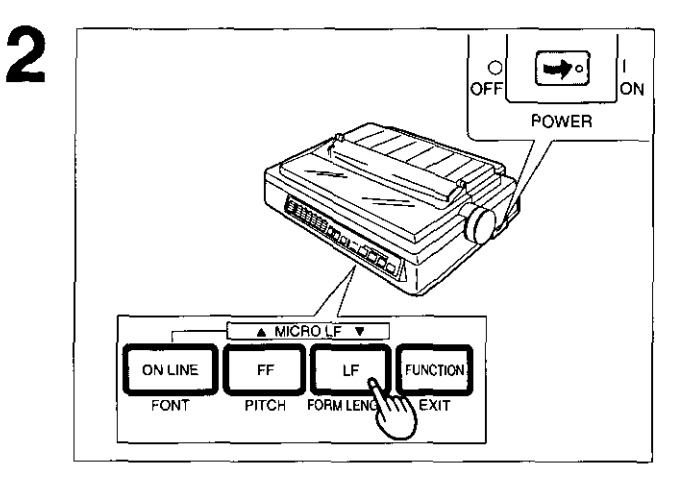

**While pressing [LF], turn the power on, then release.** 

Do not release  $[LF]$  until printing has started.

#### 3 **A sample printout will begin, which serves as a self test.**

```
Version A 
Draft
 ! "#$~.&' ( )*+ ,- . /0123456789: ; (= > ?@ABCDEFGHIJKLMNO 
!"#$%&'()*+,-./0123456789:; <=)?@ABCDEFGHIJKLMNOP(
"tt$~.& '( ):n ,- .1012345(,789:; <=>?@ABCDEFGHIJKLMNOPO 
11$%& '( )*+, - . /0123456789: ; (= > ?MBCDEFGHIJKLMNOPOR 
~P,& '( )i + ,-- . /0 123456 789: ; < ~ ) ?~~ABCDEF GH IJKLMNOPORS 
Courier 
 !"'$%&'()*+,-./0123456789:;<=>?@ABCDEFGHIJKLMNO 
!"#$%&'()*+,-./0123456789:; <=>?@ABCDEFGHIJKLMNOP
"#$%&'()*+,-./0123456789:;<=>?@ABCDEFGHIJKLMNOPQ 
#$%&'()*+,-./0123456789:;<=>?@ABCDEFGHIJKLMNOPQR 
$%&'()*+,-./0123456789:;<=>?@ABCDEFGHIJKLMNOPQRS 
Prestige 
!"#$%&'()*+,-./0123456789:;<=>?@ABCDEFGHIJKLMNO|<br>!"#$%&'()*+.-./0123456789::<=>?@ABCDEFGHIJKLMNOPd
 "\frac{\#\$*\&'(\)*+.../(0123456789)}{\#\$*\&\times780} : ; <= >?@ABCDEFGHIJKLMNOPd
                        "// • 9: ;<=>?@ABCDEFGHIJKLMNOPQ 
                               E>?@ABCDEFGHIJKLMNOPOP
```
**If the printer is functioning properly, you may turn the power off during the self test, or you may run the entire test.** (approximately 20 minutes.)

4

# **SUPER QUIET Mode**

The SUPER QUIET mode is a useful feature for further reducing print noise, however, it also reduces the printer's speed.

The printer can store this function in the MACRO as one of the printing conditions. To simplify the MACRO setting process, you should set the SUPER QUIET mode before setting any other item on the control table.

# **Turning on the SUPER QUIET mode:**

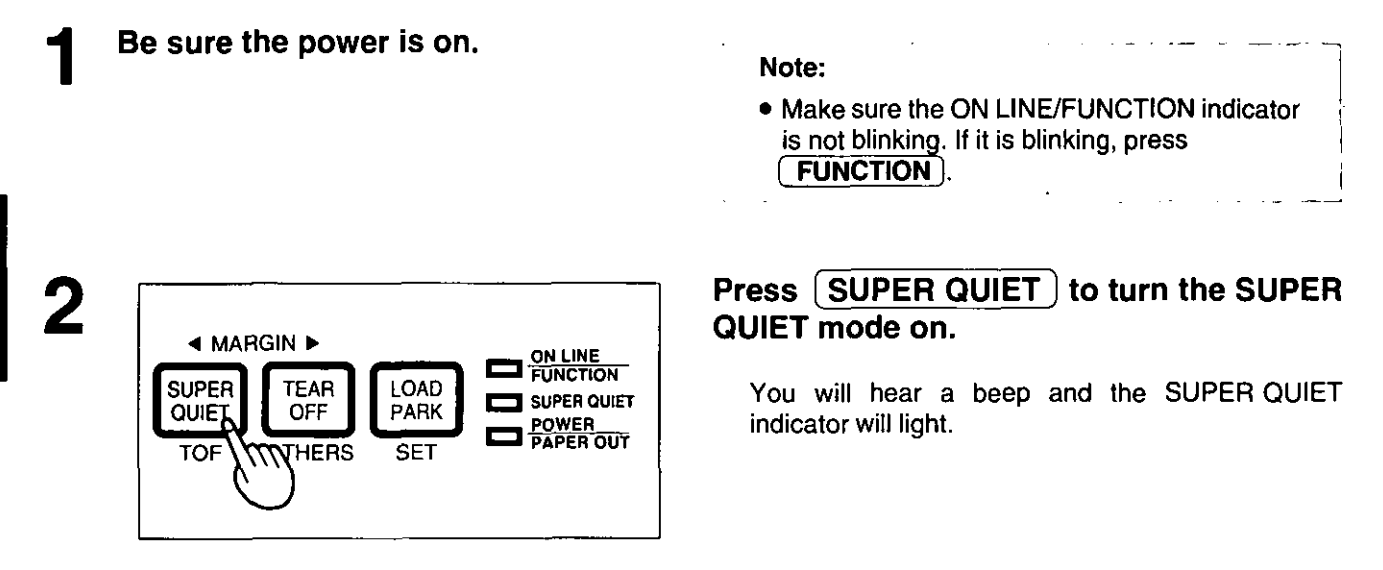

<sup>~</sup>**Turning off the SUPER QUIET mode:** 

# **1 Be sure the power is on.**

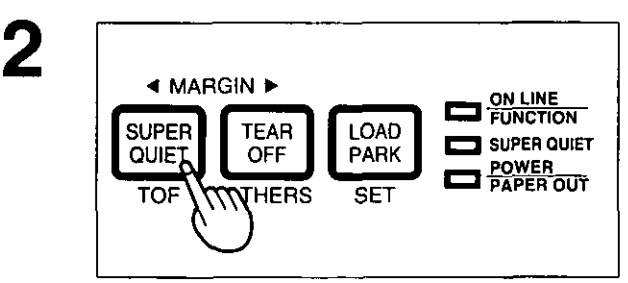

# **Press ( SUPER QUIET) again to turn the SUPER QUIET mode off.**

The SUPER QUIET indicator will not be lit.
# **Feeding Paper**

You can adjust the paper position by using the front panel switches when the printer is in the OFF LINE mode or when the printer is not printing in the ON LINE mode.

#### Form Feed

With paper installed, pressing **[FF]** moves the printhead to the center and advances the paper to the next Top of Form (TOF) position.

#### Line Feed

With paper installed, pressing  $[LF]$  once advances the paper one line. Holding the switch will move the printhead to the center and advances the paper continuously until you release the switch.

#### Micro Line Feed

With paper installed, while pressing  $(ON LINE)$ , press  $(FF)$  once to advance the paper one micro line (1/180"). Holding the switch will advance the paper continuously until you release the switch.

#### Reverse Micro Line Feed

With paper installed, while pressing  $($  ON LINE  $)$ , press  $[$  LF $]$  once to reverse the paper one micro line (1/180"). Holding the switch will reverse the paper continuously until you release the switch. The printer cannot reverse the paper past the printable area. ( $\mathbb{I}\mathfrak{F}$  P. 93)

#### Note:

I

• Reverse Micro Line Feed will not work correctly in the pull tractor mode.

r-::- -~ -~ ~ -- ~----- --- -- <sup>~</sup>- - - --

L~ \_\_\_\_\_\_\_ \_ \_\_ ~ \_\_\_ ~ \_\_ \_\_ \_\_\_\_ ~~ \_\_\_ \_\_

• When pressing  $\overline{[FF]}$  or  $\overline{[LF]}$ , the amount of paper which is fed is determined by the current setting for lines per inch (Ipi). The Ipi is specified by the software command or through the control panel.

#### Tear Off (Rear Feeding Only)

This function allows you to advance your fanfold paper's perforation to the tear position. This is not dependent on your Top of Form (TOF) position, but is dependent on your form length. After tearing off the page, you can return your paper to your Top of Form. This function can be automatic through the FUNCTION mode.

1 Be sure the power is on. And the surface of the surface of the surface of the surface of the surface of the surface of the surface of the surface of the surface of the surface of the surface of the surface of the surface

• Make sure the ON LINE/FUNCTION indicator is not blinking. If it is blinking, press FUNCTION \  $\frac{1 - 1}{1 - 1}$ 

 $\bigcap$ 

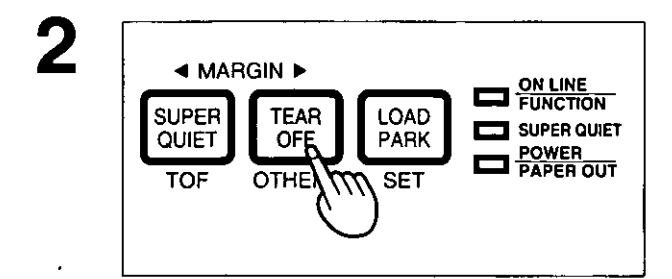

**Press ( TEAR OFF) to advance the paper's perforation to the tear bar.** 

3 **Smoked plastic cover** *0*   $\zeta$ )<br>مره

**Fold the smoked plastic cover forward by lifting tab on right side.** 

**Tear off the page, using the tear bar.** 

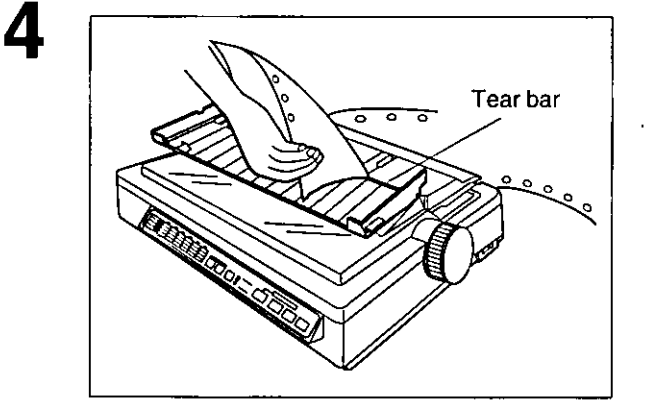

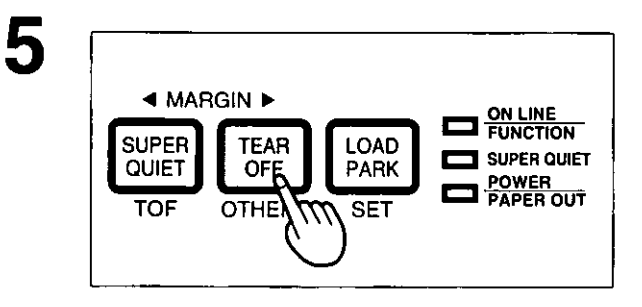

6 **Close the smoked plastic cover.** 

#### **Press (TEAR OFF) to reverse the paper back to the Top of Form.**

#### $\mathbb{R}^2$ **Note:**

• A Top of Form setting ( $u \circledast$  P. 41) in the non-printable area is ignored by Tear Off. Tear Off will use the Top of Form setting that was last saved.

• If you do not press [TEAR **OFF** I the second time, once data is received, the printer will automatically reverse the paper to the top of form position. if you choose the automatic Tear Off function.

Chap. 3 c: .<br>Gujt na the

#### Paper Parking (Rear Feeding Only)

This function allows you to use single sheets or envelopes without removing or wasting your fanfold paper.

#### Parking the Fanfold Paper

1 Be sure power is on and the paper feed selector is in the " $\Box$ " position.

2 Tear off the printed page(s) of the fanfold paper being used.

3 If the ON LINE/FUNCTION indicator is blinking, press  $\sqrt{\text{FUNCTION}}$ .

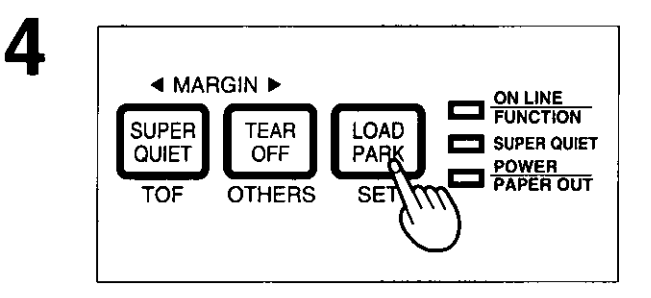

Press (LOAD/PARK) to reverse the fanfold paper to the park position.

#### Loading Single Sheets or Envelopes

1 Paper feed selector  $2 \sqrt{5}$ Smoked plastic cover Top cover

Move the paper feed selector to " $\bigcap$  " (Friction mode).

- **O** Fold the smoked plastic cover by lifting tab on right side.
- @ Raise the top cover to single sheet position.

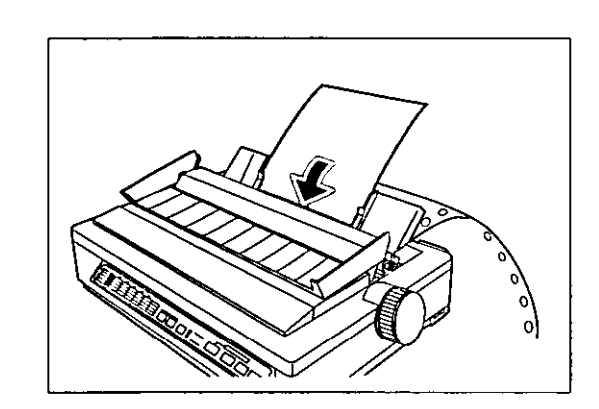

Separate the paper guides and load a single sheet or an envelope.

( $13$  P. 29 "Single Sheets and Envelopes") When you are finished printing, remove the sheet (or· envelope) from the printer.

#### Reloading the Fanfold Paper

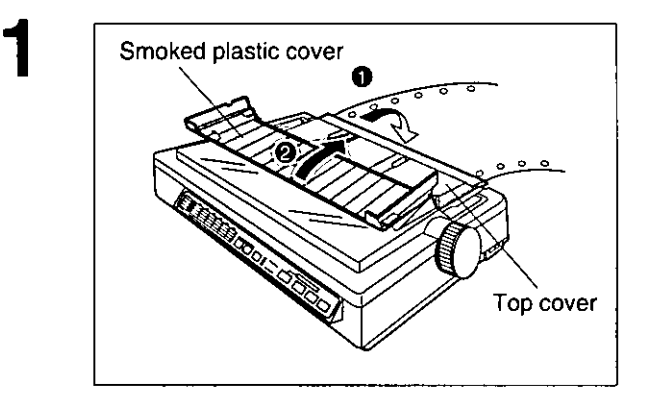

- o Lower the top cover for fanfold paper.
- 6 Replace the smoked plastic cover to its original position.

Move the paper feed selector to " $\boxed{3}$  " (Push Tractor mode).

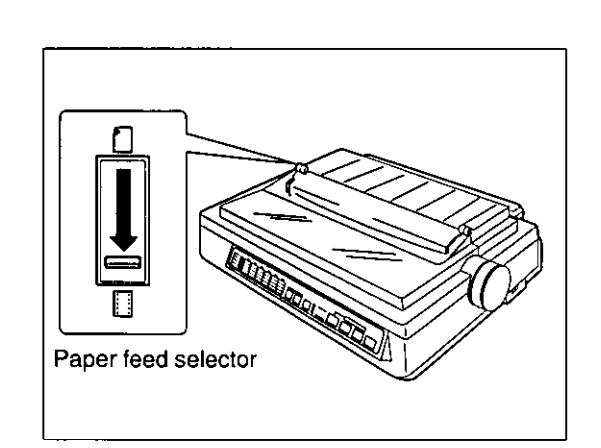

- WARGIN WARGIN SUPER TEAR LOAD SUPER QUIET OUIET OFF PARK SUPERQUIET TOF OTHERS SET
- Press ( LOAD/PARK) to reload the fanfold paper to the Top of Form.

2

3

#### **Setting the Top of Form (TOF)**

This printer has a Top of Form (TOF) function which stores the first print line position and loads the paper to the designated position automatically. The first print line position will be stored even after the power is turned off. Additionally, the printer can store 3 different Top of Form positions depending on the paper feed method. [fanfold paper-push ( $\Box$ ), single sheet ( $\Box$ ) and single sheet using the cut sheet feeder (option: KX·PT10)]

#### **Be sure the power is on.**

If necessary, redefine the FORM LENGTH of the paper you are using through your application software or the printer's control table ( $\sqrt{1+2}$ , P. 44).

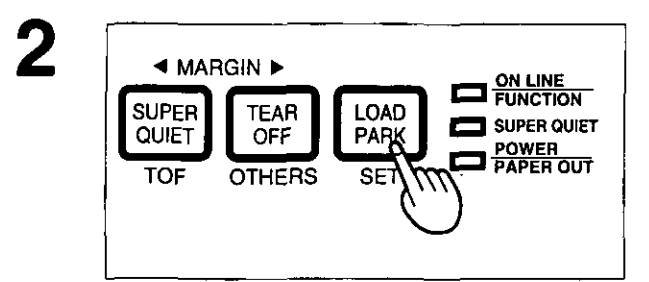

Press [ LOAD/PARK ] to load the paper.

3 **To redefine your paper's first print line position, it is recommended to use your application software. If this feature is not provided in your software, adjust the paper pOSition by using the Line Feed, Micro Line Feed, or Reverse Micro Line Feed.**   $(m\mathcal{F}$  P. 37)

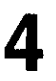

1

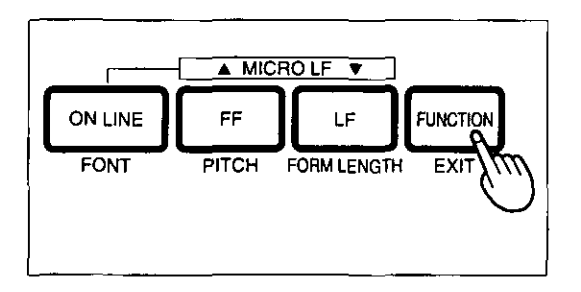

**Press (FUNCTION) to enter the FUNCTION mode.** 

#### **Nole:**

• Do not rotate the platen knob, otherwise the printer will not be able to count the number of lines. . .. \_--------- ---

c:

Chap. 3

sing the Prin

**Printer** 

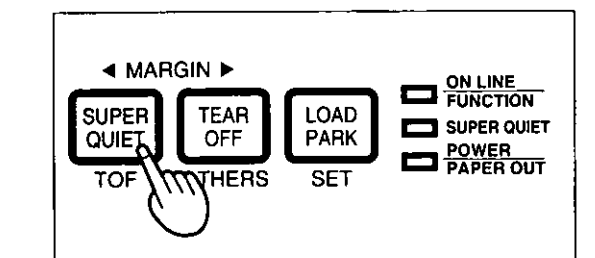

#### **Press SUPER QUIET** (TOF) to set the Top of Form for the current position.

#### **Note:**

- A Top of Form position (less than 5 inches from the top of page) will be saved even aiter the power is turned off. Pressing (LOAD/PARK) will advance the paper to the most recently saved Top of Form setting.
- A Top of Form position set in the area greater than 5 inches will not be saved aiter the power is turned off, after parking the paper, or after using Tear Off.
- Temporary Top of **Form** setting is indicated by one beep. Saved Top of Form is indicated by two beeps.
- When you use fanfold paper, the Top of Form position must be set on the first page because the printer does not accept a top margin which is longer than one page.
- When bottom feeding, do not use this function.

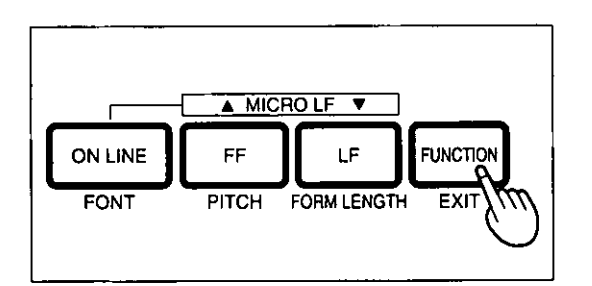

 $\overline{\phantom{a}}$  MICRO LF  $\overline{\phantom{a}}$ **FUNCTION ON LINE** FF LF FORM LENGTH **FONT** PITCH EXIT

**Press ( FUNCTION) (EXIT) to exit the FUNCTION mode.** 

**Press ( ON LINE) to receive data.** 

6

7

# **Setting the Control Table**

While in the function mode, the black lettering (FONT, PITCH, FORM LENGTH, etc.) will help you navigate through the Control Table. These settings will be temporary, unless stored in a MACRO. Refer to page 48.

### **Printing Out the Current Settings in MACROs**

Before changing any settings on the control table, you should verify the current settings.

Load a sheet of paper (fanfold or single sheet).

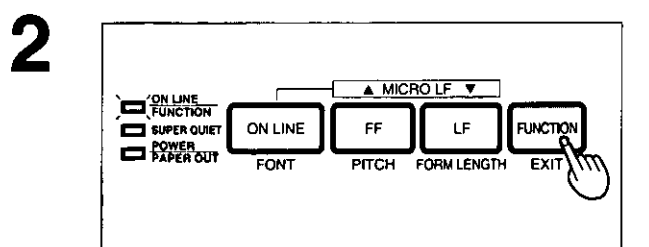

3

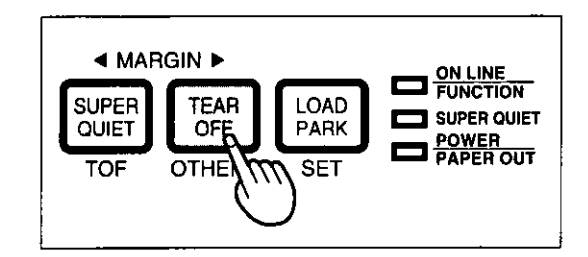

Press (FUNCTION) to enter the FUNCTION mode.

The ON LINE/FUNCTION indicator will blink.

Press and release (TEAR OFF) (OTHERS) until all the column indicators are blinking.

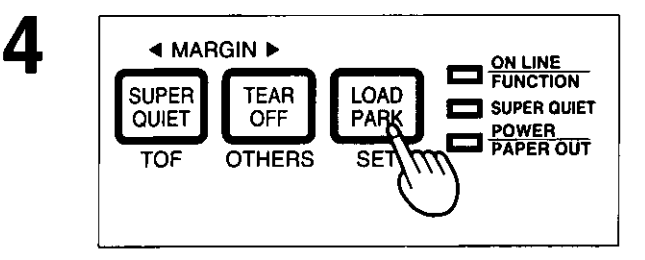

Press [LOAD/PARK] (SET) to print out the current settings.

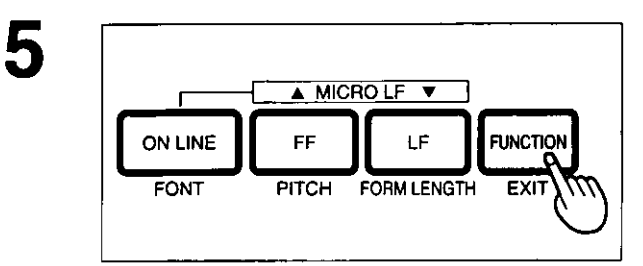

Press (FUNCTION) (EXIT) to exit the **FUNCTION mode.** 

### Setting the FONT/PITCH/FORM LENGTH

Be sure the power is on.

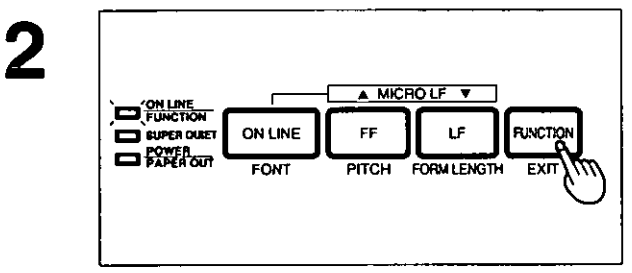

 $3A$  font  $\overline{\phantom{a}1}$ 

A MICROLF V

Press ( FUNCTION) to enter the FUNCTION mode.

The ON LINE/FUNCTION indicator will blink.

Press and release ( ON LINE) (FONT) to reach the desired font. Go to step 4.

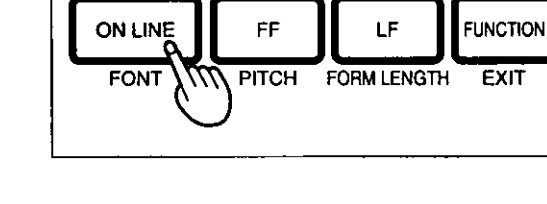

Press and release (FF) (PITCH) to reach the desired pitch. Go to step 4.

# $3B$  PITCH

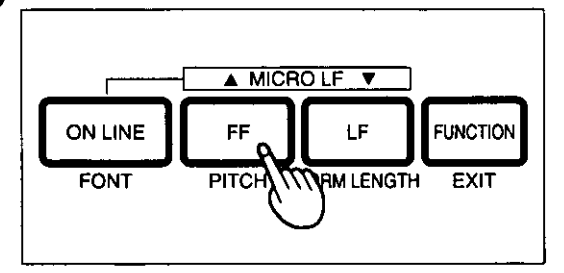

**3C** FORM LENGTH ON LINE FF CORM LE A MICROLF **W FUNCTION**  $FONT$  PITCH FORM LENG  $\sqrt{N}$  EXIT

Press and release  $\left(\overline{LF}\right)$  (FORM LENGTH) to reach the desired form length.

T<br>Si<br>S

 $\ddot{a}$ 

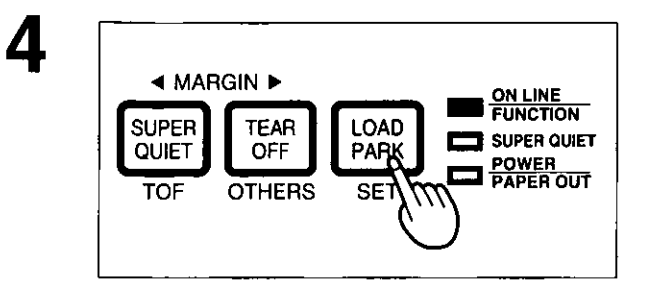

ON LINE TO HE TO HE TO THE TO THE TO THE TO THE TO THE TO THE TO THE TO THE TO THE TO THE TO THE TO THE TO THE TO THE TO THE TO THE TO THE TO THE TO THE TO THE TO THE TO THE TO THE TO THE TO THE TO THE TO THE TO THE TO THE

FONT PITCH FORM LENGTH EXIT

#### Press [LOAD/PARK] (SET) to store the **setting into the temporary memory.**

You will hear a beep. The ON LINE/FUNCTION indicator will stop blinking and be lit. If you wish to make additional changes, refer to step(s) 3A, B or C.

**Note:** 

• When making multiple changes, I **LOADIPARK)** (SET) must be pressed after each selection is made.

#### Press **FUNCTION** (EXIT) to exit the **FUNCTION mode.**

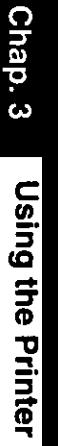

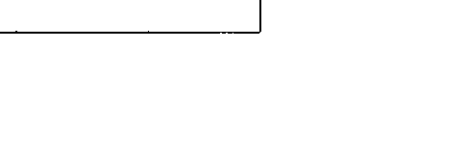

 $5$  ,  $\overline{\phantom{a}+ \underline{MICROIF} \cdot \phantom{a}}$ 

#### **Setting the LEFT/RIGHT MARGIN**

Be sure the power is on.

◀ MARGIN ▶

**TEAR** 

OF

**OTHE** 

**SUPER** 

QUIET

TOF

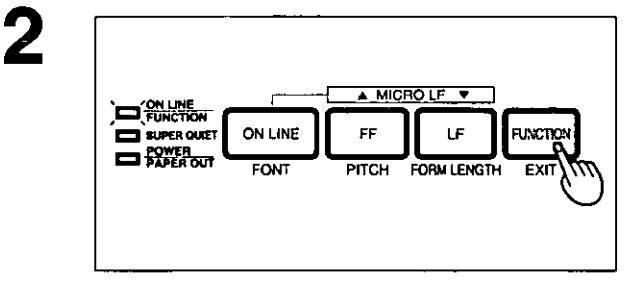

**ED PUNCTION** 

**ED** POWER

SUPER QUIET

#### Press [FUNCTION] to enter the FUNCTION mode.

The ON LINE/FUNCTION indicator will blink.

Press and release [TEAR OFF] (OTHERS) until the column indicator is blinking over the desired margin.

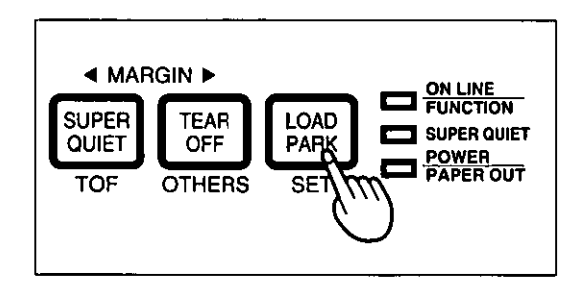

**LOAD** 

**PARK** 

 $\overline{\text{SET}}$ 

#### Press [LOAD/PARK] (SET) to enter the **MARGIN** mode.

The column indicator will be lit.

3

4

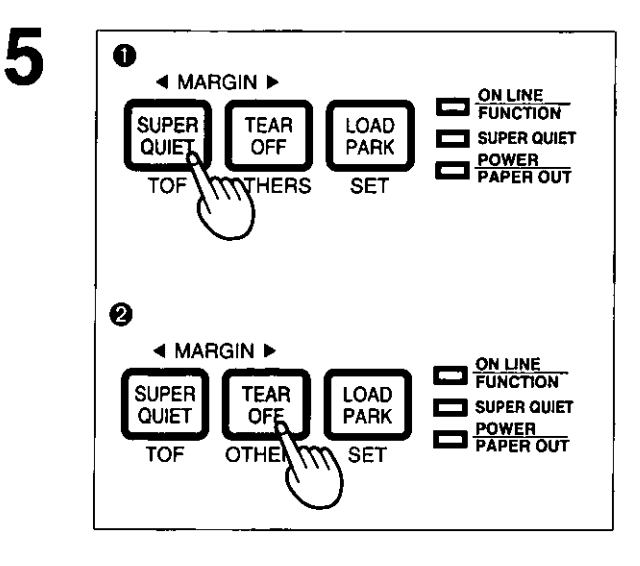

- o Press ( SUPER QUIET) (TOF) to move the printhead to the left.
- @ Press ( TEAR OFF) (OTHERS) to move the printhead to the right.

#### NOTE:

- When the printhead is at the far left, press (SUPER QUIET) twice to move it to the far right. You will hear a beep a few times.
	- When the prlnthead Is at the far right, press ( TEAR OFF) twice to move it to the far left. You will hear a beep a few times.

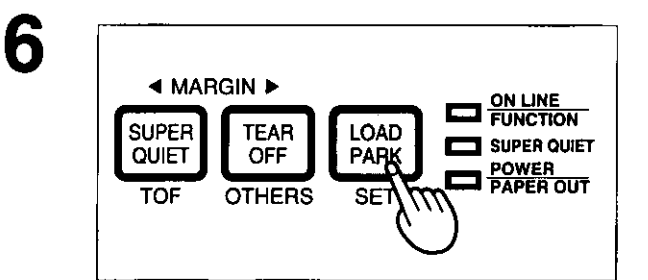

Press ( LOAD/PARK) (SET) to specify the margin location, and to exit the MARGIN mode.

You will hear two beeps. The column indicator will blink.

Note:

- If the left margin is set to the right of the right margin, the right margin is reset to 80 (10 cpi) automatically.
- If the right margin is set to the left of the left margin, the left margin is reset to 0 automatically.

A MICRO LF ON LINE FE CHE LE FUNCTION N LINE FF CHM LENGTH FUNCTION

7

Press (FUNCTION) (EXIT) to exit the FUNCTION mode.

#### Note:

- You can set either the left or the right margin first.
- You can also change the margins by software commands. This will override the control table settings.

#### **Defining MACRO (MACRO Save)**

A MACRO allows you to store a combination of your most frequently used Font. Pitch. Form Length. Left/Right Margin, Color, and Super Quiet mode settings into the printer's memory which can be easily recalled and/or changed. This will enable you to recall one of two combinations (MARCOs #1, #2) at the touch of a button eliminating the need to reset all your features each time you have a print job that uses a previously set combination.

When you turn the power switch on, the printer reads MACRO #1 automatically. Therefore it is recommended to store the format you use most often in MACRO #1.

#### **1 Be sure the power is on.**

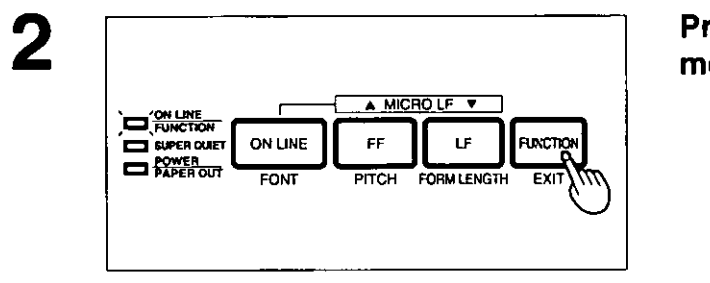

#### **Press ( FUNCTION) to enter the FUNCTION mode.**

The ON LINE/FUNCTION indicator will blink.

**Set the print features you wish to store as the current settings. [FONT/PITCH/FORM LENGTH** (1& P.44), **LEFT/RIGHT MARGIN** (1& P.46), **COLOR** (1& P.53), **SUPER QUIET** (1& P.36)]

#### Note:

• COLOR can not be set without installation of the color kit (KX-PCK11).

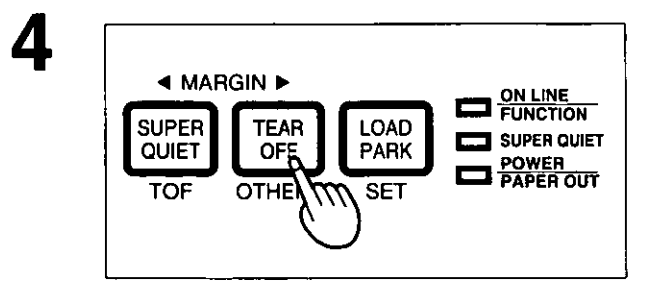

**Press and release (TEAR OFF) (OTHERS) until the column indicator is blinking over MACRO #1 or #2.** 

Chap. 3

3

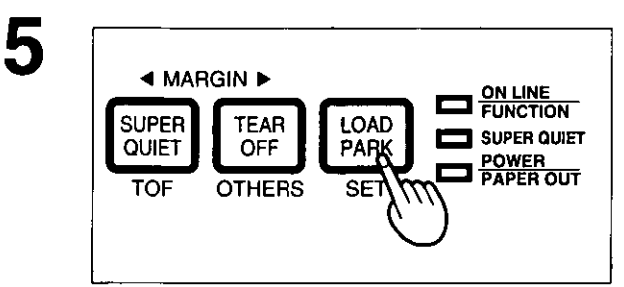

**ED** PUNCTION

SUPER QUIET

**POWER** 

RECALL-MACRO-SAVE

**TEAR** 

OFF

**OTHE** 

LOAD

**PARK** 

**SET**  $\omega$ 

◀ MARGIN ▶

**SUPER** 

QUIET

TOF

6

#### Press [LOAD/PARK] (SET) to set the MACRO mode.

You will hear a beep. The column indicator over your desired MACRO will be lit.

#### Press (TEAR OFF) [SAVE] to save the current settings to the MACRO.

You will hear two beeps.

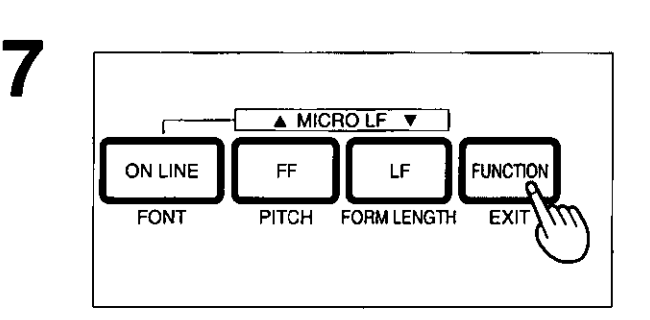

#### Press (FUNCTION) (EXIT) to exit the **FUNCTION mode.**

#### **Recalling a Defined MACRO (MACRO Recall)**

2

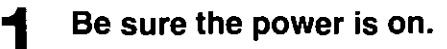

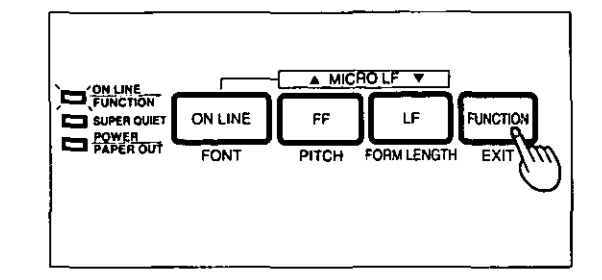

#### **Press FUNCTION to enter the FUNCTION mode.**

The ON LINE/FUNCTION indicator will blink.

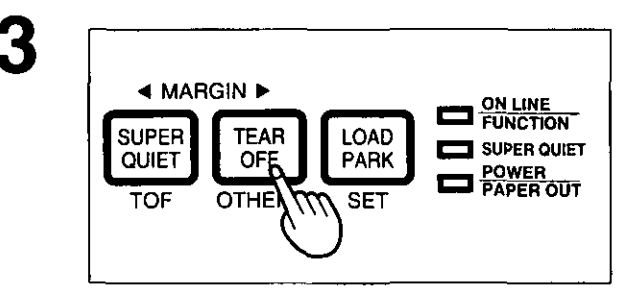

#### **Press and release (TEAR OFF) (OTHERS) until the column indicator is blinking over MACRO #1 or #2.**

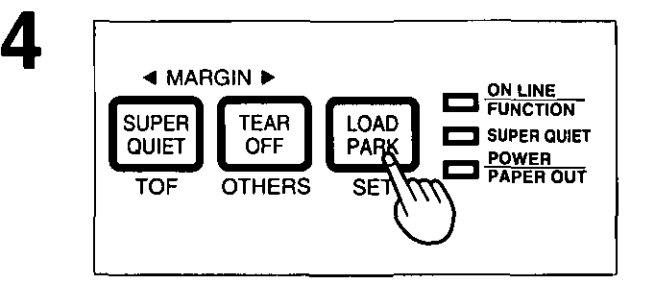

#### **Press ( LOAD/PARK 1 (SET) to set the**  MACRO mode.

You will hear a beep. The column indicator over your desired MACRO will be lit.

#### **Press ( SUPER QUIET 1 [RECALL] to recall**  the MACRO.

You will hear a beep. The previously defined MACRO is recalled as a current setting.

#### **Press (FUNCTION) (EXIT) to exit the FUNCTION mode.**

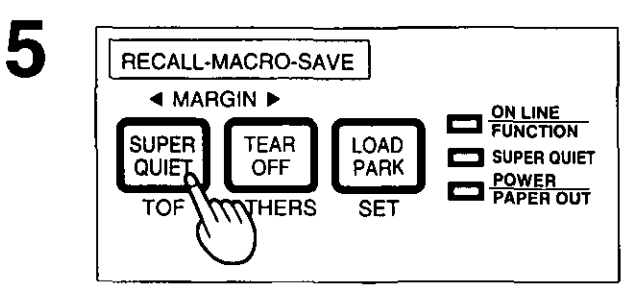

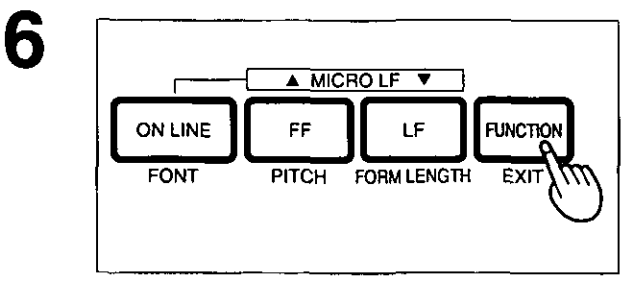

#### **Recalling FACTORY Settings (Default Settings)**

OULET OTHERS SET TO POWER

All of the original settings in the Function mode can be restored in the printer as they were originally set when the printer was shipped. You can recall the factory settings anytime. (You cannot change the factory settings. The MACROs settings are **not** canceled by recalling the factory settings.)

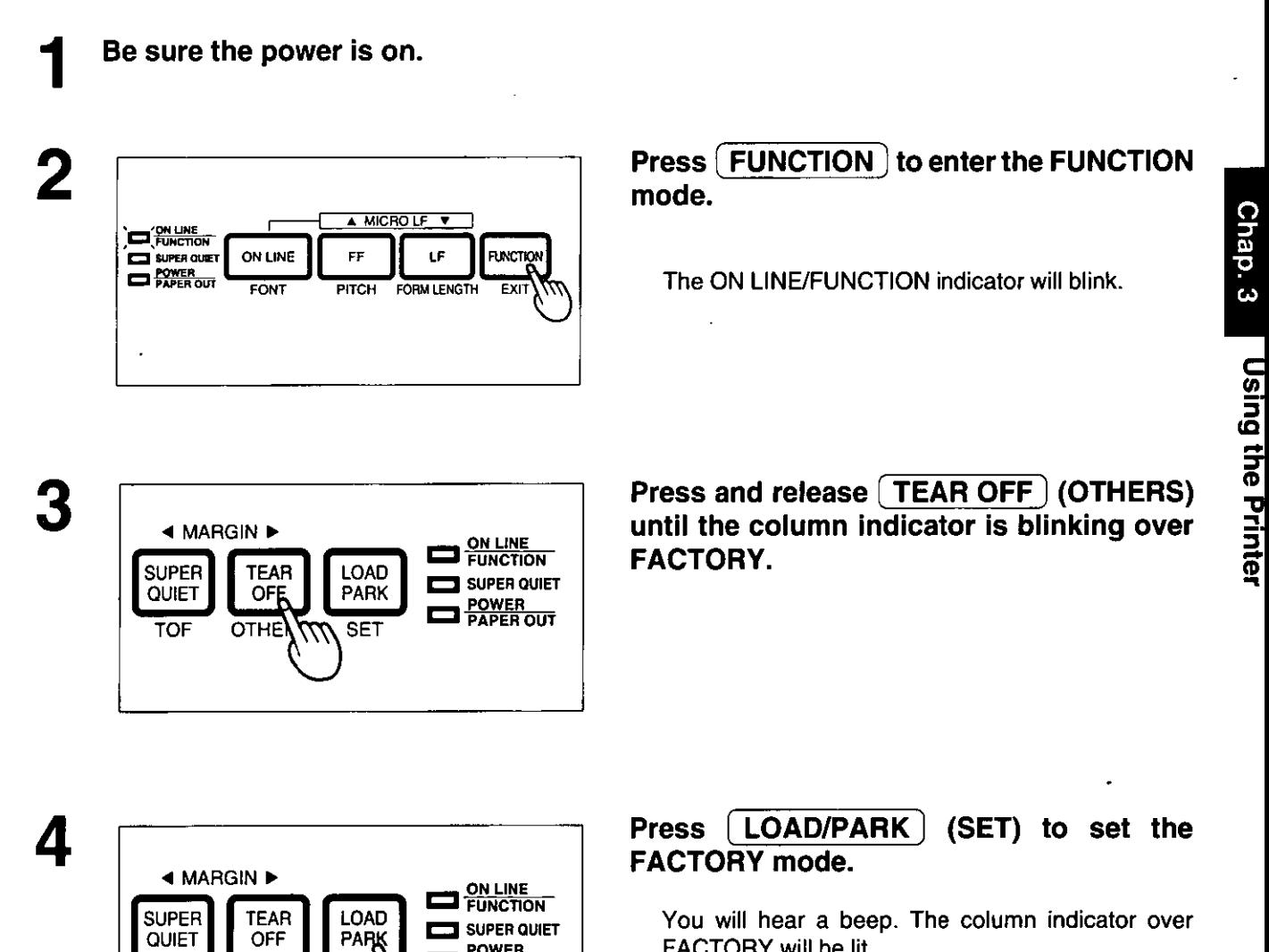

You will hear a beep. The column indicator over FACTORY will be lit.

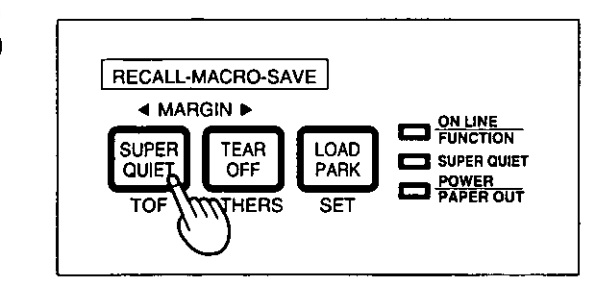

#### Press (SUPER QUIET) [RECALL] to recall the FACTORY setting.

You will hear a beep. The FACTORY setting is recalled as a current setting.

# 6

Chap. 3

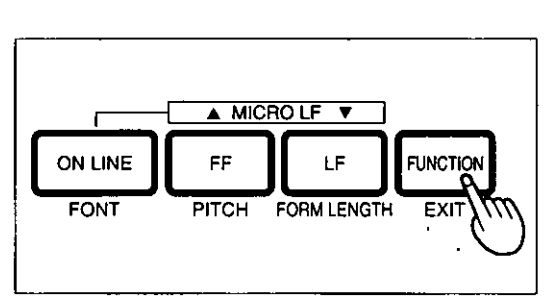

 $\frac{1}{2}$ 

#### Press [FUNCTION] (EXIT) to exit the **FUNCTION mode.**

#### **Setting a COLOR**

Before you use this function, make sure that the color kit (KX-PCK11) is installed in the printer.

#### 1 **Be sure the power is on.**

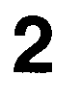

3

4

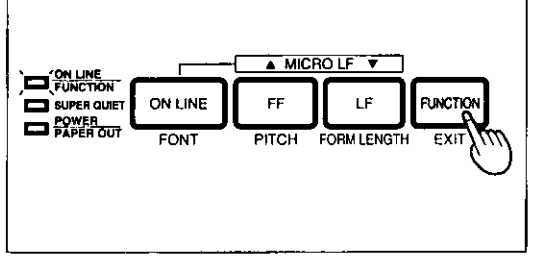

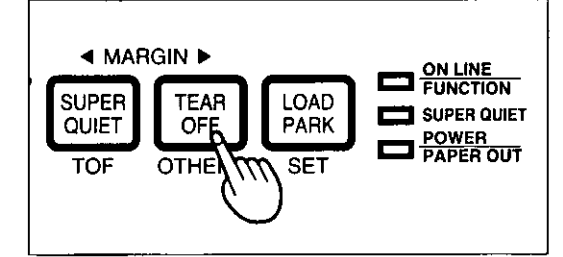

#### **Press ( FUNCTION) to enter the FUNCTION mode.**

The ON LINE/FUNCTION indicator will blink.

**Press and release (TEAR OFF) (OTHERS) until the column indicator is blinking over COLOR (OPTION).** 

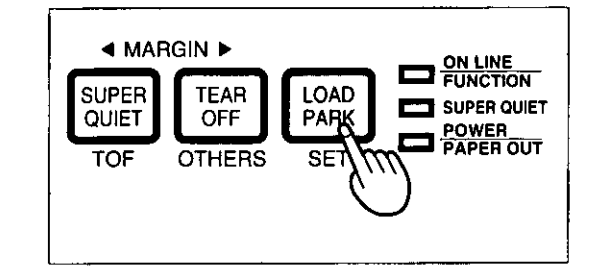

5 **◀ MARGIN ▶ CN LINE**<br>FUNCTION **SUPER TEAR** LOAD **C SUPEA QUIET**  PARK QUIET OF **POWER** OUT **TOF OTHE SET** 

#### **Press (LOAD/PARK) (SET) to enter the COLOR mode.**

You will hear a beep. The OTHERS row indicator will blink.

**Press and release ( TEAR OFF) (OTHERS) until the column indicator combination is blinking over your desired color.** 

7

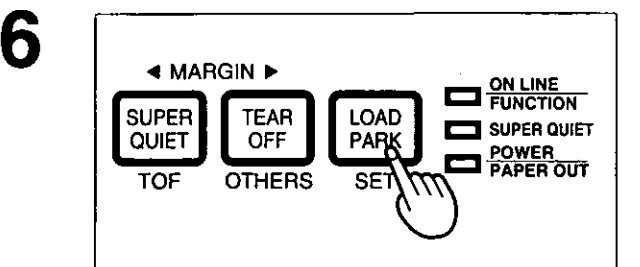

 $\overline{A}$  MICRO LF ON LINE FE FE FORM LENGTH

FONT PITCH FORM LENGTH EXIT

#### **Press (LOADIPARK) (SET) to store this setting into the temporary memory and exit the COLOR mode.**

You will hear two beeps. The OTHERS row indicator will be lit. The column indicator over COLOR will blink.

#### **Press ( FUNCTION) (EXIT) to exit the FUNCTION mode.**

This printer allows you to select any one of the colors given in the table below.

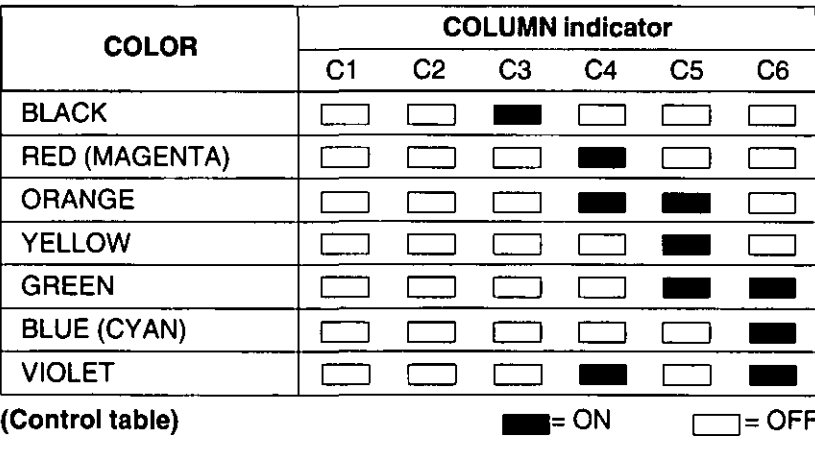

#### **Note:**

- C3, C4, C5 and C6 are used to represent the color selection C1 and C2 have no function when selecting color.
- Only one color can be printed at a time. Multi-color printing may be accessible through your application software.

# **Using the Control Panel**

Your Printer allows you to select 32 initial setup items. You can use the control panel to select following 24 of all the initial setup items.

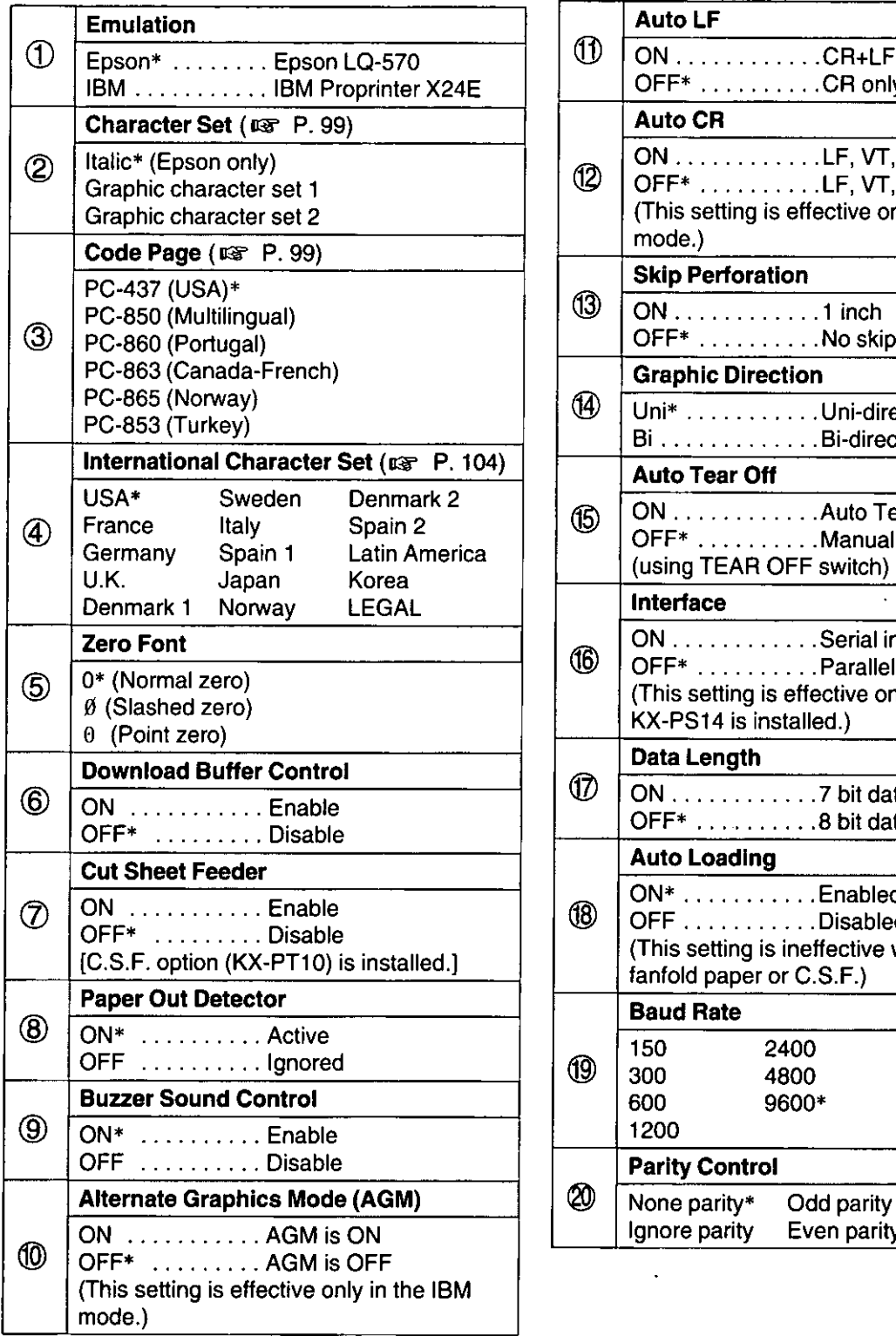

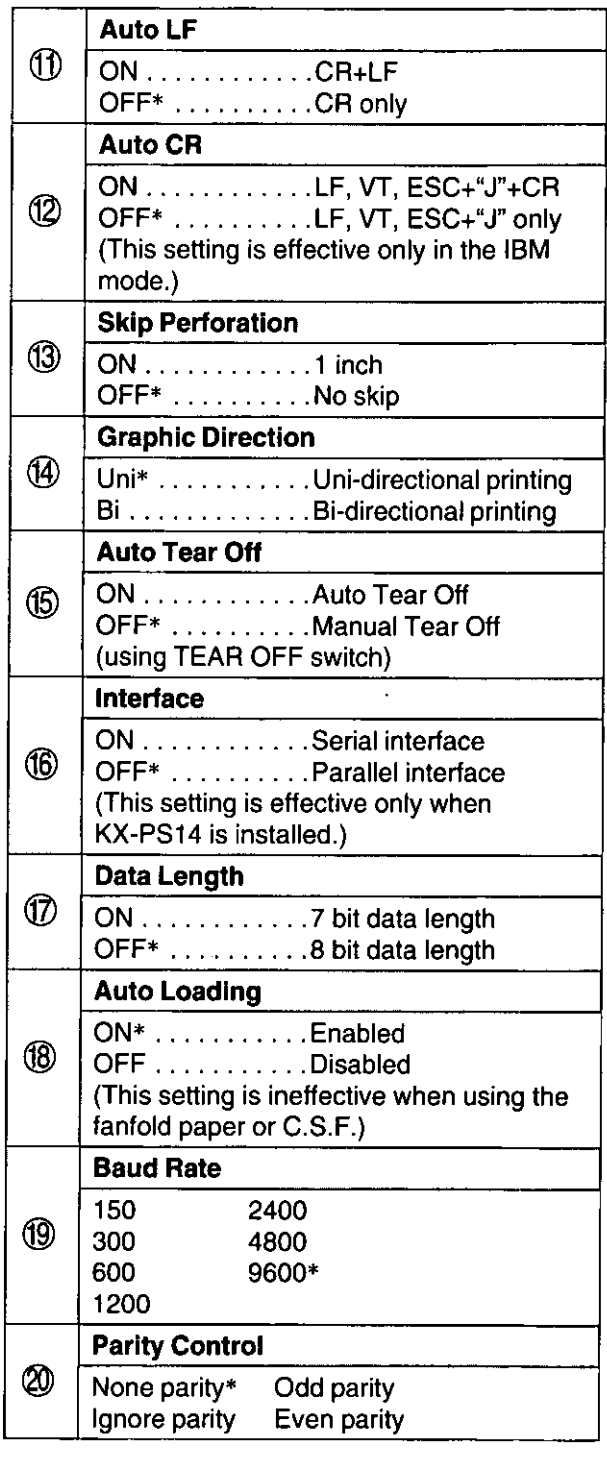

\* denotes setting when shipped from factory.

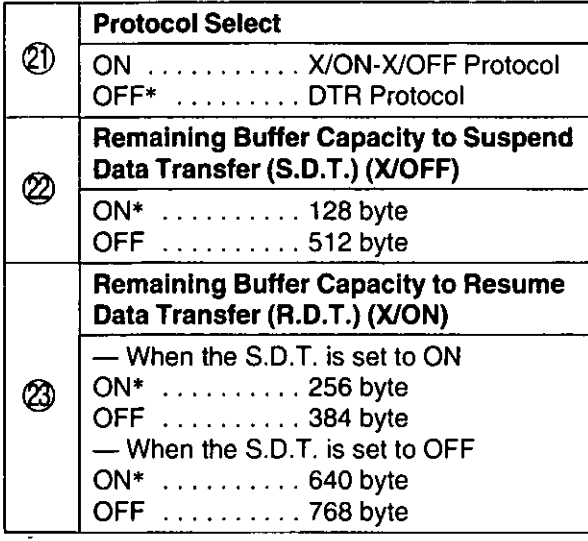

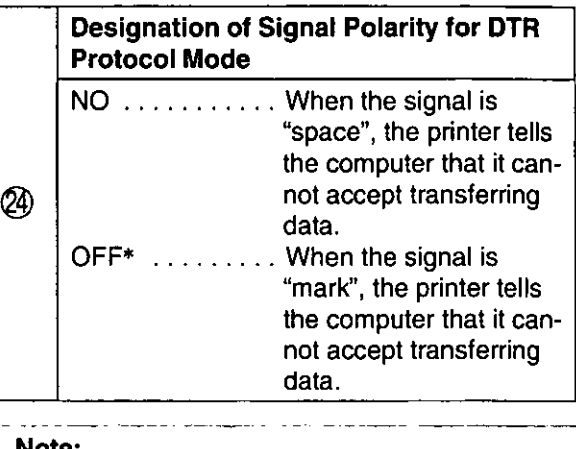

- $\bullet$  Items  $\circled{0}$  ~  $\circled{3}$  will only appear when the optional KX-PS14 serial interface board is installed.
- \* denotes setting when shipped from factory.

#### The control table is replaced with the following table.

Column indicator

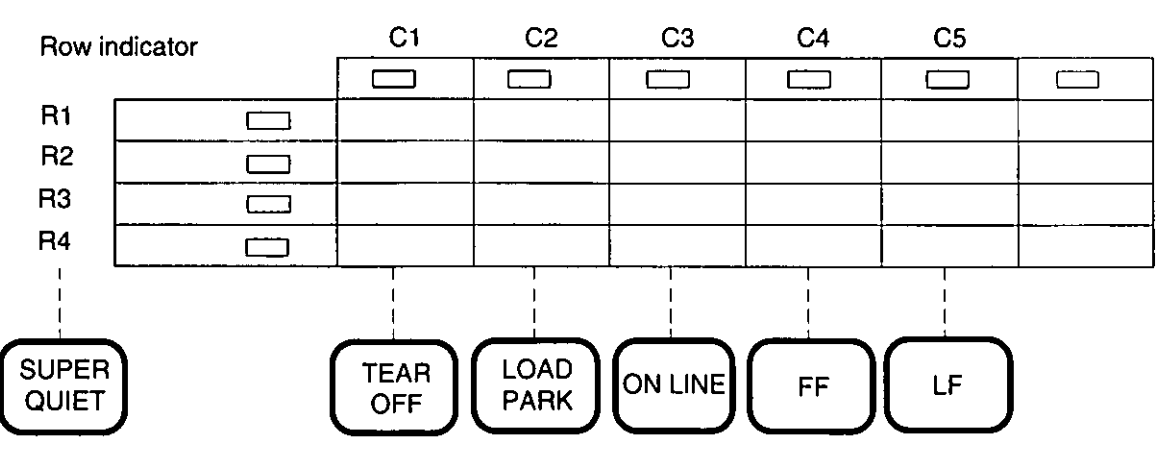

#### Note:

 $\overline{a}$ 

- The rightmost column indicator is ignored.
- Each indicator is controled by using the keys below.

### **Using the Control Panel**

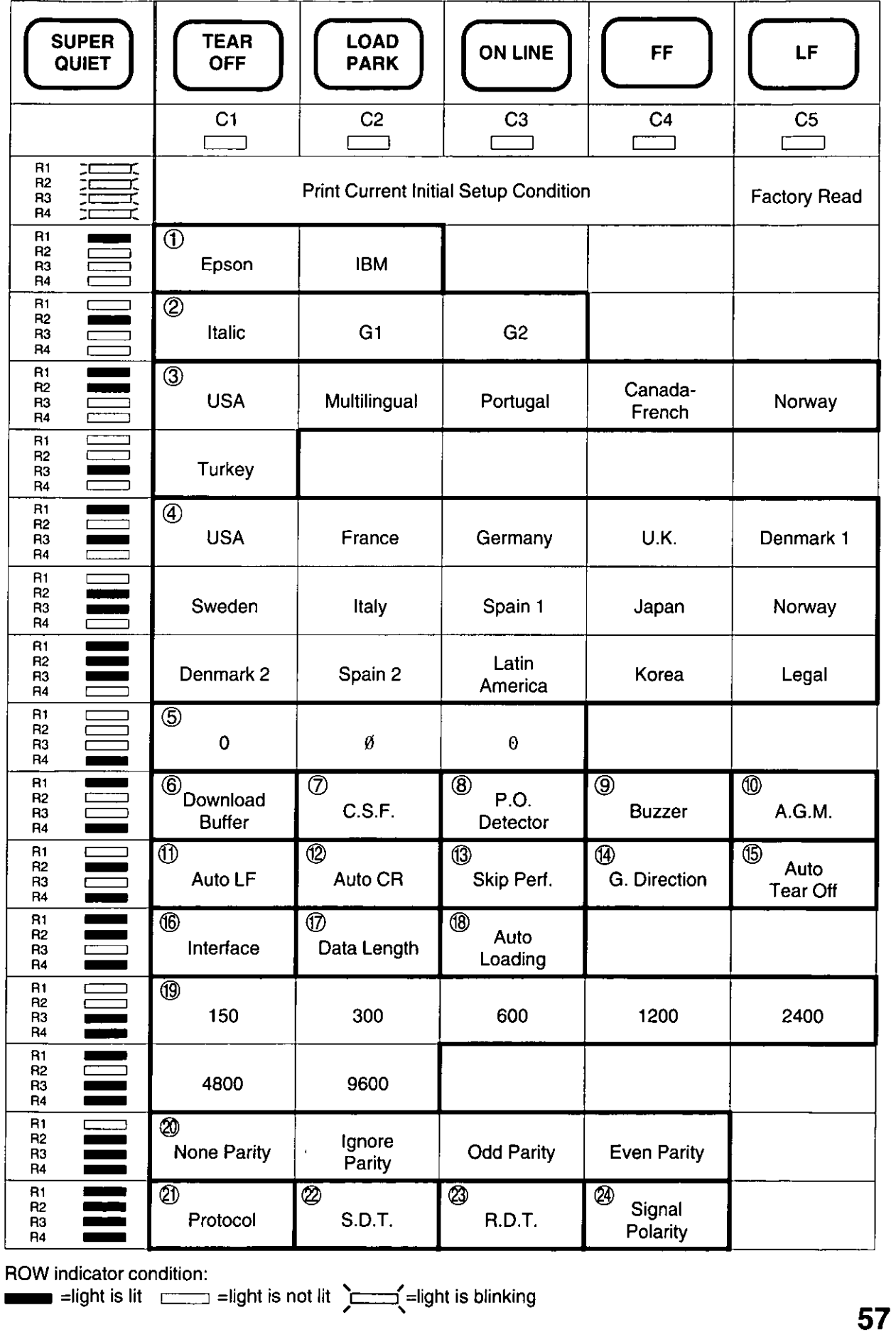

### **Printing Out the Current Settings**

Before changing the items of the initial setup mode, you should get a print out to verify the current settings.

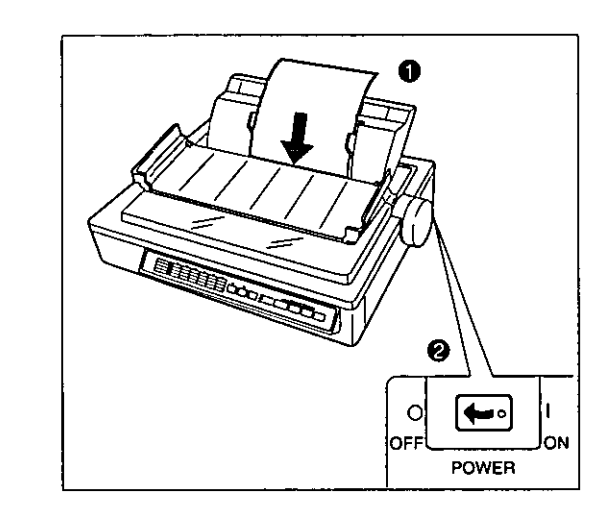

- Load a sheet of paper (fanfold or  $\bf o$ single sheet).
- Turn the power switch off. ❷

#### While pressing [FUNCTION], turn the power switch on.

The ON LINE/FUNCTION indicator will blink, and all the row indicators will be lit.

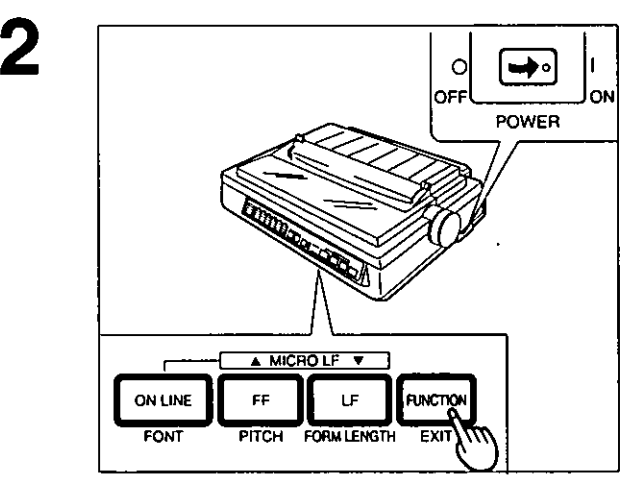

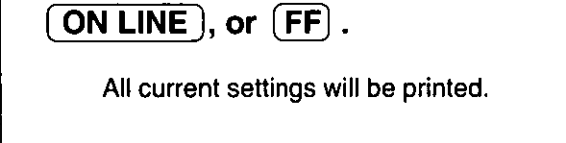

Press (TEAR OFF), (LOAD/PARK),

Press [FUNCTION] (EXIT) to exit the FUNCTION mode, or continue by proceeding to page 59, step 2, if you wish to make changes.

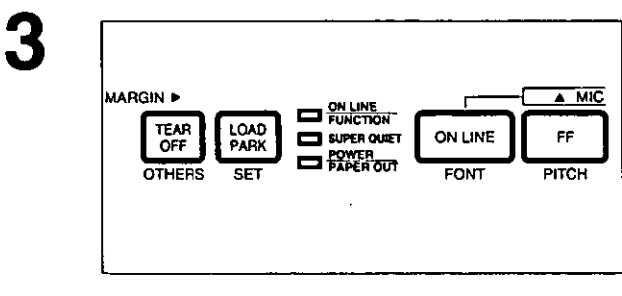

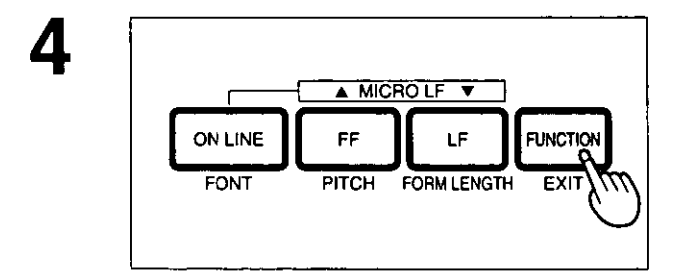

#### Setting the Initial Setup Mode

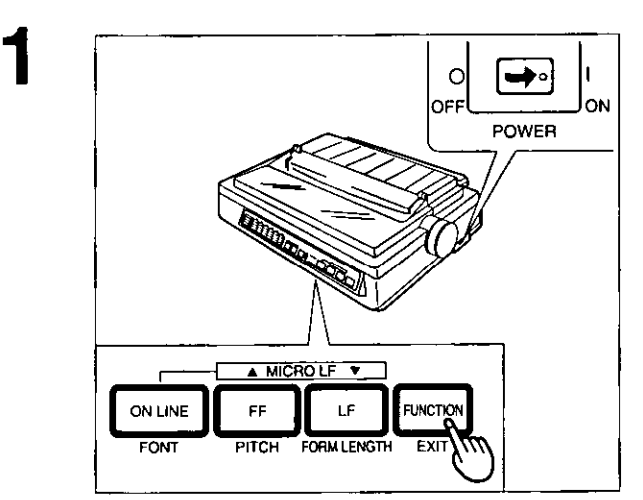

#### While pressing [FUNCTION) , turn the power switch on.

The ON LINE/FUNCTION indicator will blink, and all the row indicators will be lit.

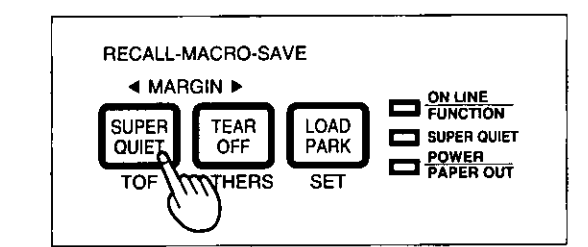

2

Press and release [ SUPER QUIET) until your desired row indicator combination is lit.  $(I\circledast P. 57)$  .

• Row indicators will switch each time you <u>I</u> press (SUPER QUIET).<br>
The contract of the contract of the contract of the contract of the contract of the contract of the contract o

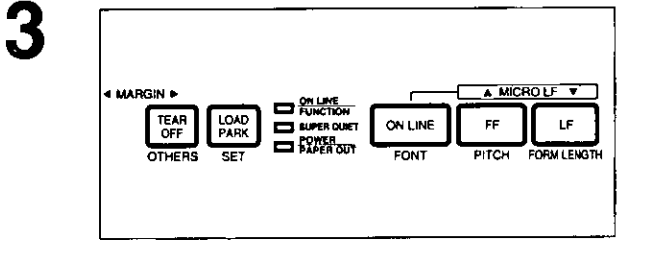

Use (TEAR OFF) (C1), [LOAD/PARK] (C2),  $\overline{(ON LINE)}$  (C3),  $\overline{[FF]}$  (C4), and  $LE$   $(C5)$  to change the settings of the column indicators.  $(IF P. 57)$ 

#### Note:

 $\lfloor$ • Each column indicator is simply controlled by pressing one of the 5 switches.

Press (FUNCTION) (EXIT) to store your selection(s) and exit the initial setup mode.

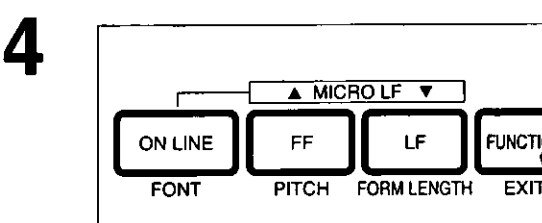

#### Examples

- 1. While pressing **(FUNCTION)**, turn the power on.
- 2. Press and release (SUPER QUIET) until the desired row indicator combination is lit.
- 3. Use (TEAR OFF) (C1), [LOAD/PARK] (C2), [ON LINE] (C3), [FF] (C4), and  $[IF]$  (C5) to change the settings of the column indicators.
- 4. Press **FUNCTION** (EXIT) to store the settings and exit the initial setup mode.

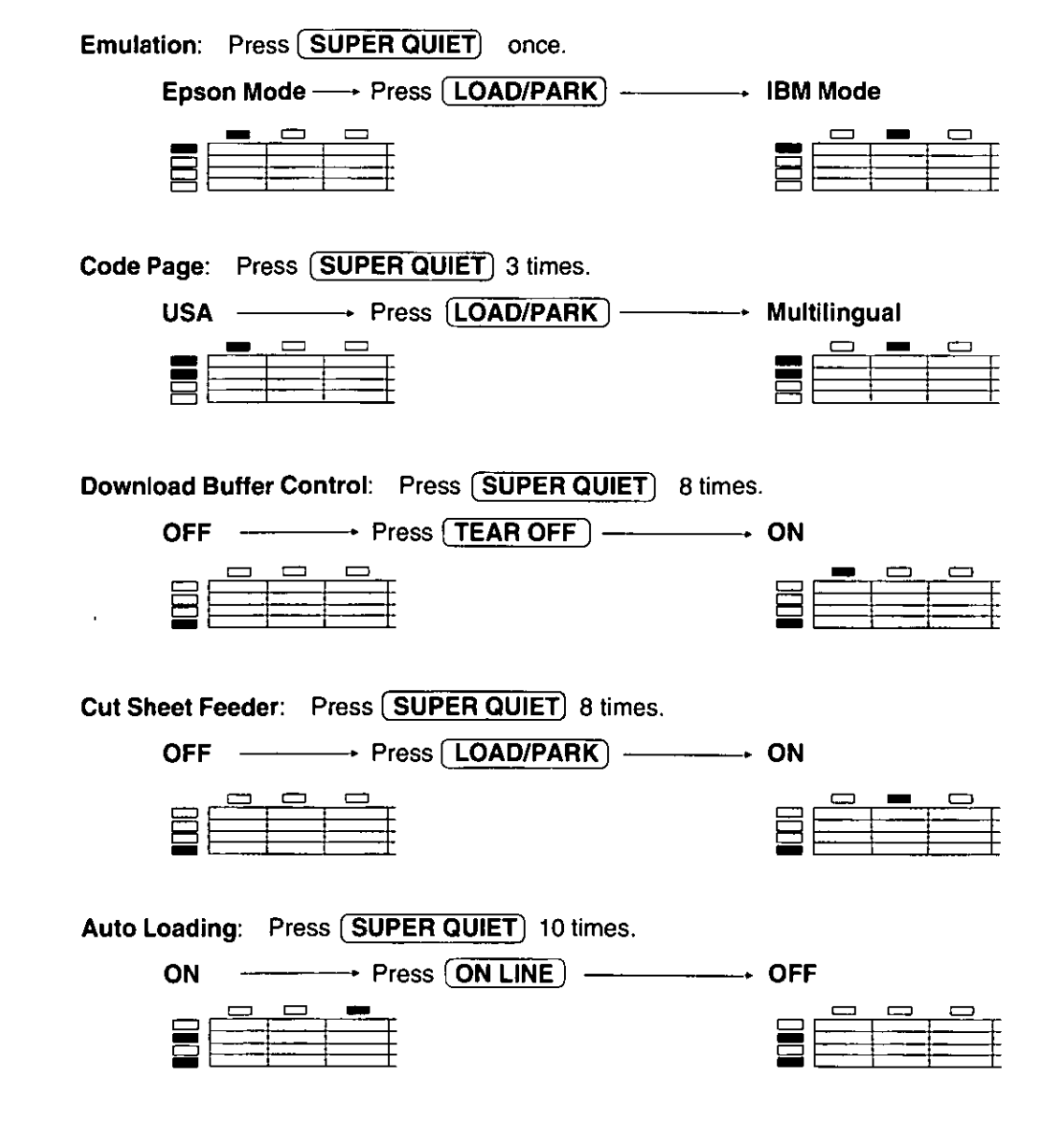

Indicators condition:  $=$ iight is lit  $\Box$ =light is not lit

#### **Resetting to FACTORY Settings**

You can reset all the initial setup mode settings to the FACTORY settings anytime. Follow the steps below.

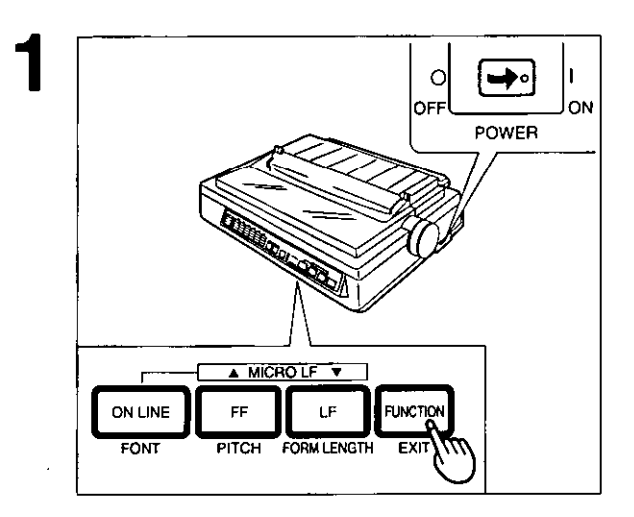

#### **While pressing ( FUNCTION) ,turn the power switch on.**

The ON LINE/FUNCTION indicator will blink, and all the row indicators will be lit.

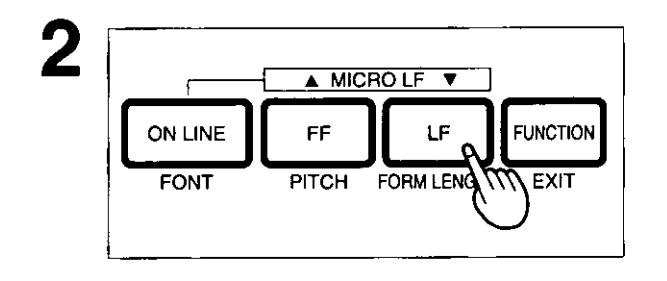

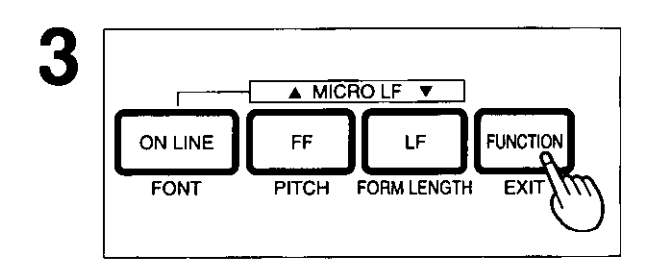

**Press [LF** ).

You will hear a beep.

**Press [FUNCTION] (EXIT) to exit the initial setup mode.** 

# **Using the Setup Disk**

This printer allows you to select 32 initial setup items shown in the table below. You can select all these items by using the setup disk.

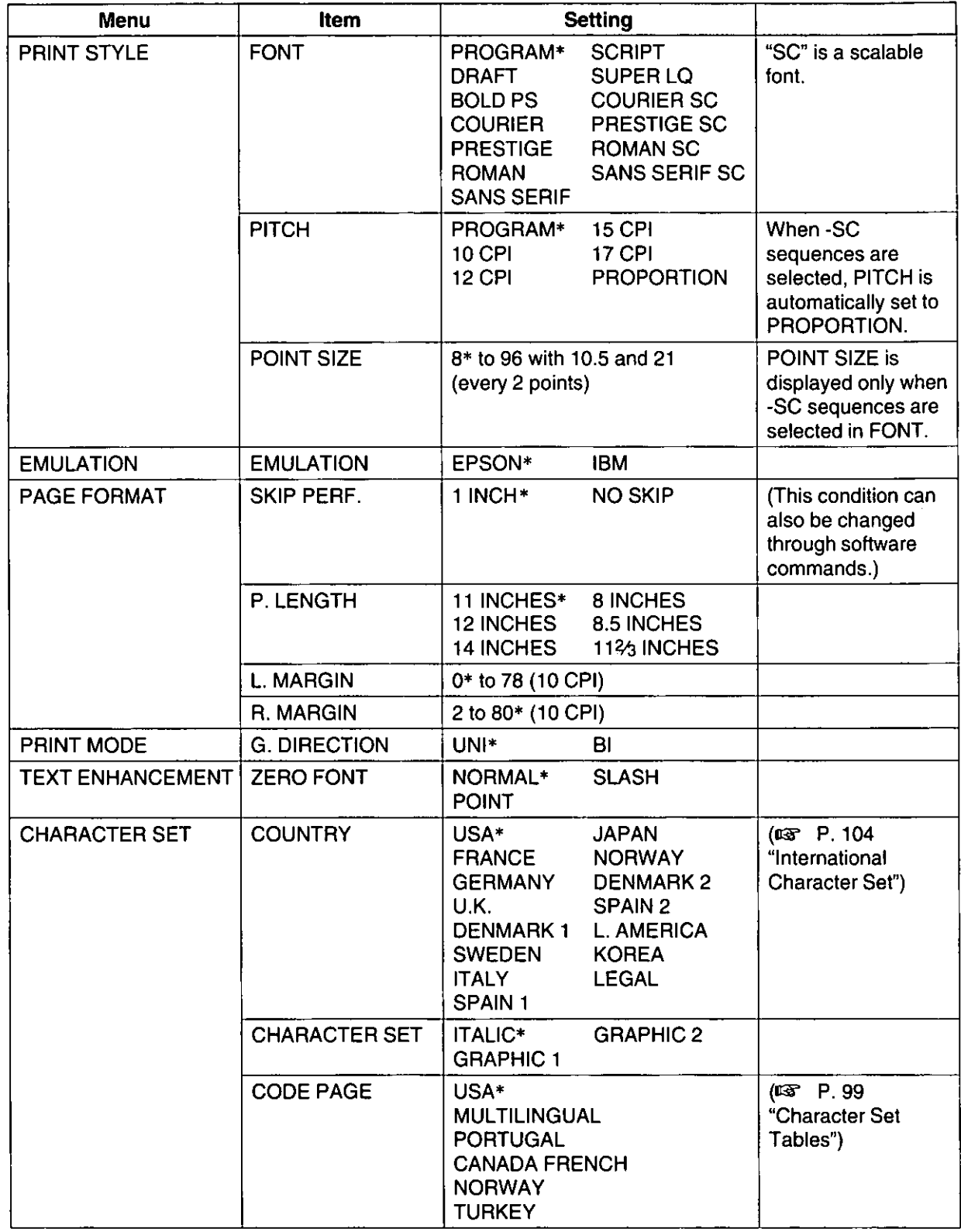

\* denotes setting when shipped from factory.

### **Using the Setup Disk**

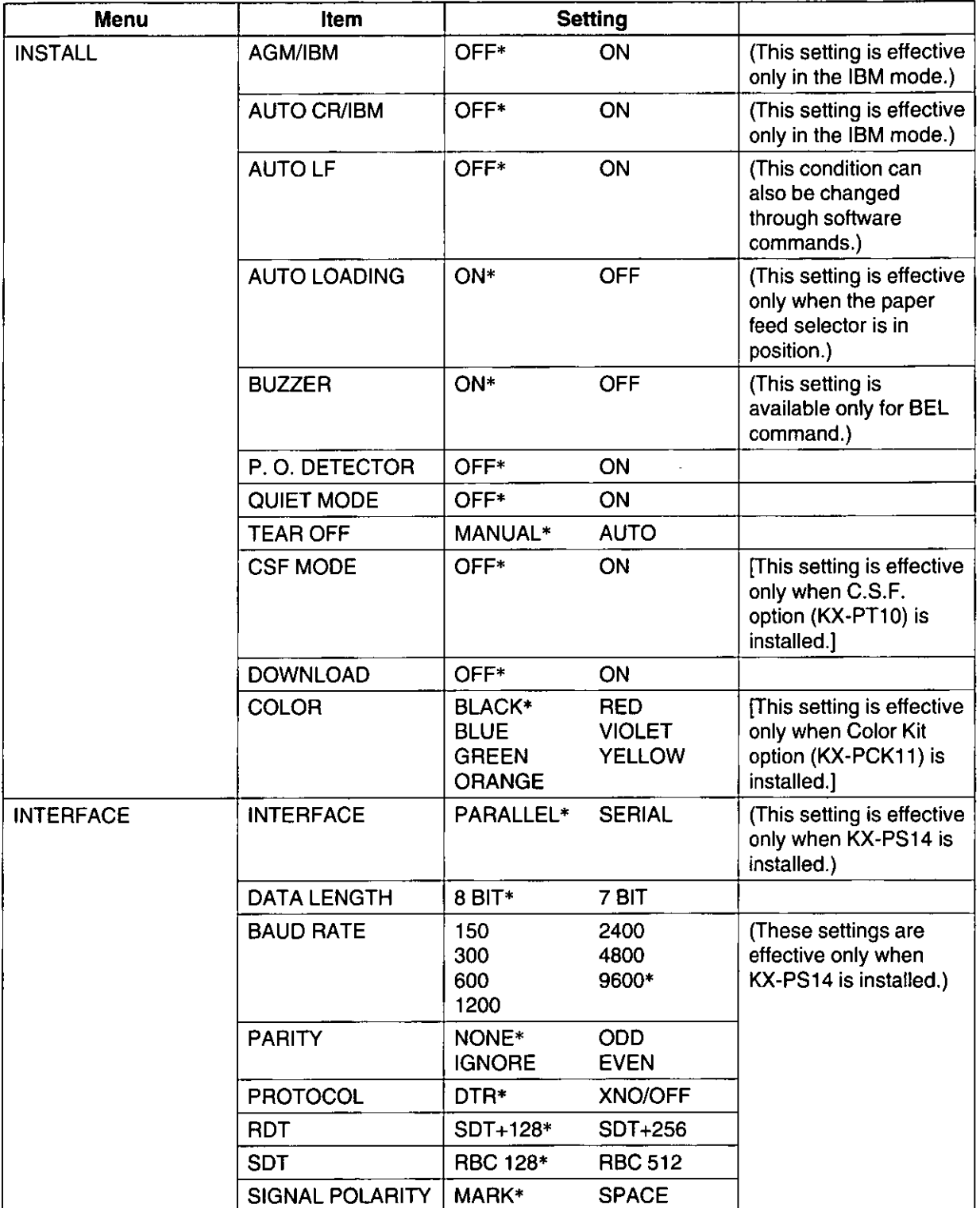

\* denotes setting when shipped from factory.

This setup disk can only be used in an IBM-PC or a compatible computer with a 3.S"floppy disk drive.

Before you use the setup disk. it is recommended that you make a back-up copy and store the original in a safe place.

This printer has been factory set to operate with most of the popular software packages. In most cases there will be no need to change the initial setup items. Refer to page 62 to verify that the factory settings meet your requirements. If no changes are required, you should be ready to print. ~- ~--~-'-- ~~- -'--~ ---l

#### Note:

- Use the DISKCOPY command of the operating system to make a back-up copy. Refer to your DOS manual for further information.
- You may find it convenient to install the Setup Disk programs directly onto your C Drive, rather than reading them from the Setup Disk each time a change is necessary. Either method is acceptable.

To perform an automatic installation of the Setup Disk files onto your C Drive, follow the steps below:

- 1. Insert the Setup Disk into drive A or B.
- 2. Type A: (or B:) and press [Enter].
- 3. Type INSTALL and press [Enter].

This procedure automatically creates a directory called 3123 and copies all of the programs from your Setup Disk onto your C Drive.

At your C:\ >prompt, type CD 3123 and press [Enter].

Type SETUP and press [Enter] to complete the procedure. Be sure to type this instruction as one word.  $\begin{array}{c} \n\text{one} \text{ two} \\
\downarrow \\
\downarrow \\
\downarrow\n\end{array}$ 

If not, you will receive a Syntax error message .

#### Running the Initial Setup Program

Insert your setup disk into either drive A or B.

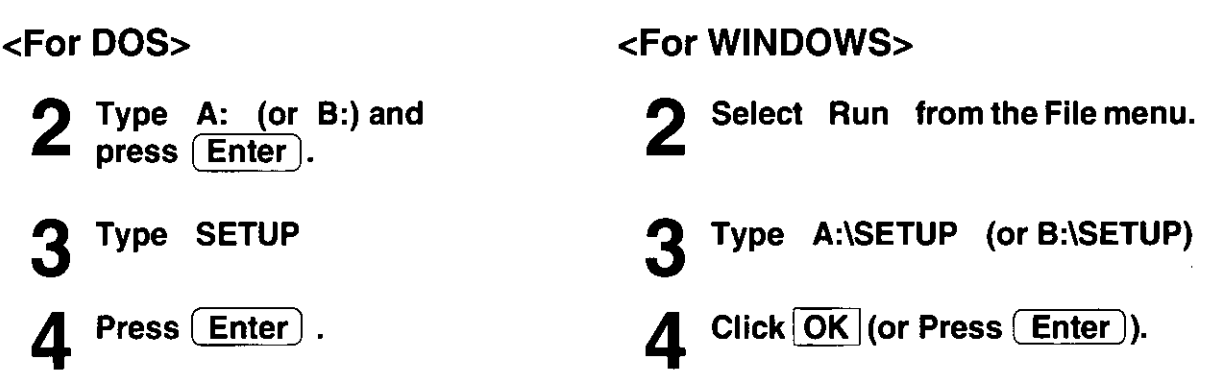

You will receive a "Please Wait" message until your first screen automatically appears.

5 The first screen is an introduction to the operation of the Setup Disk. Please read it through and press any key to continue.

6 The <Menu> window will be highlighted.

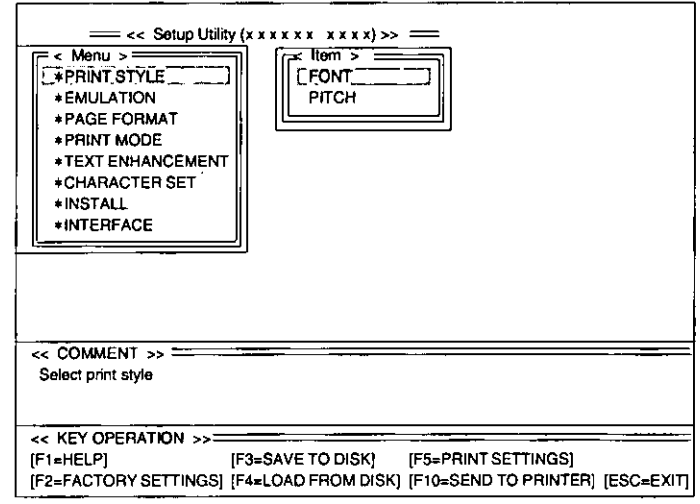

#### .~--------------------------------------------------------~-, Note:

- You can proceed through the Setup Disk using a computer mouse or your arrow keys.
- (ESC) exits you to DOS when you are at the <Menu> window.

#### Using the keyboard:

- $\Box$  / $\Box$  to move within the current window.
- $\bullet$   $\leftrightarrow$  to advance to <Item> and <Setting> windows.
- (Enter) to make selection in <Setting> window.
- $\bullet$   $\leftarrow$  to return to previous window.

#### Using the mouse:

- Highlight the selection and click the left mouse button.
- Click the right mouse button to move to the previous screen:

#### **Printing Settings**

Before you change the initial setup mode settings, you can verify the settings by printing them.

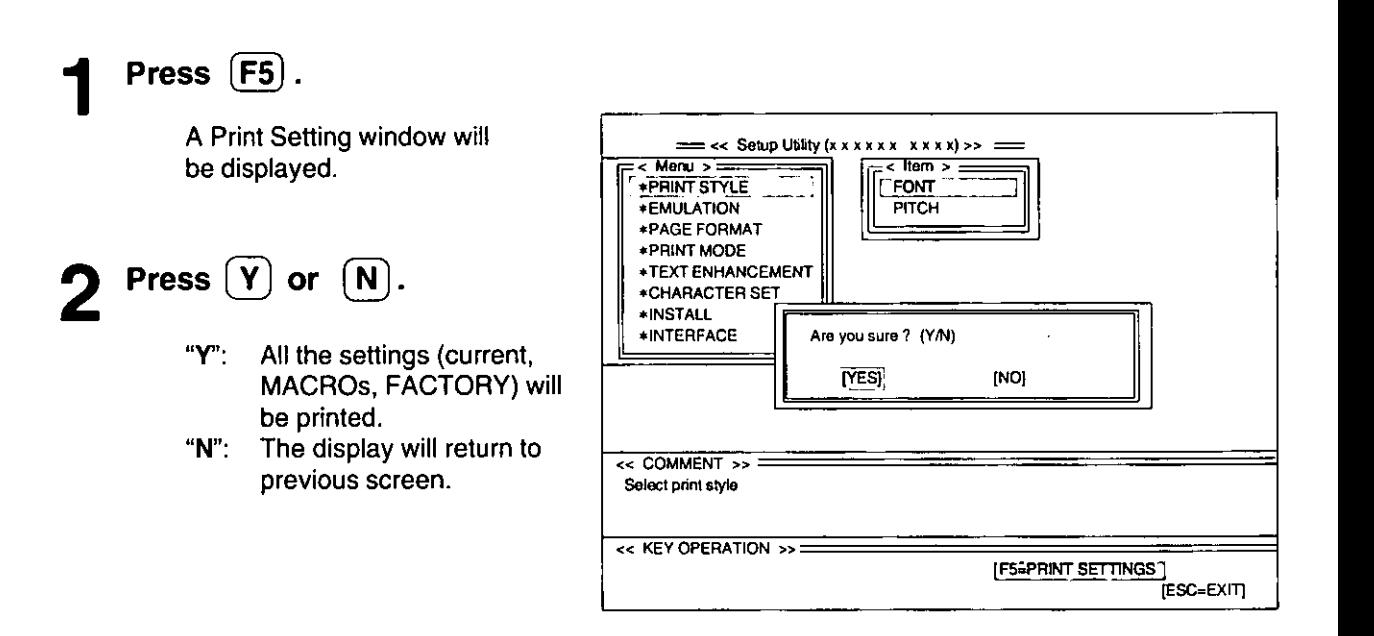

### **Setting Selections on Setup Disk**

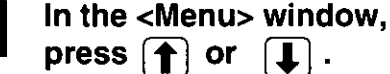

Select your desired menu (ex; PRINT STYLE).

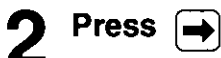

The <ltem> window will be highlighted.

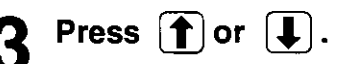

Highlight the desired item (ex; FONT).

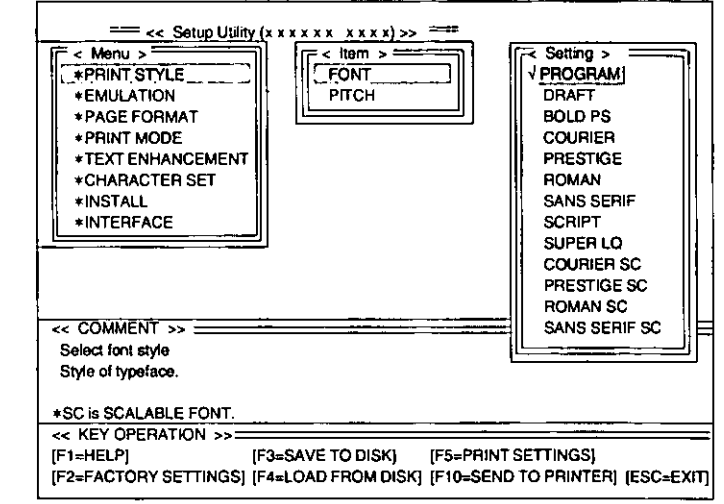

### Using the Setup Disk

# Press  $\left| \rightarrow \right|$

The <Setting> window will be highlighted.

 $\mathbf{F}$  Press  $\begin{bmatrix} \mathbf{f} \end{bmatrix}$  or  $\begin{bmatrix} \mathbf{I} \end{bmatrix}$ .

Highlight the desired setting (ex; DRAFT).

### 6 Press Enter).

The desired item has been set. A  $\sqrt{}$  will appear next to the new setting.

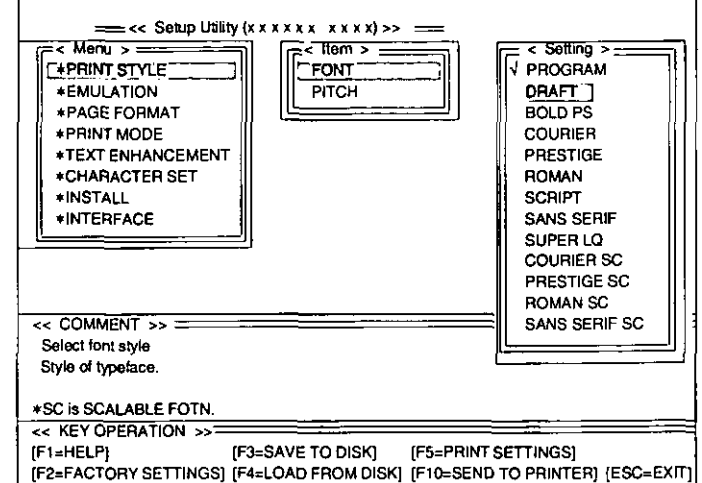

# Press  $\left[\bigleftarrow\right]$ .

The <Item> window will be highlighted.

To make additional changes in the <ltem> window, repeat steps 3 to 6.

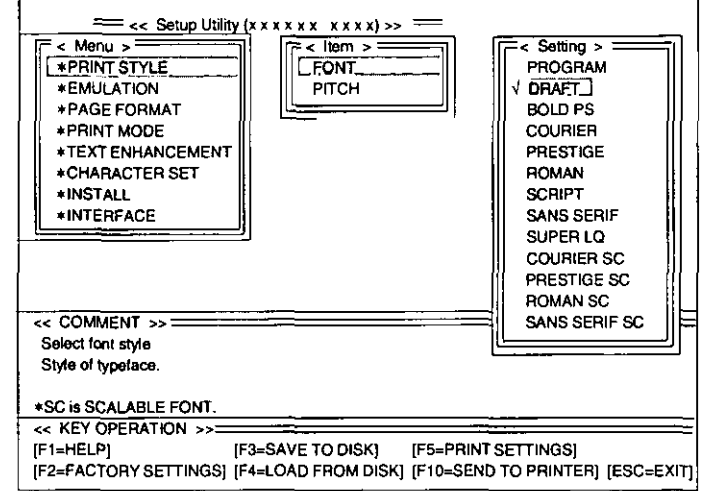

**Press**  $\leftarrow$  **.**<br>The <Menu> window will be highlighted.

> To make additional changes in the <Menu> window, repeat steps 1 to 6.

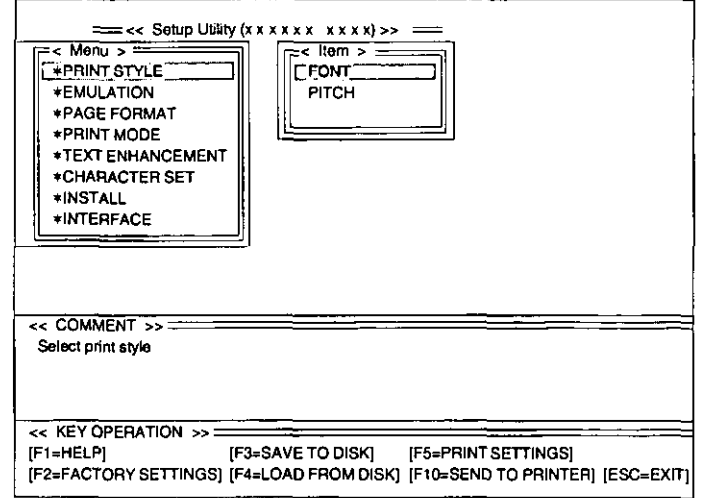

Chap. 4

Initial Setup Mode

9

When all changes have been

made, you may perform any one

the <Menu> window.

#### of the following operations: Save to Disk -  $\overline{F3}$  ( $\overline{u}$  P. 68) === << Setup Utility (x x x x x x x x x x x) >>  $\frac{1}{5}$ < item > =  $\frac{1}{\sqrt{2}}$  Menu  $\frac{1}{\sqrt{2}}$ Print Settings -  $(F5)$  ( $F3$  P. 66) **EFPRINT STYLE FONT** Send to Printer  $\left(\frac{F10}{x^2}$  ( $\frac{F3}{x^2}$  P. 69) **\*EMULATION PITCH** \*PAGE FORMAT \*PRINT MODE **\*TEXT ENHANCEMENT** \*CHARACTER SET Press (ESC) **\*INSTALL** 10 Exit to DOS ? (Y/N) **\*INTERFACE NEST**  $[NO]$ An Exit window will be displayed. << COMMENT >> Select print style Press  $(Y)$  or  $(\overline{N})$ . << KEY OPERATION >>=  $[$ F1=HELP] [F3=SAVE TO DISK] **IF5=PRINT SETTINGS1**  $u_{\text{M}}$ You have exited the Initial [F2=FACTORY SETTINGS] [F4=LOAD FROM DISK] [F10=SEND TO PRINTER] ESC=EXIT Setup program. "N": The display will return to

#### **Save to Disk**

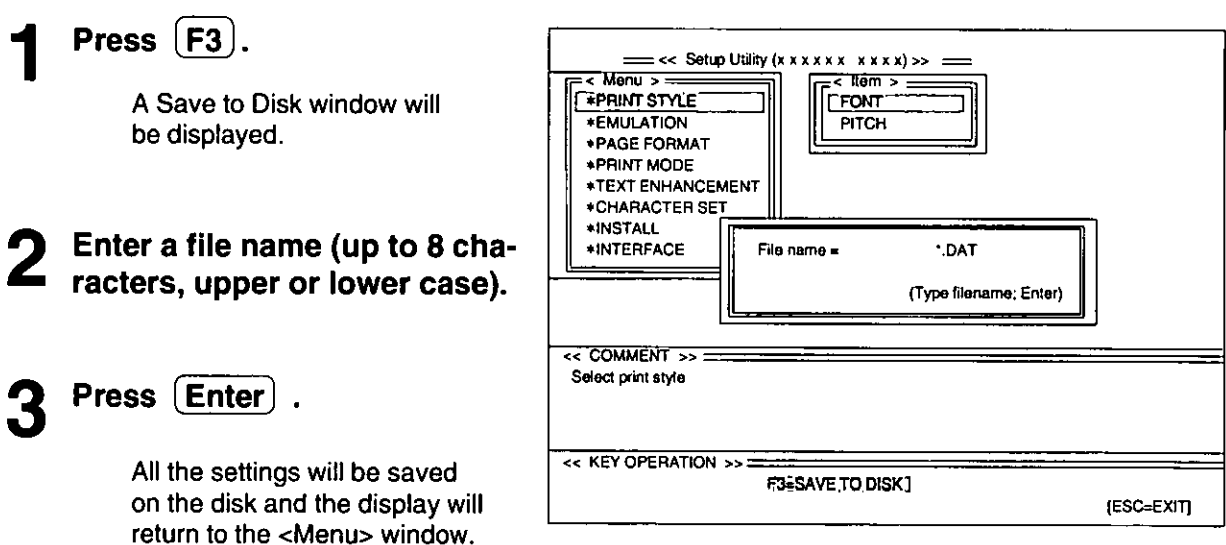

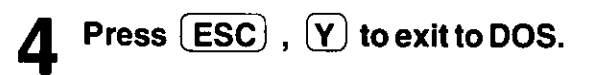

#### Load from Disk

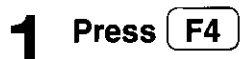

A Load from Disk window will be displayed.

- 2 Use  $\left| \widehat{\mathbf{T}} \right|$  or  $\left| \widehat{\mathbf{I}} \right|$  to highlight your desired file name.
- $3$  Press  $\overline{\text{Enter}}$ .

All the settings in the file will be loaded to your screen. To transfer these settings to your printer, you must perform the [F10] Send to Printer operation: (1& P.71)

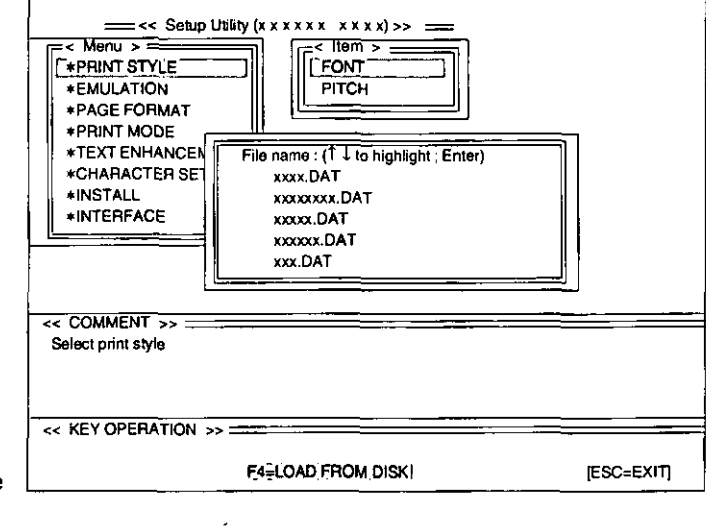

#### Send to Printer

Press  $[$  F10  $]$ .

A Port Selection window will be displayed. 1----:-:------ Note:

• Before setting the Port selections, it is recommended to print out the current settings of your printer ( $\sqrt{12}$  P. 58). Set the Port selections so as to match the settings of your printer.

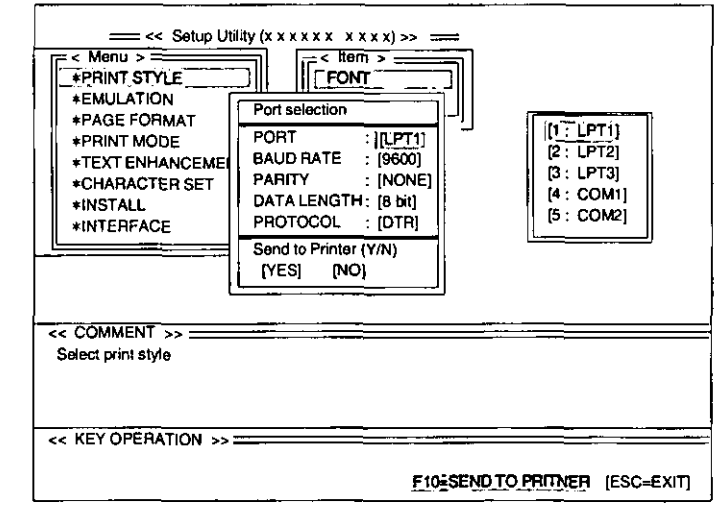

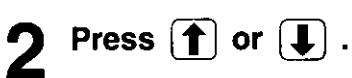

Select the desired Port selection item. (ex; PORT)

#### **Using the Setup Disk**

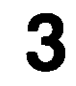

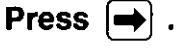

A Selection window will be displayed.

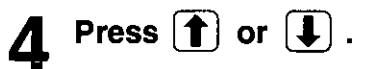

**Highlight the desired setting** (ex; LPT1).

#### $Press$ Enter

The desired item has been set.

 $= <$  Setup Utility (x x x x x x x x x x) >> = ۔<br>تح**Menu** ج  $\frac{1}{\sqrt{2}}$  tem  $\frac{1}{\sqrt{2}}$ **FPRINT STYLE CFONT \*EMULATION** Port selection \*PAGE FORMAT  $[1: LPT1]$ PORT \*PRINT MODE : [[ PT1]  $12:$  LPT21 **BAUD RATE**  $: 196001$ **\*TEXT ENHANCEMEI**  $[3: LPT3]$ : (NONE) **PARITY** \*CHARACTER SET DATA LENGTH: [8 bit] [4 : COM1] **\*INSTALL**  $[5:COM2]$ **PROTOCOL**  $:$  [DTR] **\*INTERFACE** Send to Printer (Y/N) [YES] [NO]  $cc$  COMMENT >>  $=$ Select print style << KEY OPERATION >>= F10-SEND TO PRINTER [ESC=EXIT]

 $6$  Press  $\bigoplus$ .

To make additional changes in the Port selection menu, repeat steps 2 to 5.

#### Press  $\left| \downarrow \right|$  until YES is highlighted.

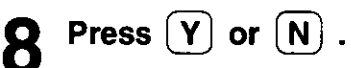

- $"Y"$ All the settings will be sent to the printer.
- "N": The display will return to the <Menu> window.
- Press  $(esc)$ ,  $(Y)$  to exit to DOS.

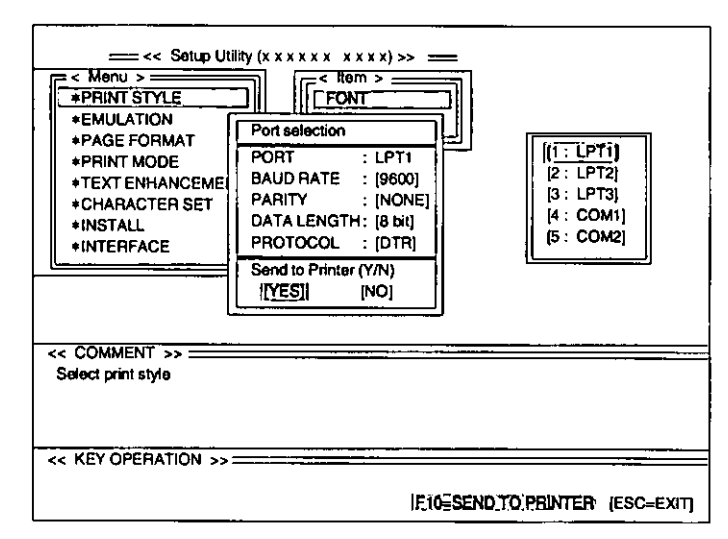

#### Resetting to FACTORY Settings

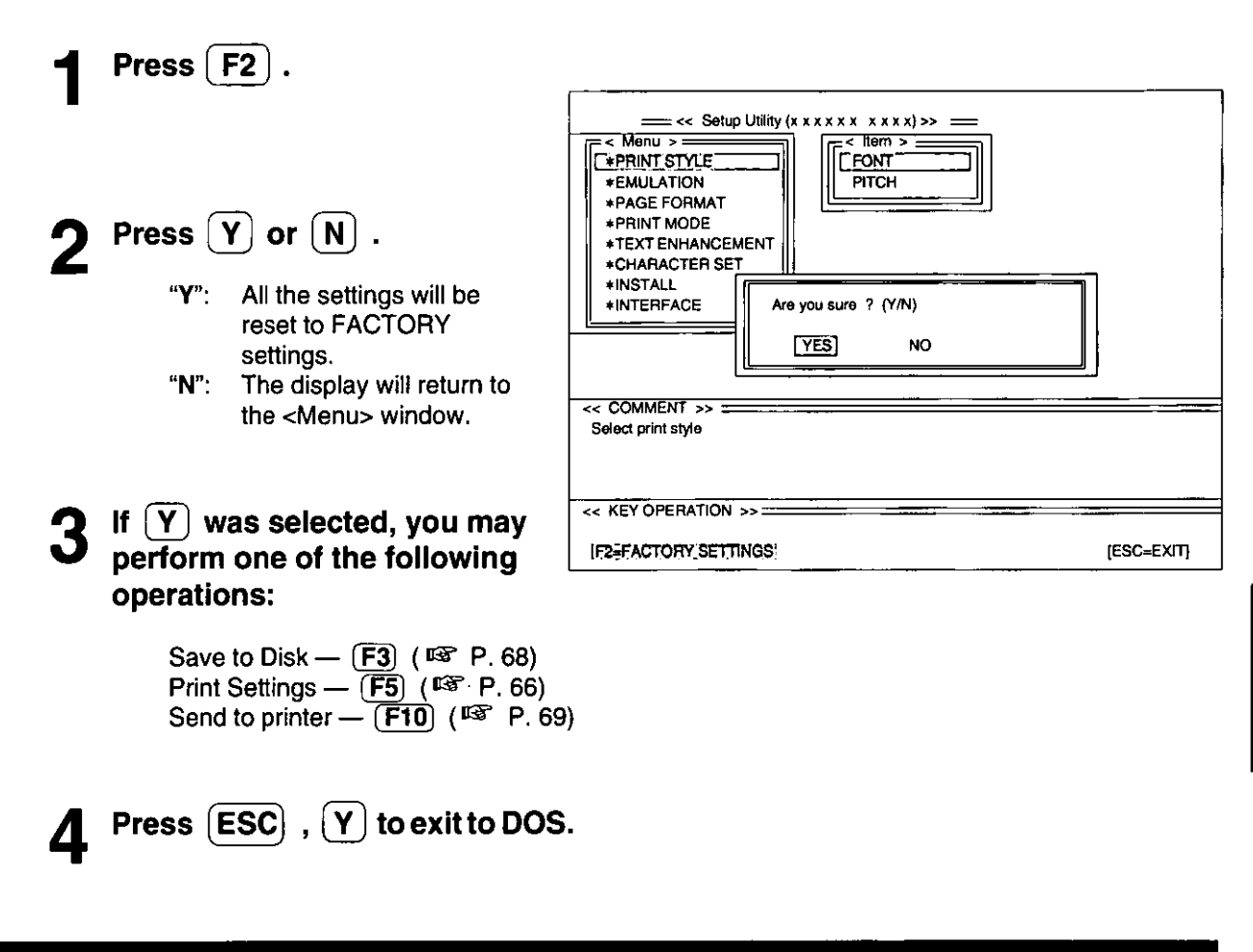

#### Help

When you cannot remember what a particular function is, HELP will show you the explanations of the functions.

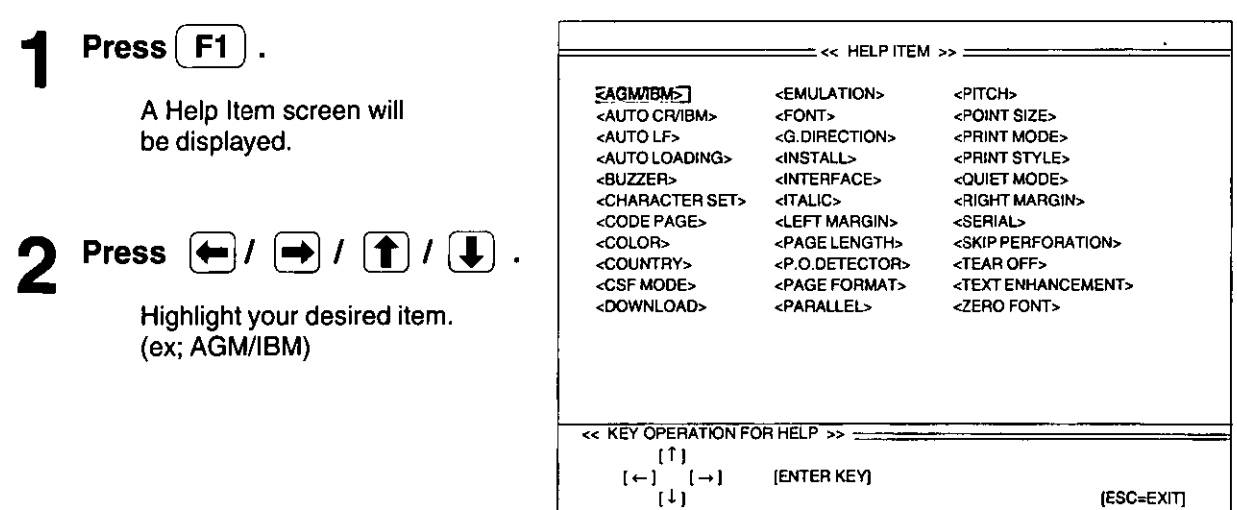

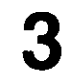

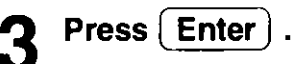

A definition will be displayed.

### 4 Press (ESC) .

The Help Item screen will be displayed.

#### 5 Press (ESC) .

The display will return to the <Menu> window.

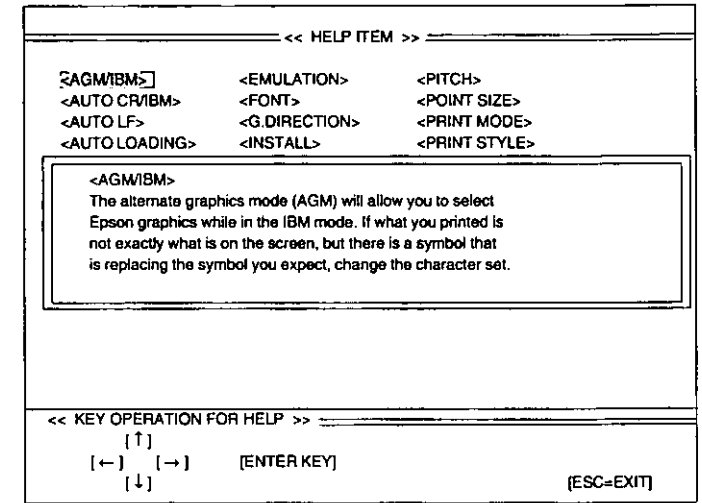
# **Epson ESC/P2 Mode (Epson LQ-S70 Mode)**

This section is forthe development of programs and printer-drivers and assumes the reader is proficient in programming. More detailed information has been stored in the command reference program on the setup disk.

# **Font Selection**

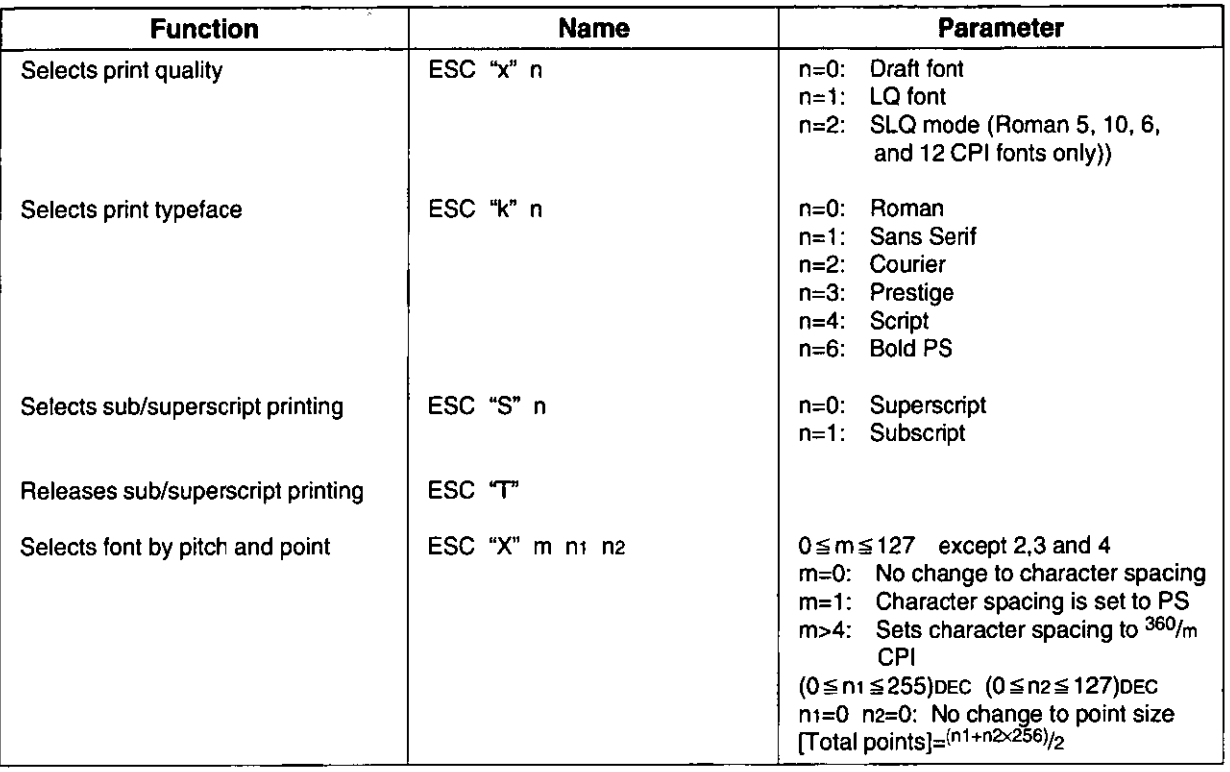

### **Character Pitch Selection**

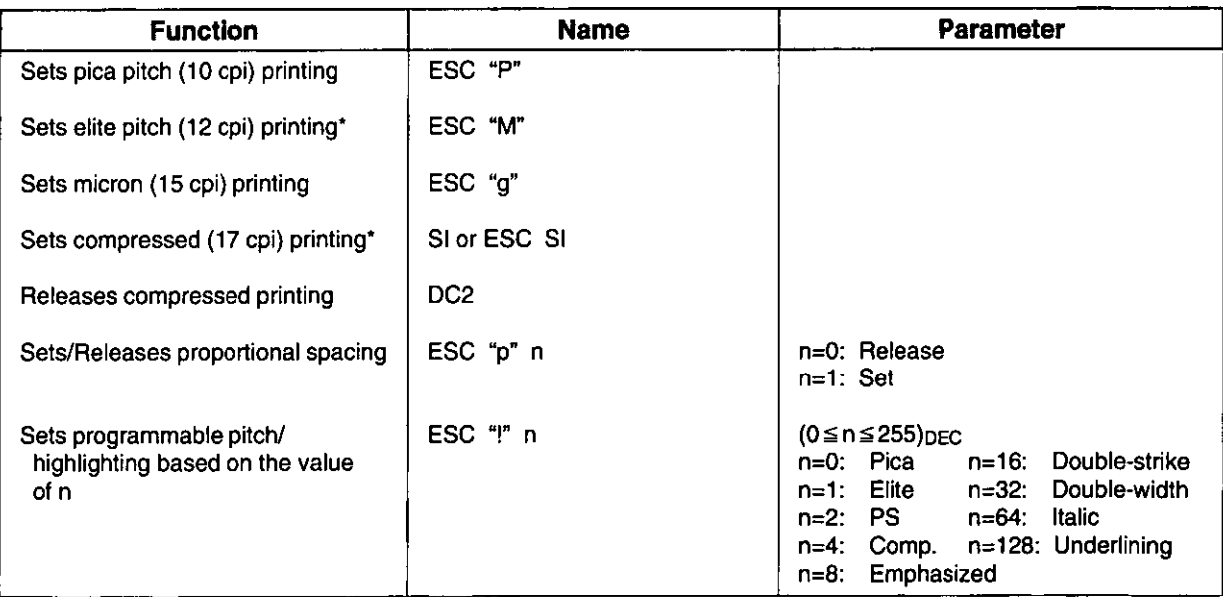

• When elite and compressed pitches are set simultaneously, subsequent output is printed in 20 cpi (up to 160 cpl).

# **Epson ESC/P2 Mode (Epson LQ-570 Mode)**

# **Character Highlight Selection**

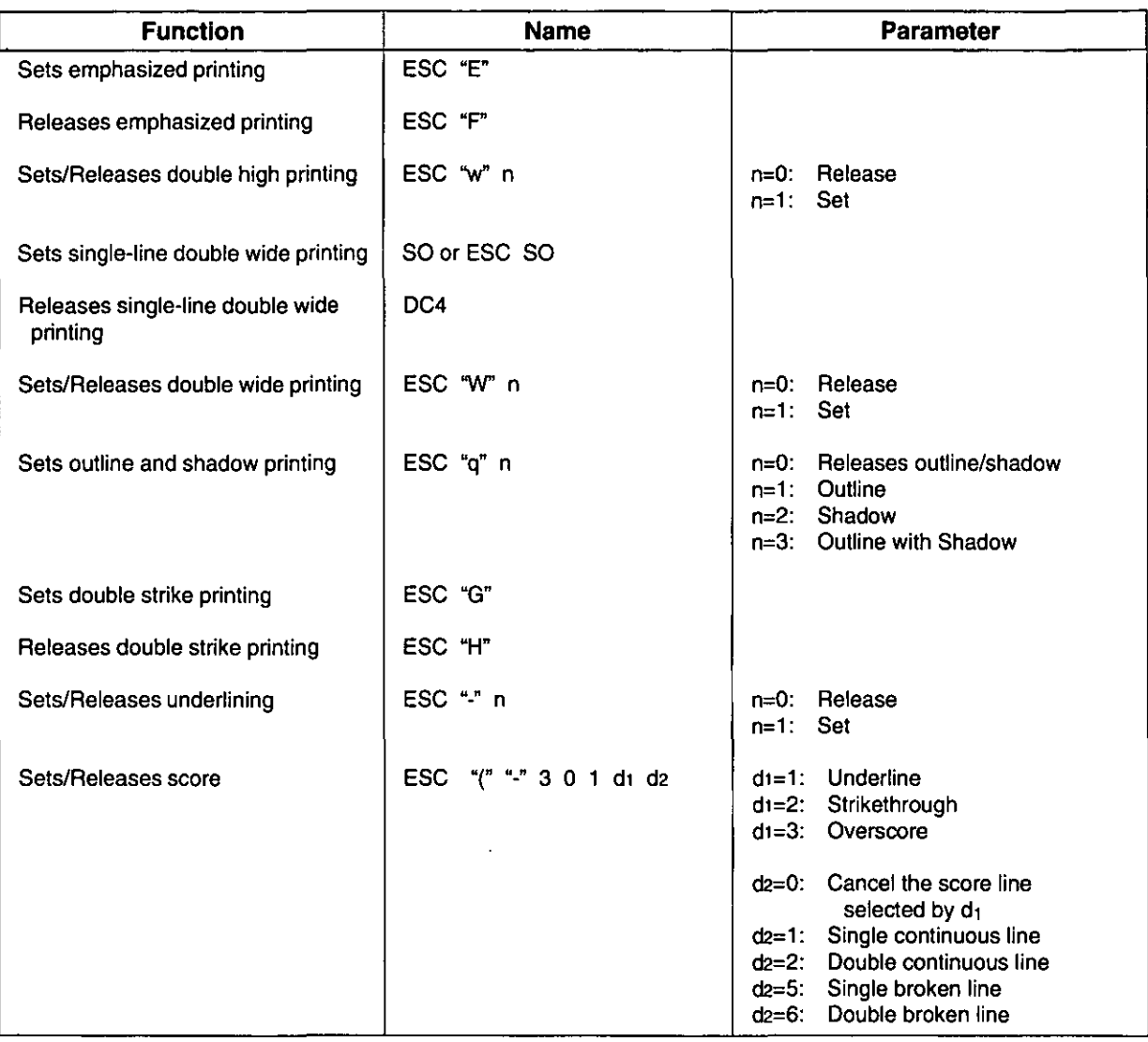

# **Word Processing Mode Selection**

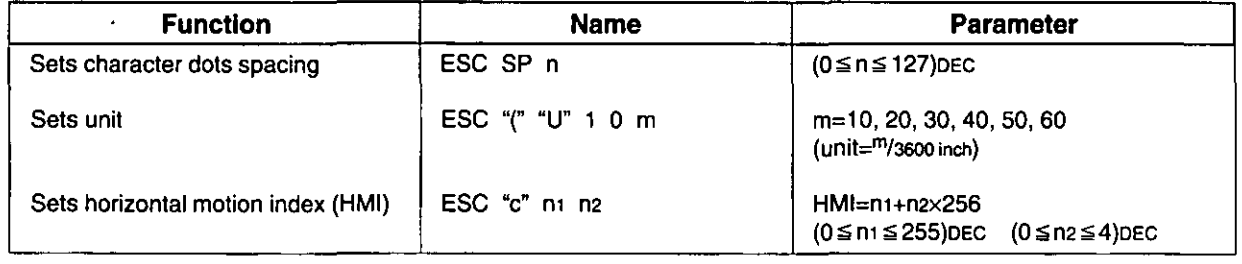

### **Character Set Selection**

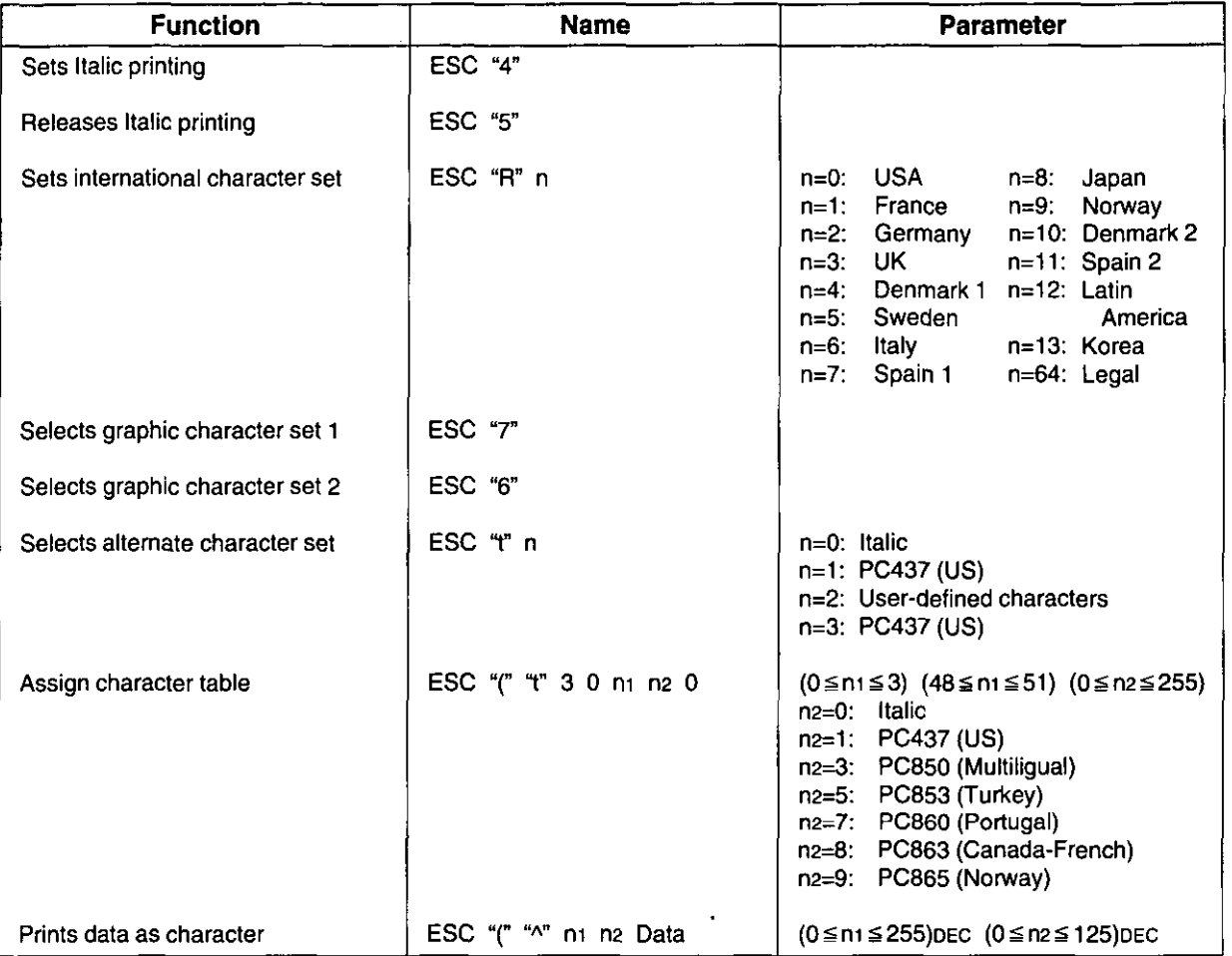

# **Bit Image (Graphics) Mode Selection**

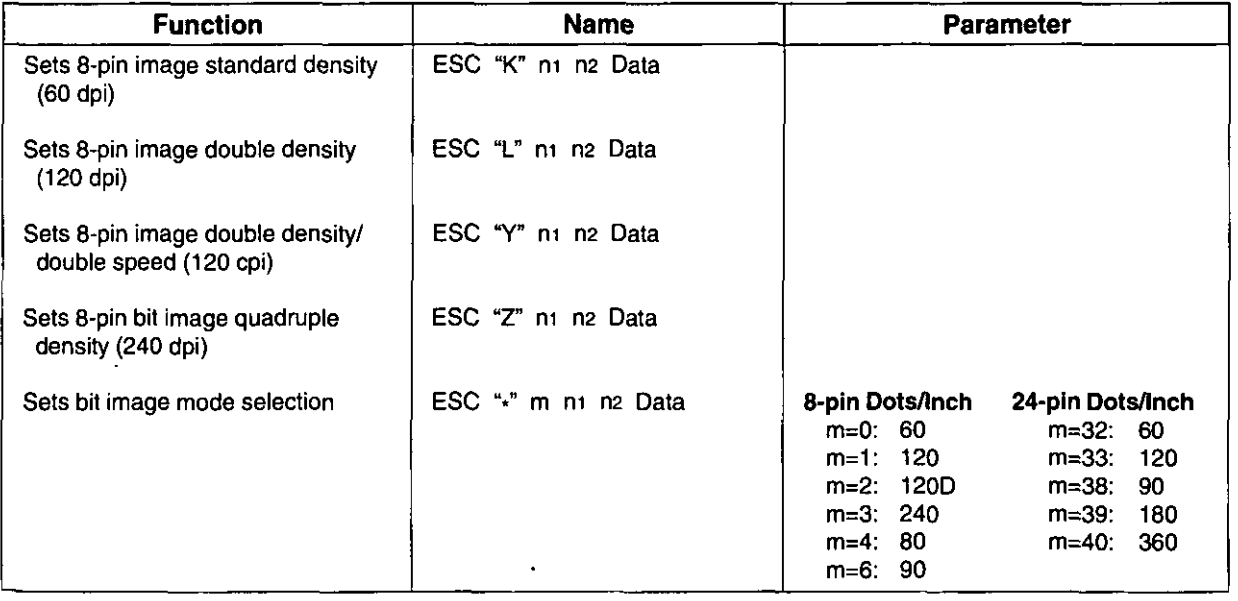

Software

o o 3

mands

# **Bit Image (Graphics) Mode Selection (Continued)**

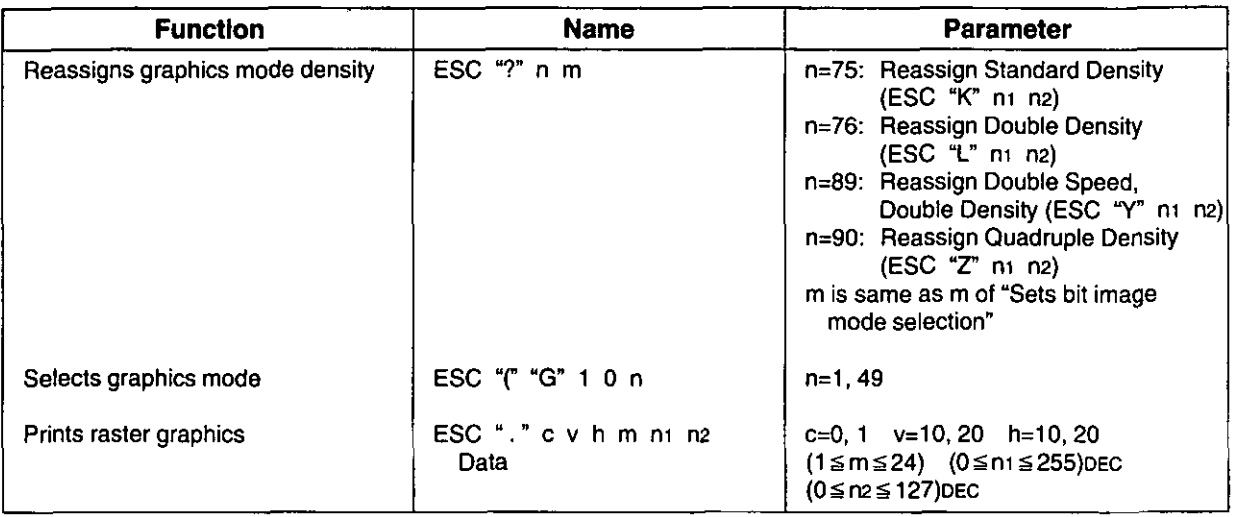

### **Paper Feed Selection-Amount**

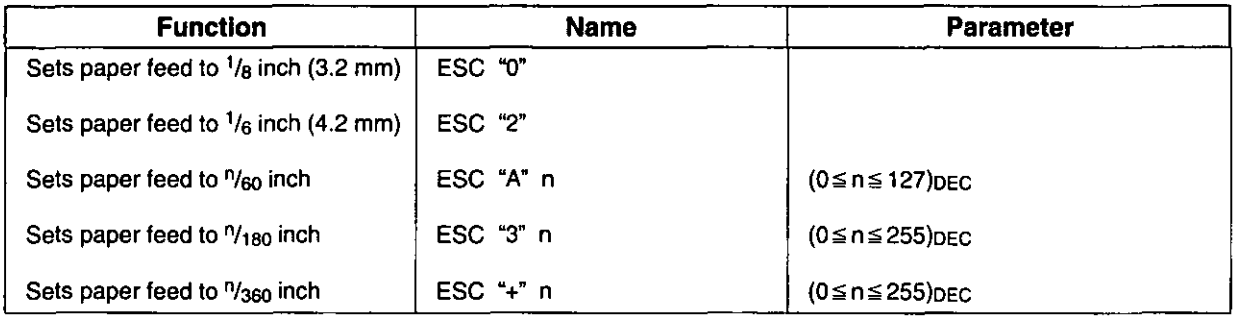

# **Paper Feed Selection**

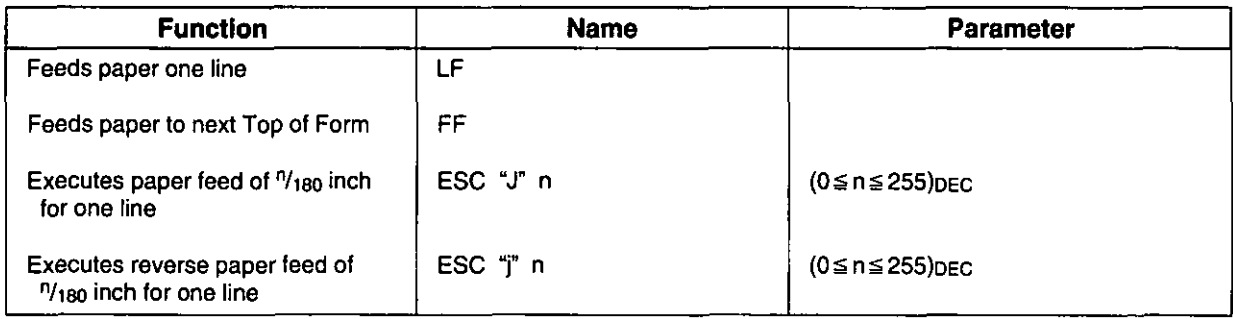

## **Page Format Selection**

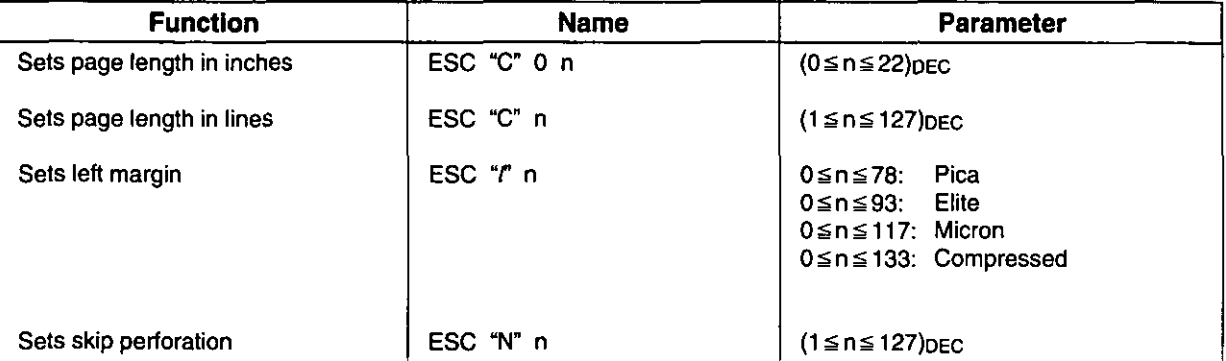

### **Page Format Selection (Continued)**

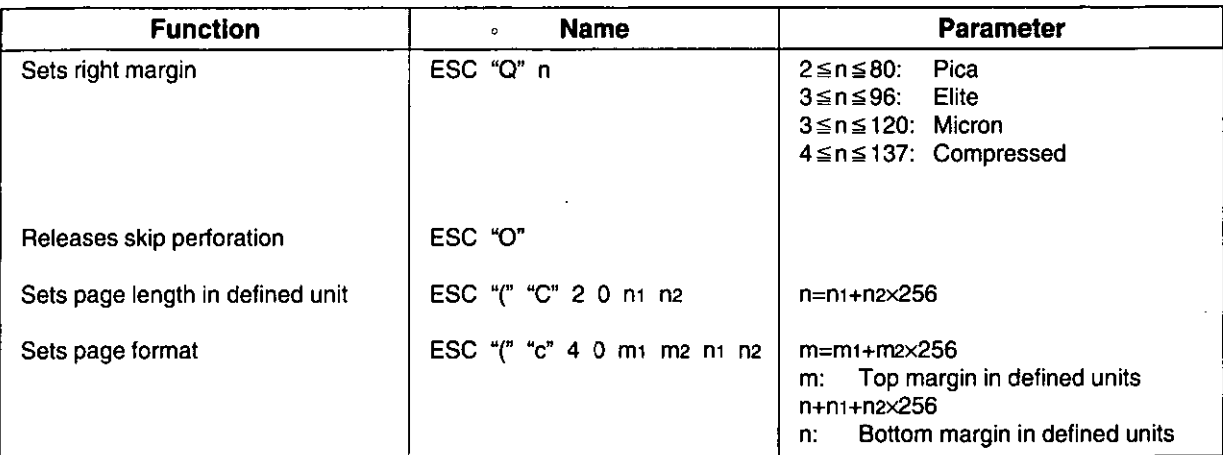

### **Tabulation-Horizontal**

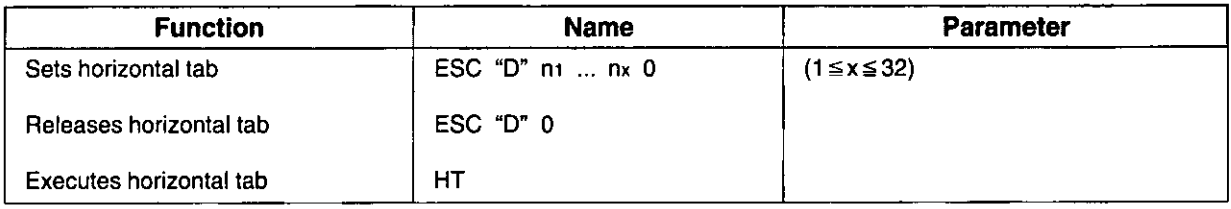

### **Tabulation-Vertical**

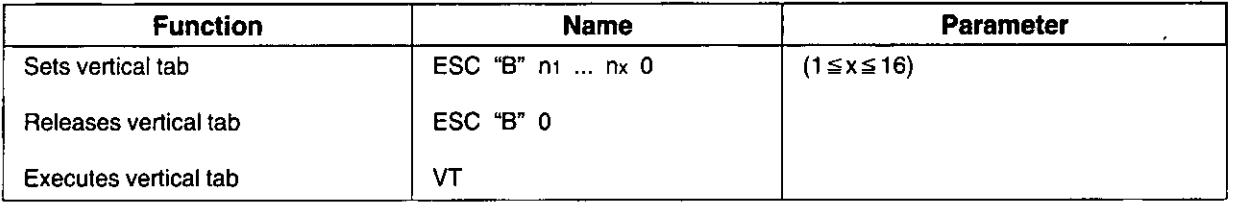

# **Carriage Control**

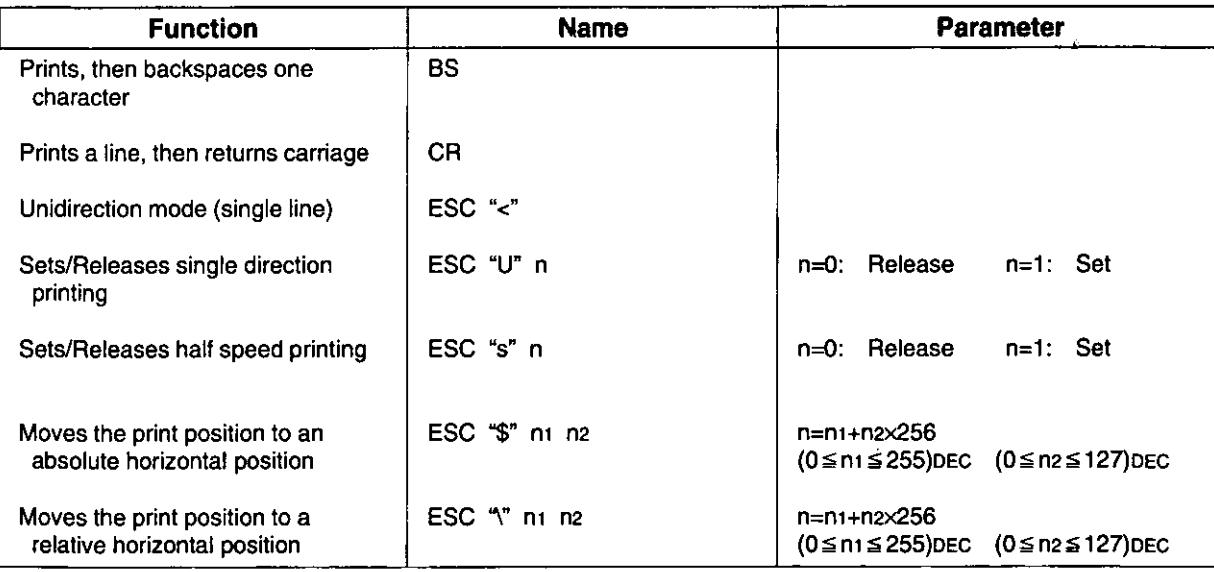

o o 3

mands

### **Carriage Control** (Continued)

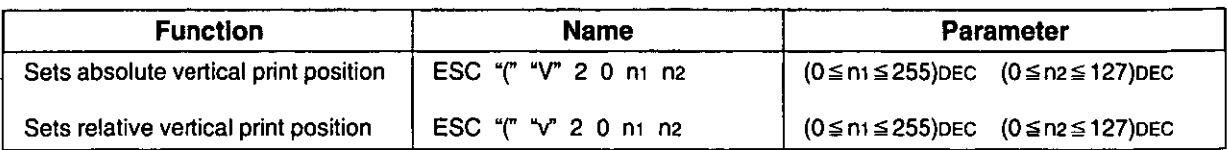

### **Data Control**

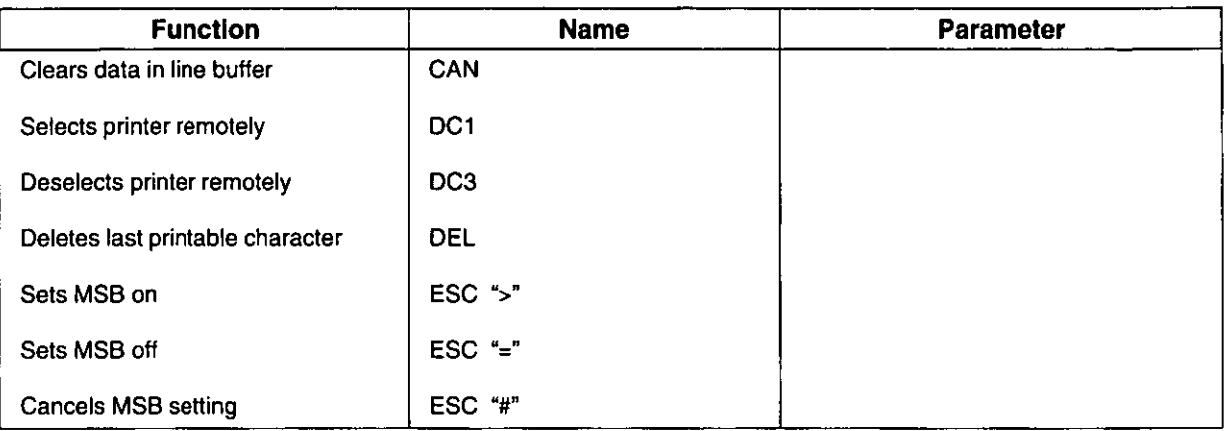

## **Download Character Selection**

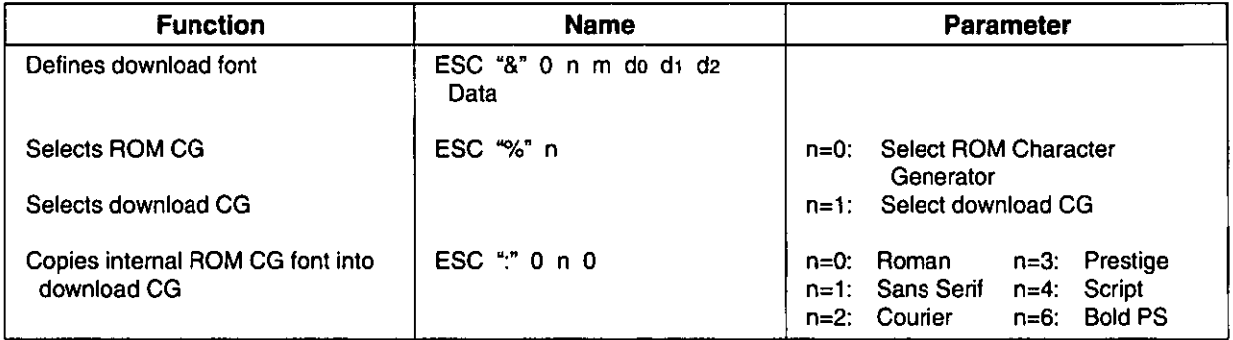

### **Miscellaneous**

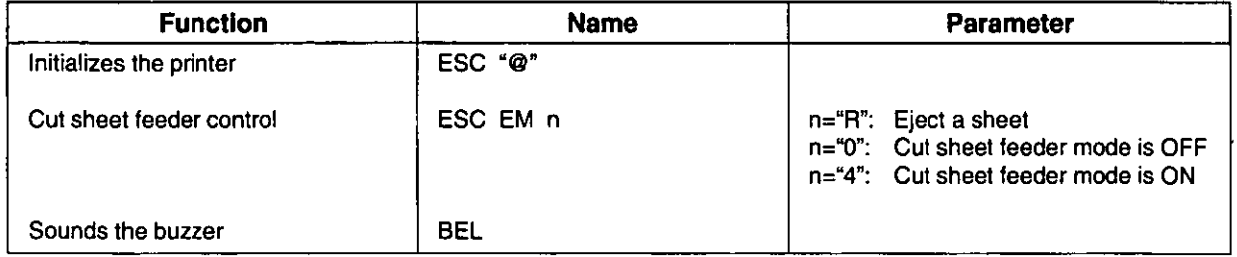

### **Color Selection**

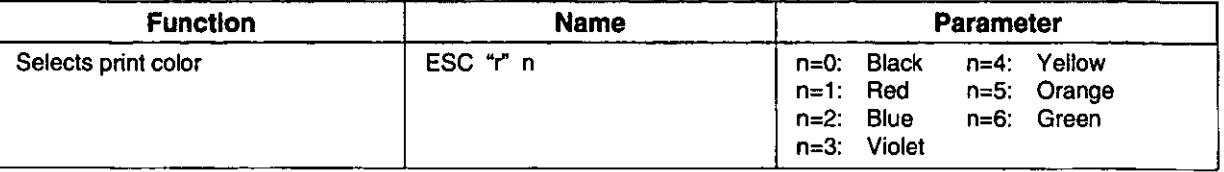

o o 3

mands

# **IBM Proprinter X24E Mode**

This section is forthe development of programs and printer-drivers and assumes the reader is proficient in programming. More detailed information has been stored in the command reference program on the setup disk.

# **Font Selection**

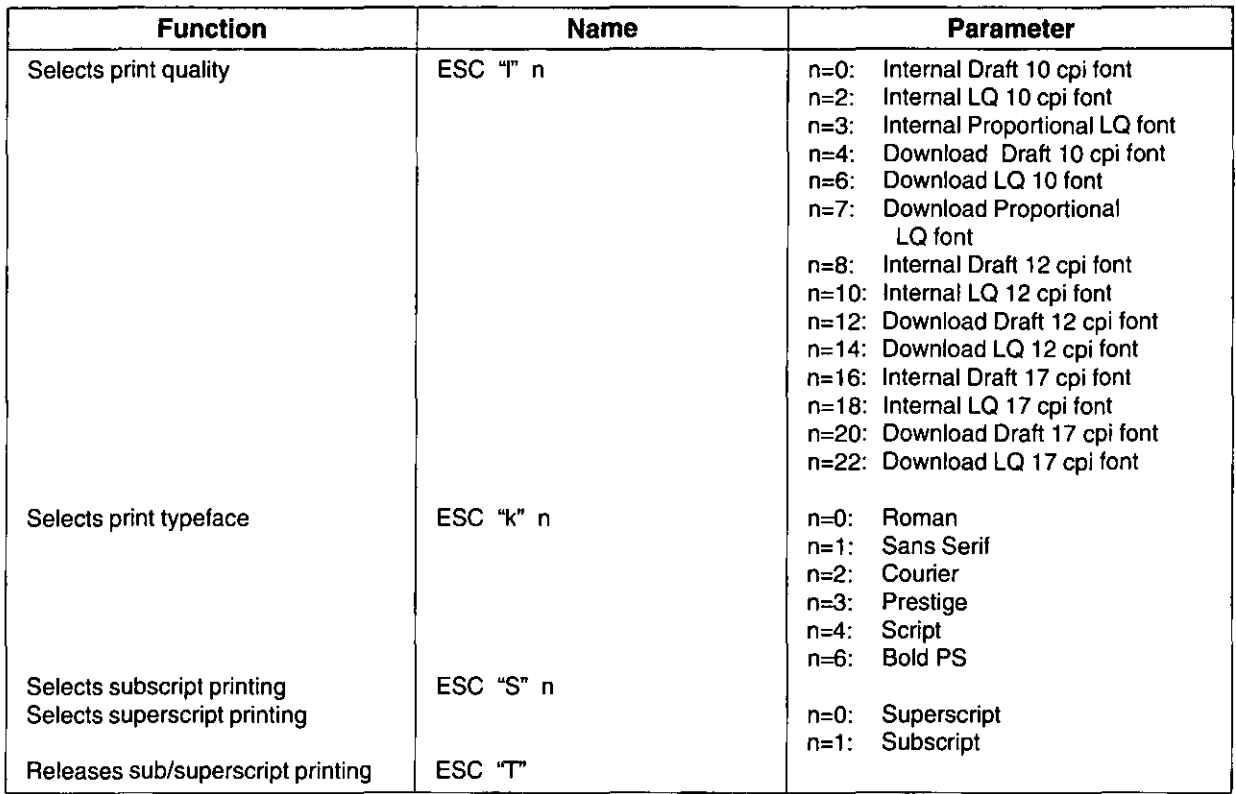

## **Character Pitch Selection**

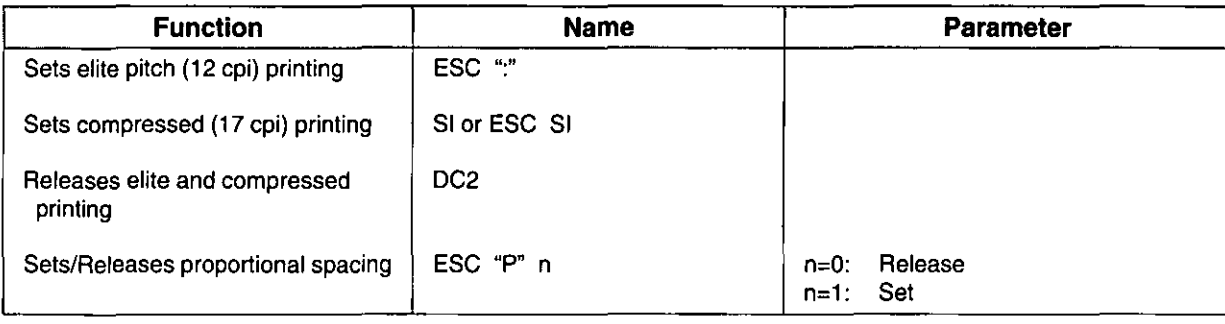

# **Character Highlight Selection**

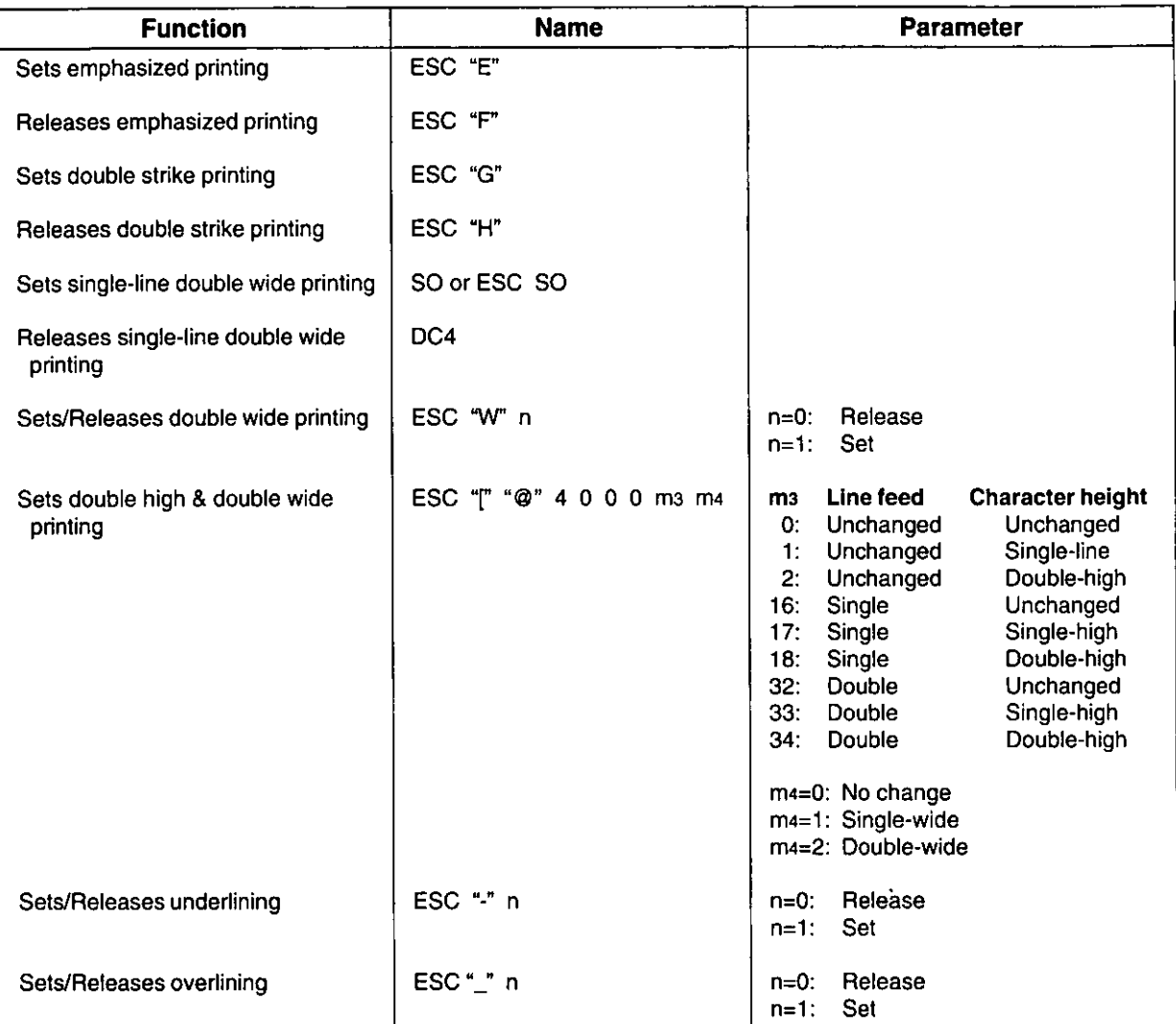

# <sup>~</sup>**Character Set Selection**

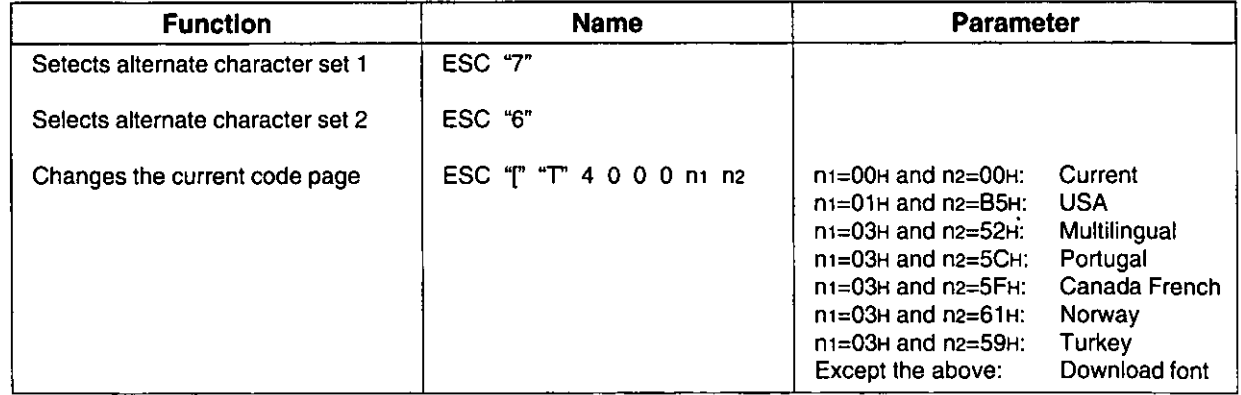

# **Bit Image (Graphics) Mode Selection**

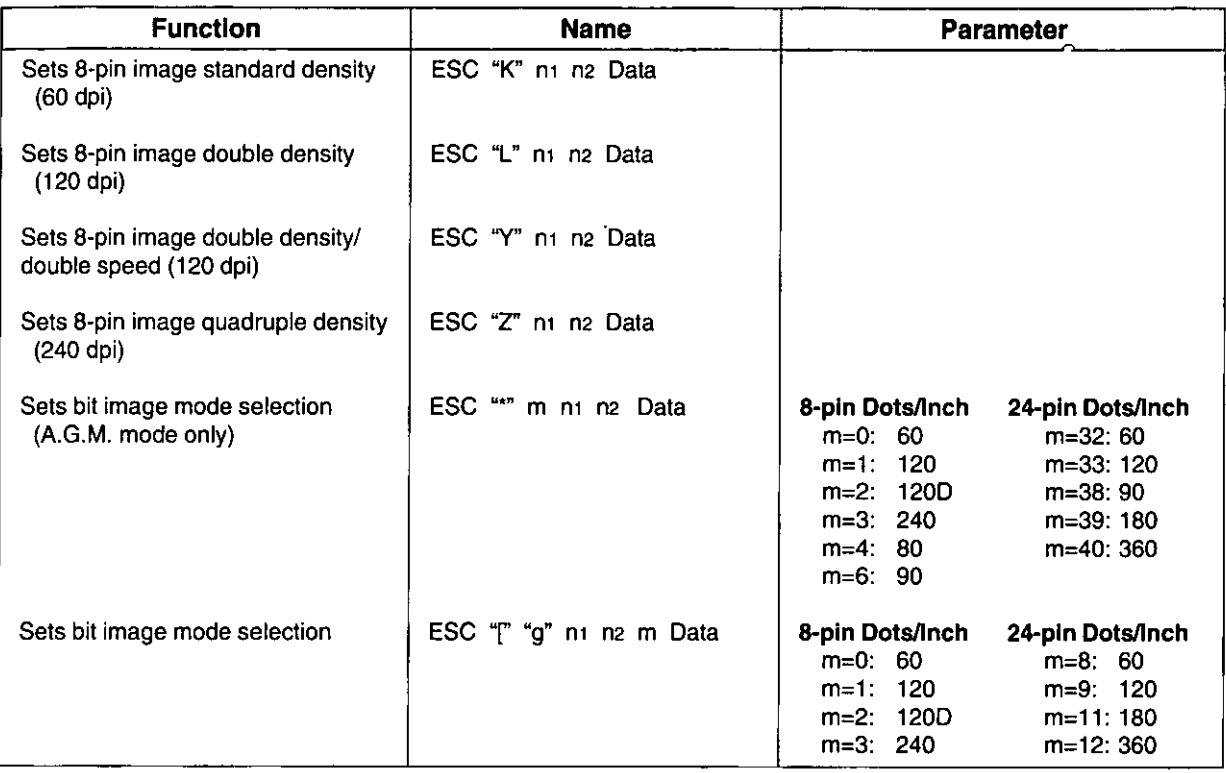

# **Paper Feed Selection-Amount**

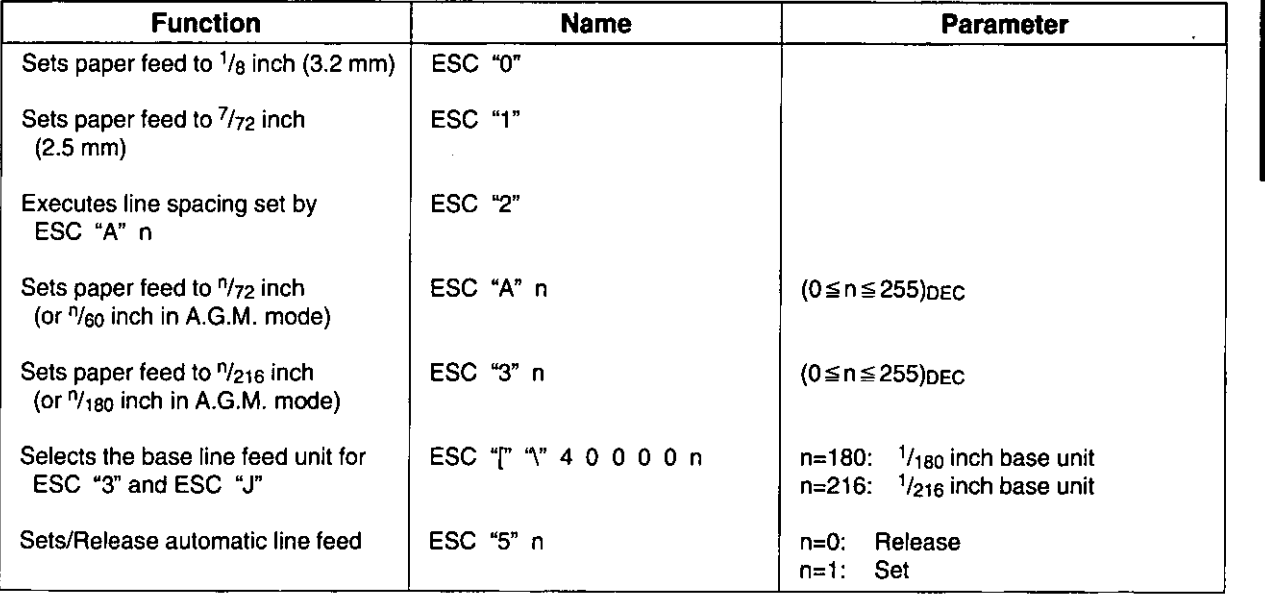

## **Paper Feed Selection**

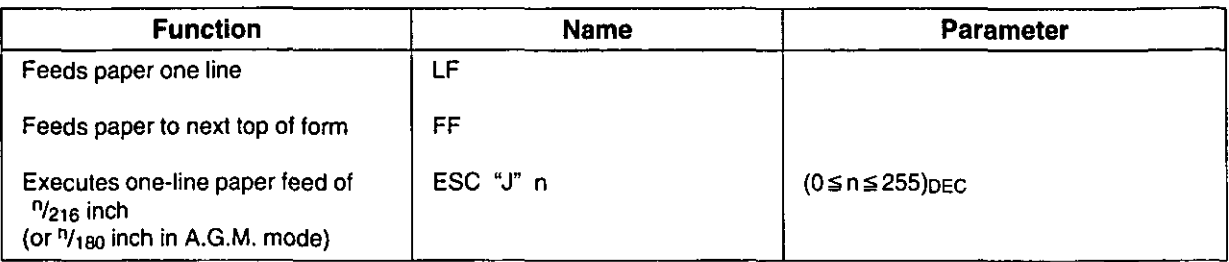

# **Page Format Control**

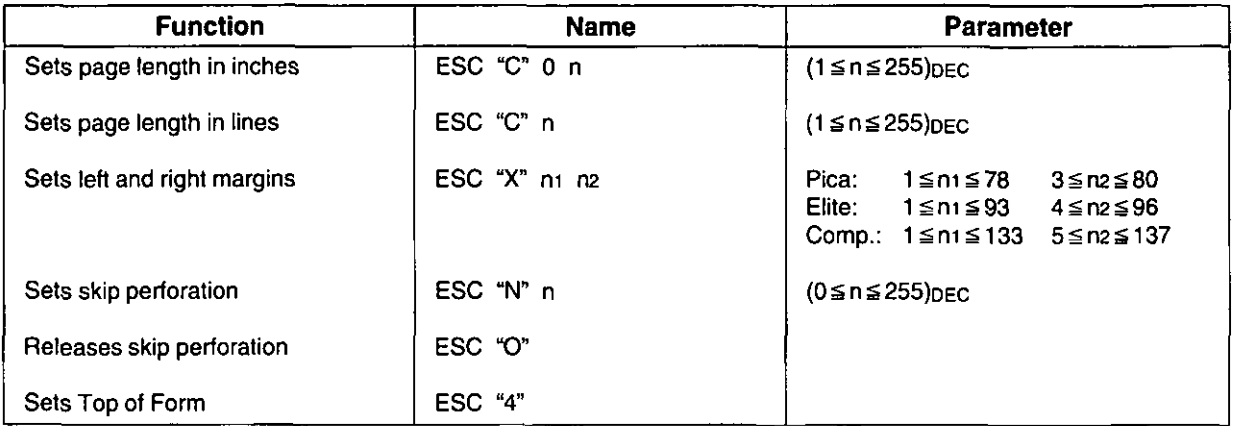

# **Tabulation-Horizontal**

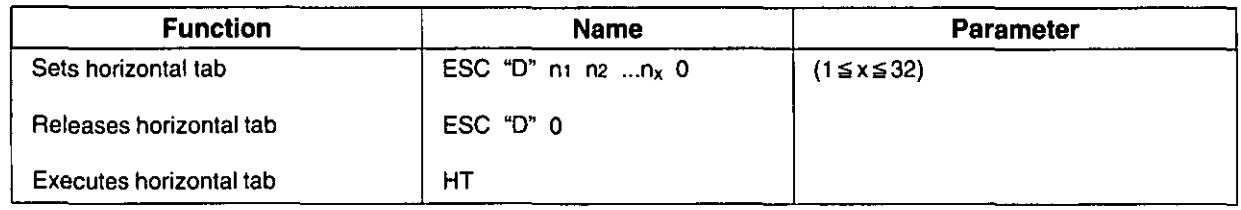

# **Tabulation-Vertical**

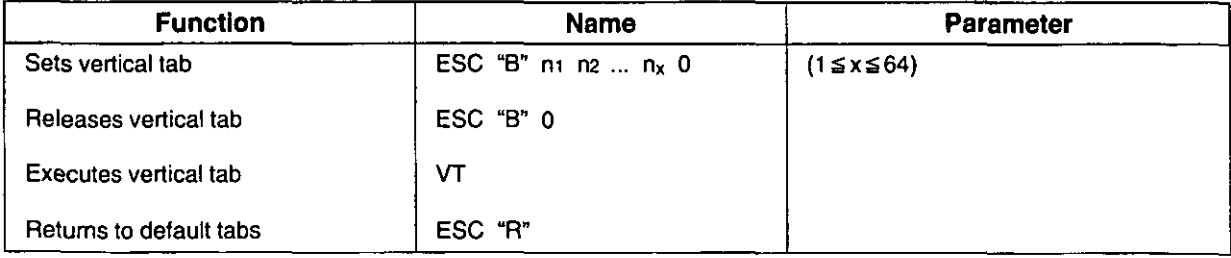

# **Carriage Control**

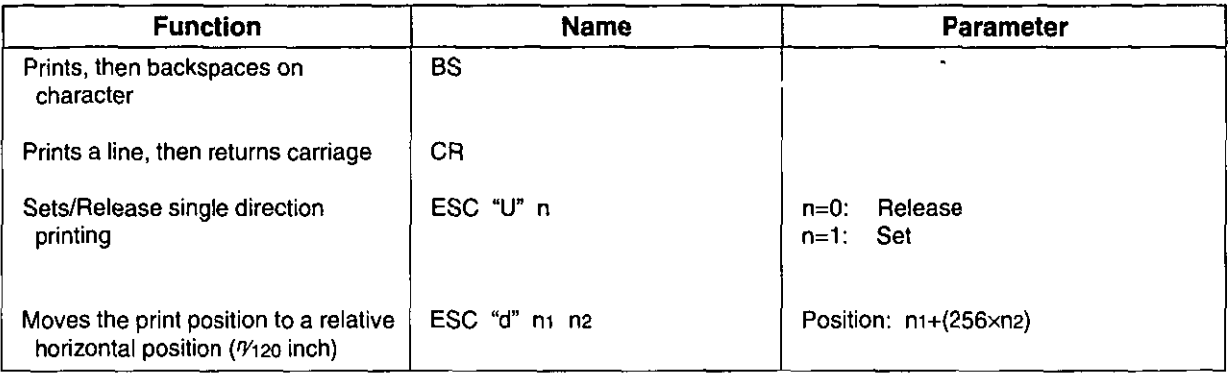

### **Data Control**

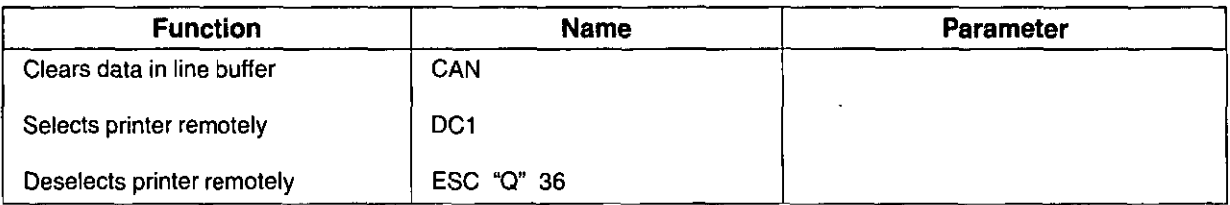

# **Download Character Selection**

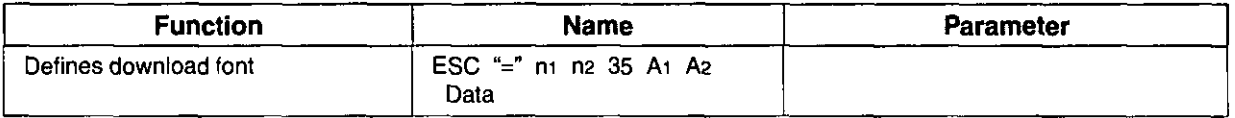

# **Miscellaneous**

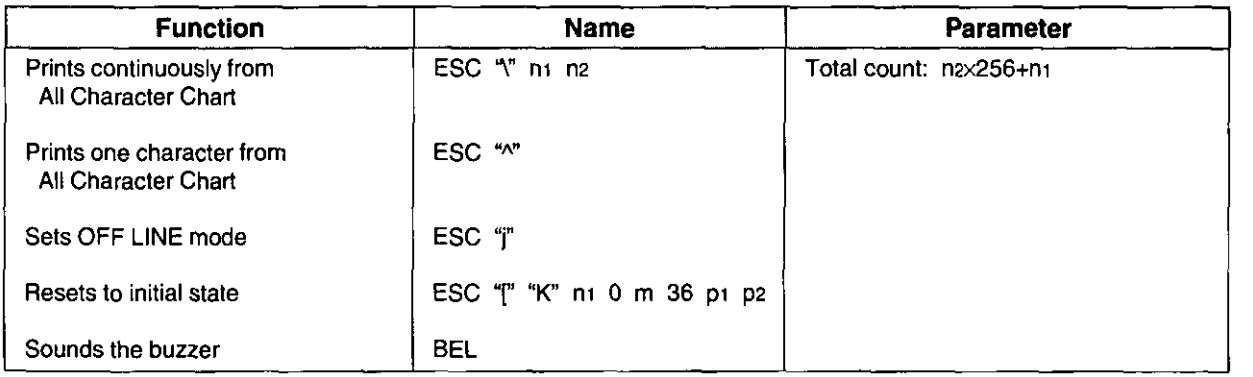

## **Color Selection**

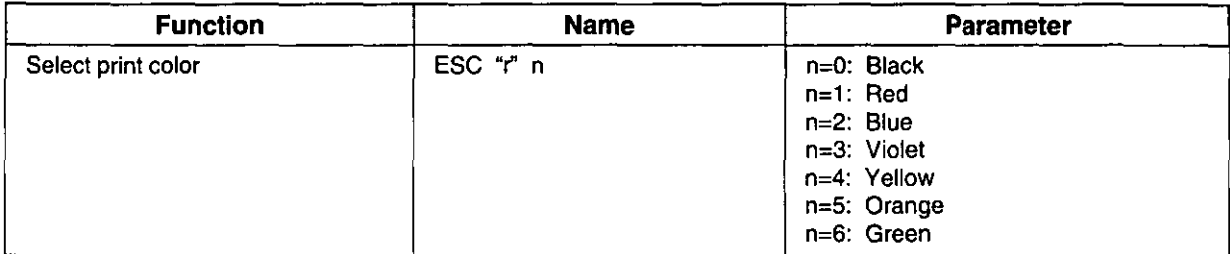

 $\frac{1}{2}$ 

mands

# **Command Reference Program**

The command reference program allows you to access a detailed explanation of each software command or the proportional spacing tables on your computer screen. Each displayed explanation can be printed out if required.

Before you use the setup disk, it is recommended that you make a back-up copy and store the original in a safe place.

#### Note:

- Use the DISKCOPY command of the operating system to make a back-up copy. Refer to your DOS manual for further information.
- You may find it convenient to install the Setup Disk programs directly onto your C Drive, rather than reading them from the Setup Disk each time a change is necessary. Either method is acceptable.

To perform an automatic installation of the Setup Disk files onto your C Drive, refer to page 64.

Insert your setup disk into either drive A or B. <For DOS> <For WINDOWS> 2 Type A: (or B:) and press (Enter). Type CMDREF **4** Press **Enter**.<br>Screen 1 will be displayed. Select Run from the File menu. 3 Type A:\CMDREF (or B:\CMDREF) Click  $\overline{OK}$  (or Press  $\overline{(Enter)}$ ). Screen 1 will be displayed.

#### Screen 1

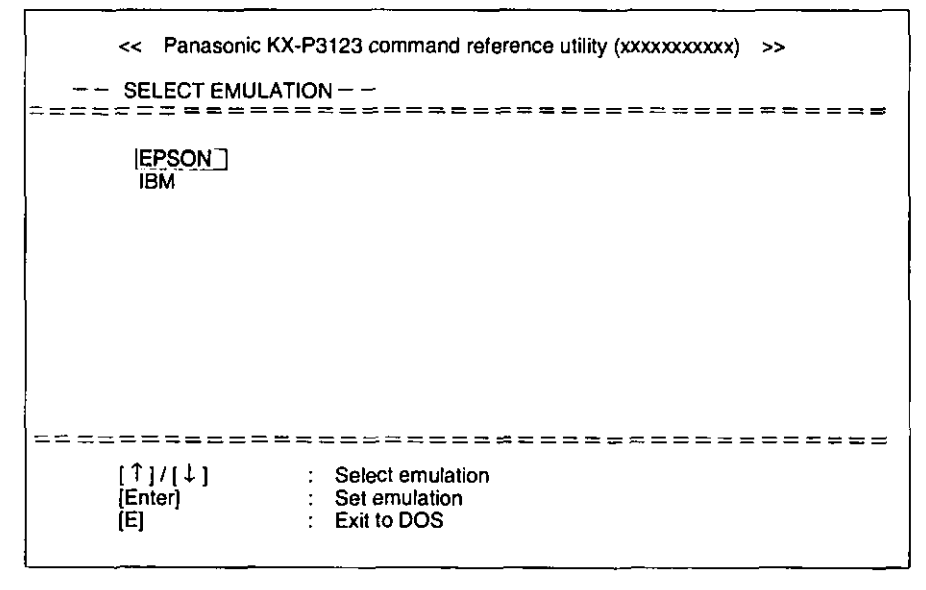

# $\overline{\mathbf{5}}$  Press  $\overline{\mathbf{1}}$  or  $\overline{\mathbf{1}}$ .

Select an emulation.

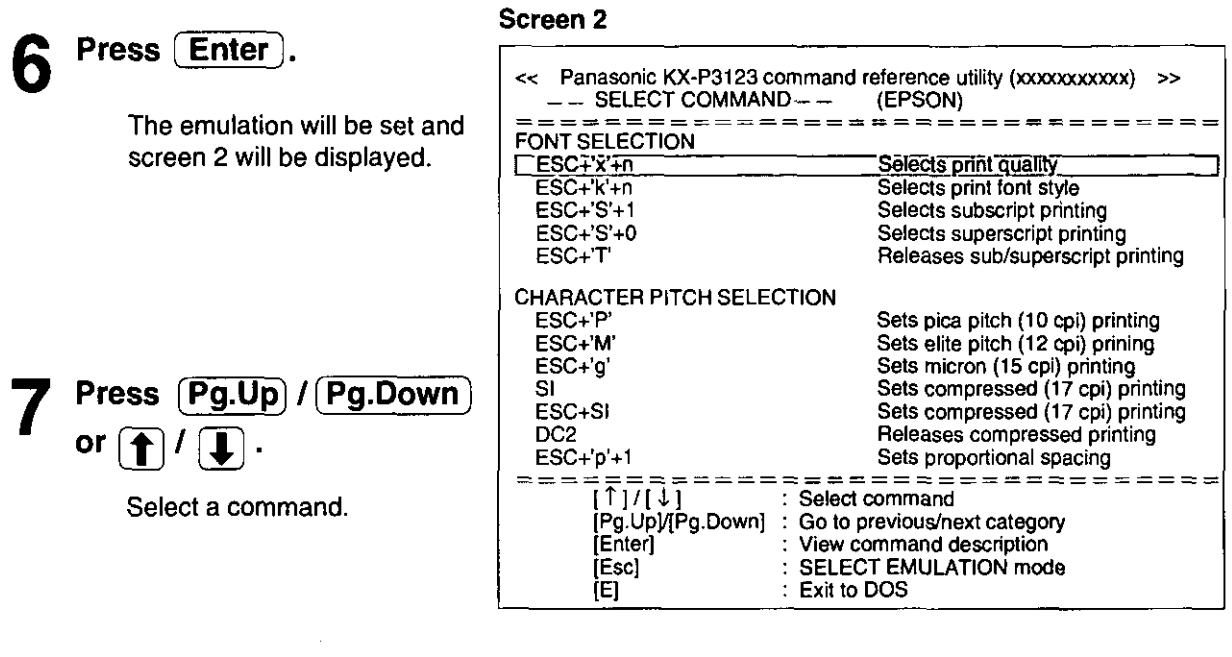

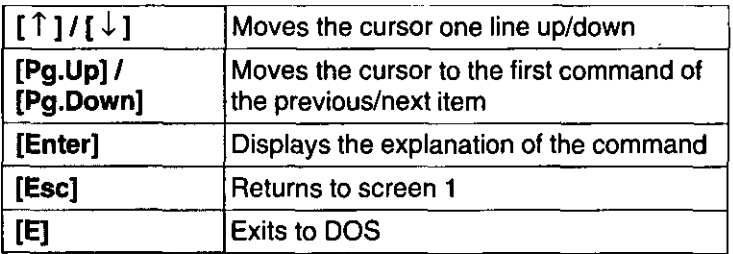

#### **Note:**

• There is a list of proportional spacing tables after the software commands list. If you want to see a proportional spacing table, select your desired table and press **(Enter** I.

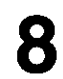

# **R** Press (Enter).

The screen will show the detailed explanation of the command.

If you want to exit the Command Reference Program, go to step 9.

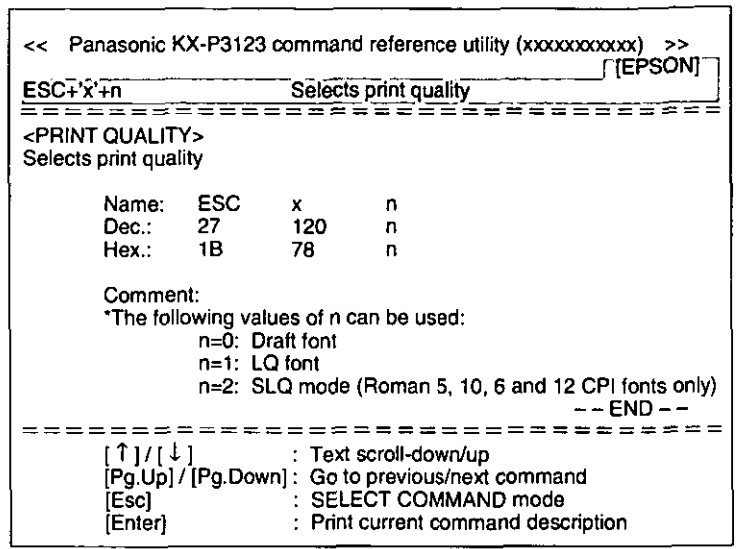

Screen 4

Screen 3

If you want to print out this explanation, press (Enter) again and press  $(Y)$ .

- "Y": The explanation will be printed.
- "N": The display will return to screen 3.

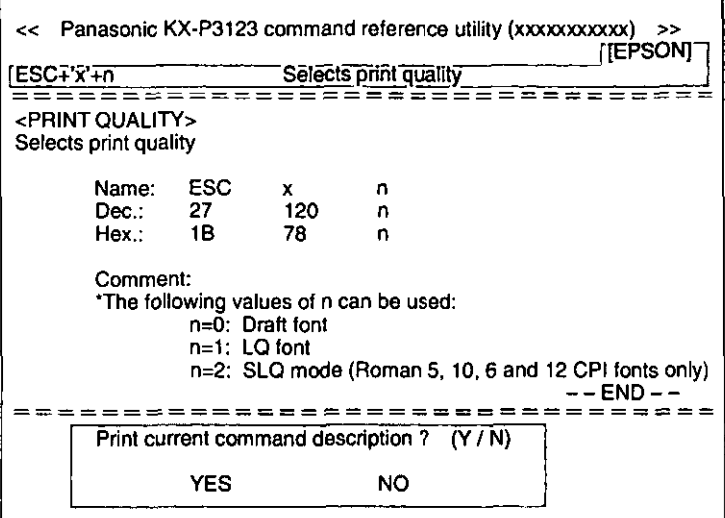

Press  $(E)$ .

You have exited the Command Reference Program.

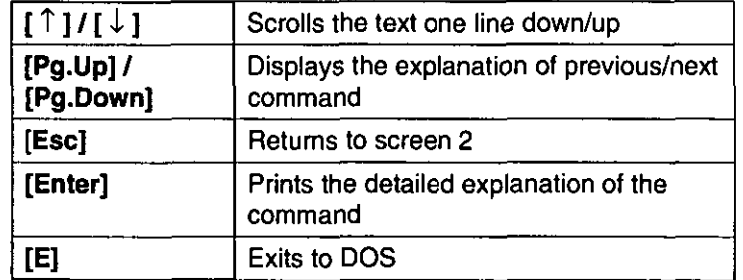

#### Note:

• You can proceed through the Command Reference Program using a computer mouse or your keyboard. Highlight the desired item and click the left mouse button, or follow the directions on your screen for keyboard operation.

# **Periodic Maintenance**

The printer does not require any routine maintenance. However, reasonable care of the printer will extend its life. The following periodic measures are recommended:

- Cleaning the unit is the most important operation the user can perform. The frequency of cleaning is dependent upon the environment.
	- $-$  Turn the power off.
	- Clean the case and covers with a soft cloth. Use any mild commercial cleaner on the cloth, do not spray directly on to the printer.
	- Remove the top and the smoked plastic covers. Vacuum or dust the inside area of the unit. Be very careful not to damage the printhead ribbon cable or the carriage drive belt.
	- $-$  The platen should be cleaned with denatured alcohol only.
	- The carriage guide bar can be lubricated with a very light oil. Contact your authorized Panasonic Service Center for advice on lubrication.

### **Ribbon Cassette**

A single ribbon permits the printing of approximately 3 million total draft characters. When the printing starts to fade, gently push the counter spring in the ribbon cassette hole with the tip of a ballpoint pen or other object. Once the ribbon cassette is mounted onto the carriage and printing is performed for a short time, the characters will become darker.

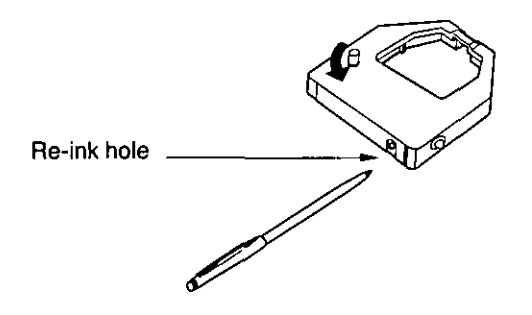

#### **Note:**

- **Do** not re-ink the ribbon until printing starts to fade. If the ribbon has too much ink, the characters may smear when printed.
- If the ribbon begins to catch, snag, or tear from the printhead, your printer requires servicing.

### Self Test

After re-inking the ribbon, to make sure that the characters are no longer smearing, you may perform steps  $1-3$  of "Self Test".  $(\sqrt{2})$  P. 35)

# **Troubleshooting**

Most problems associated with the printer can be traced to improper setup, installation, or cabling. The following table 5.1 will assist the user in identifying and correcting some of the more common problems. If you need additional help, contact the store from which the unit was purchased.

### Table  $5.1 -$  Troubleshooting

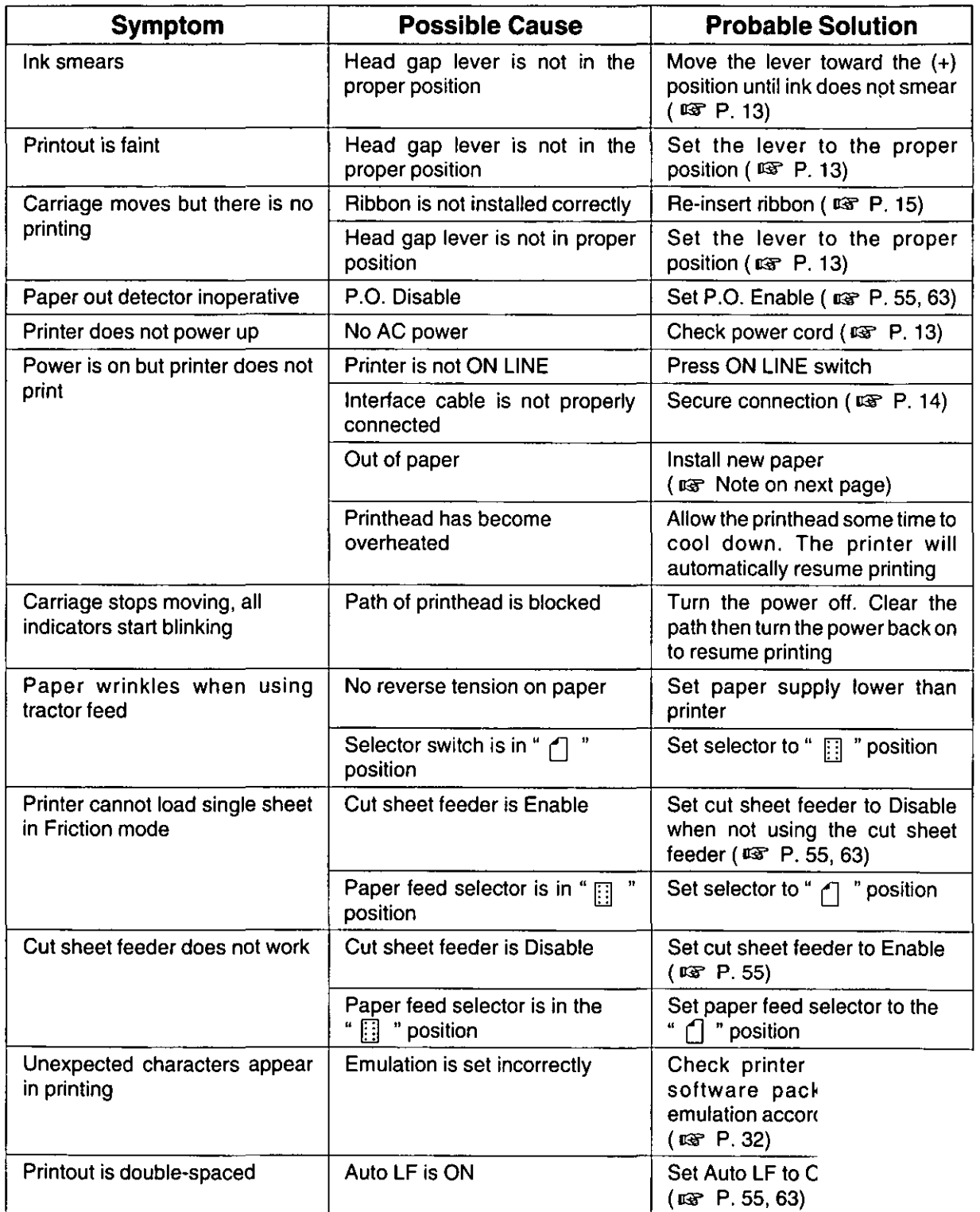

(Continued)

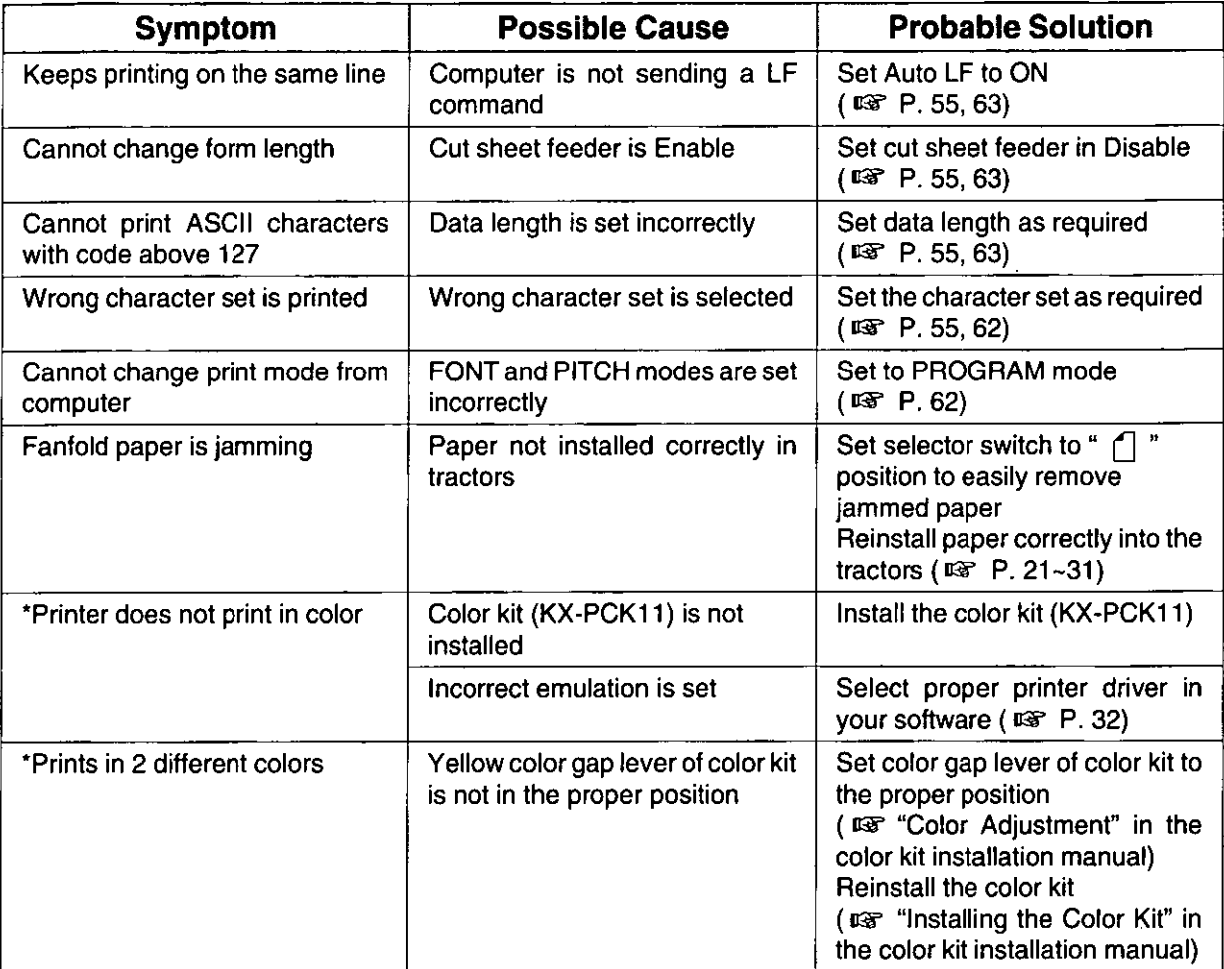

### (' Option)

#### **Note:**

- Your printer has a paper out detector. When an out of paper condition occurs, printing stops, the printer goes to the OFF LINE mode, and the PAPER OUT light starts blinking. To continue printing to the end of the current page, follow the steps below.
	- (j) Press ( **ON LINE)** repeatedly until the page is completed.
	- 2 Install the new paper.
	- @ Press **(ON LINE)** .
- The paper out detector can be disabled through the initial setup mode.

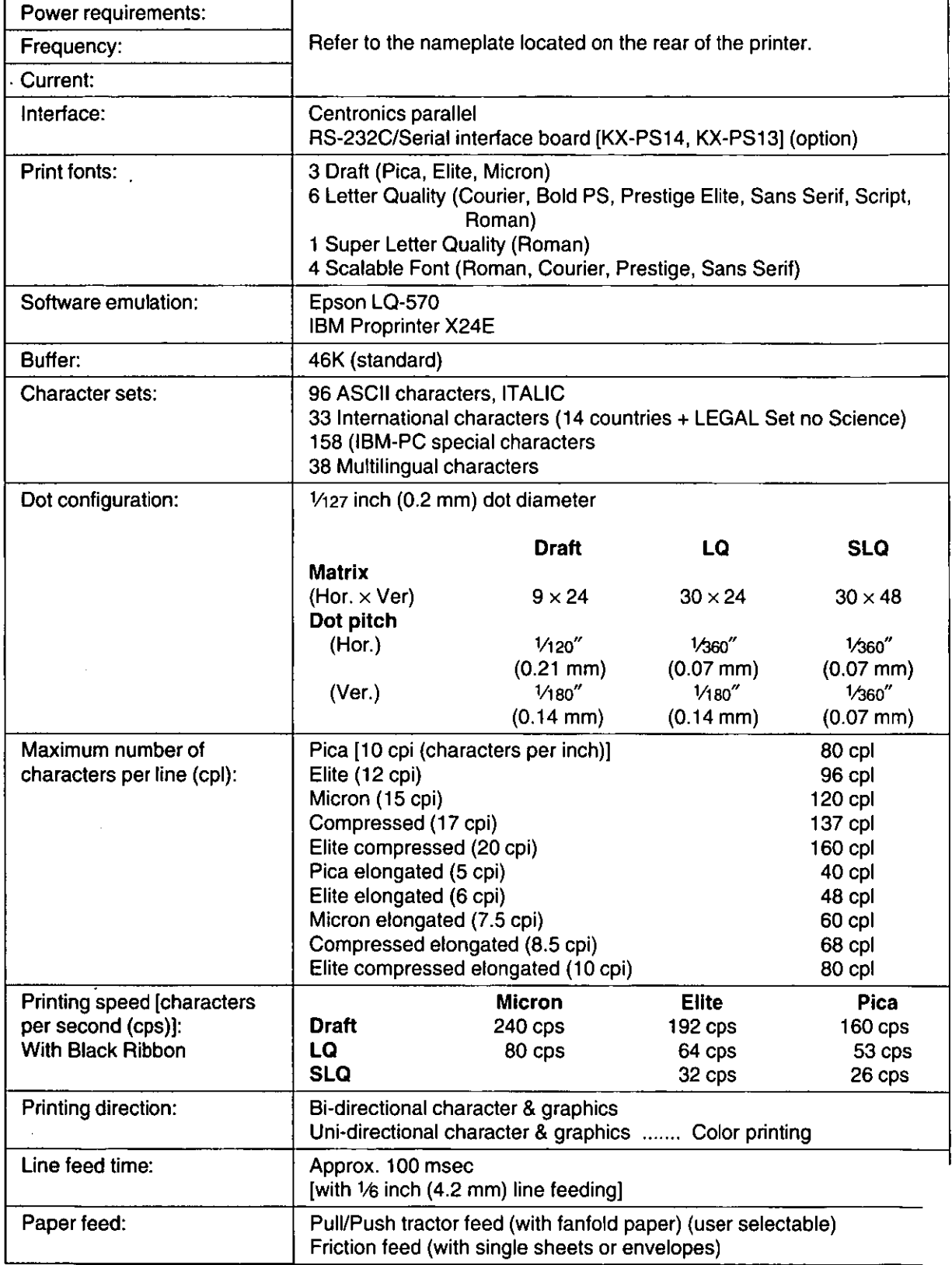

(Continued)

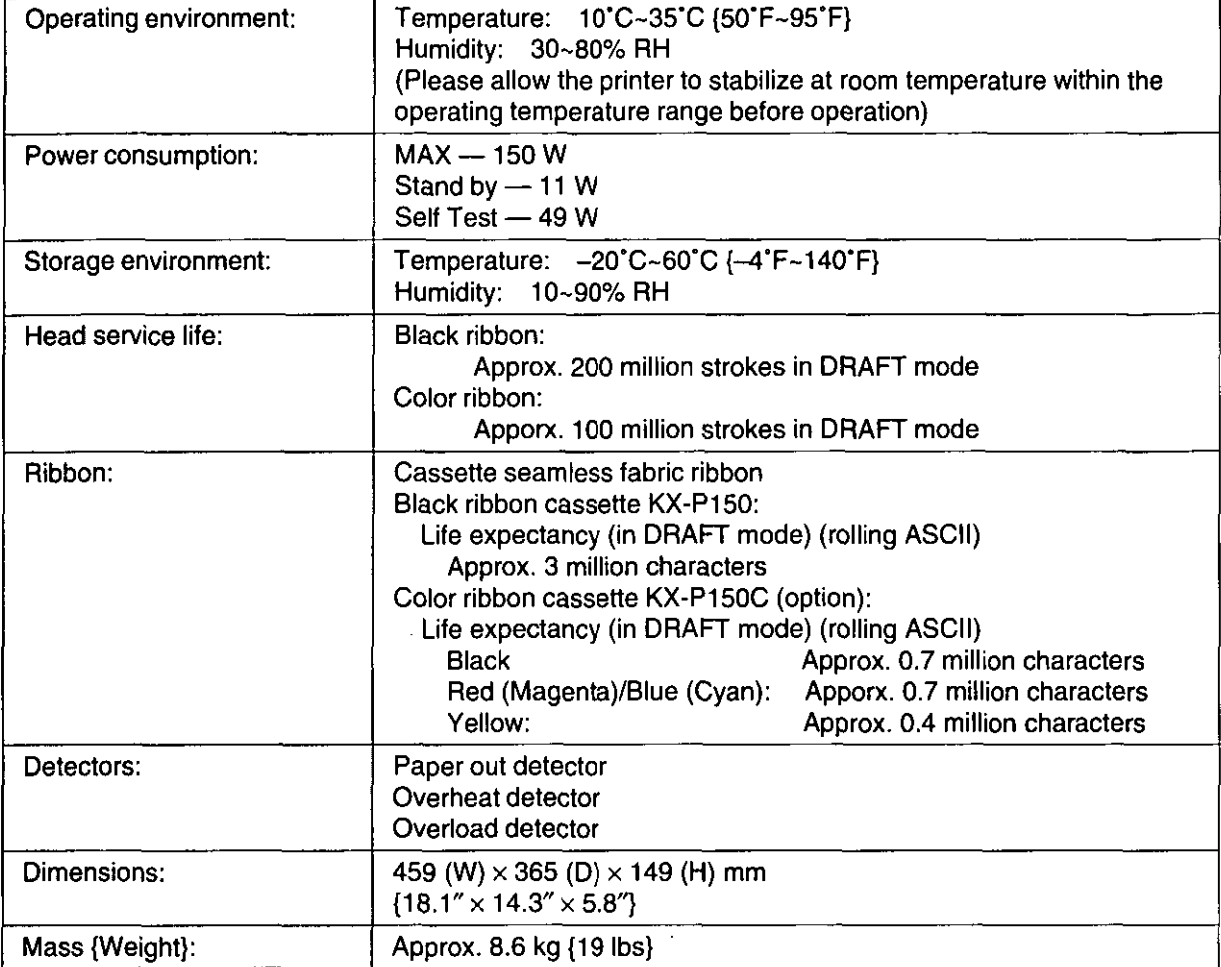

# **Paper Specifications**

Paper which may be used with this unit must be within the specifications provided below.

# **Fanfold Paper**

**Width:**  $4 - 10$  inches  $(102 - 254$  mm) Quality and number of sheets:

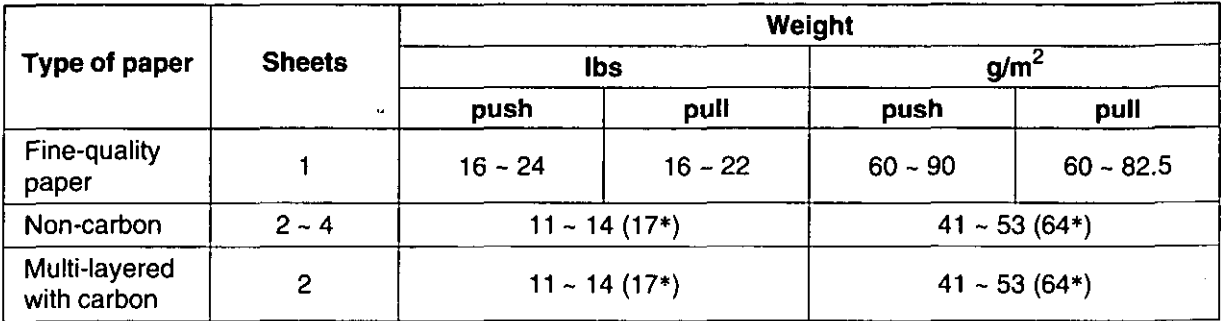

(\* only for the last sheet)

#### r~~----- -- -- - - - - Note:

- When using multi-part fanfold paper especially in environments that have very high or low temperature andlor humidity, we recommend the use of the bottom feed pull mode to optimize paper handling and print quality.
- To insure optimum print quality, 16  $\sim$  22 lbs (60  $\sim$  82.5  $\alpha$ /m<sup>2</sup>) is recommended for graphic printing.
- In multi-layered paper with carbon, the carbon is equivalent to a sheet of paper.
- "Weight in pounds" represents the weight of 500 [17x22 inches (432x559 mm)] sheets.
- The printer will handle multipart papers up to 0.013 inch (0.32 mm) thick. Up to 4 copies of 141b. chemical release paper can be used.
- Multipart forms consisting of 2 parts may be used for rear feeding (Push mode). For 3 or 4 part forms, we recommend bottom feeding for optimum print quality.

# **Single Sheets**

Width: 4 ~ 11.7 inches (102 ~ 297 mm) Height: 5 ~ 14.3 inches (127 ~ 363 mm) Weight in pounds (g/m2): 14 - 241bs (53 - 90 glm2) ----------··-----~ --- -. -.- ----.. --- .. --.- -------]-

the company of the company of the

#### Note:

• Paper should be within operating temperature and humidity ranges at least 24 hours prior to use.

# **Envelopes**

#6 and #10 size envelopes are recommended. Since envelopes vary in size, paper weight and construction, we cannot guarantee print quality and paper handling for all types of envelopes. -----\_.

#### Note:

• To optimize print quality, printing should not occur in areas where the edges overlap.

# **Printing Area**

# **Fanfold Paper**

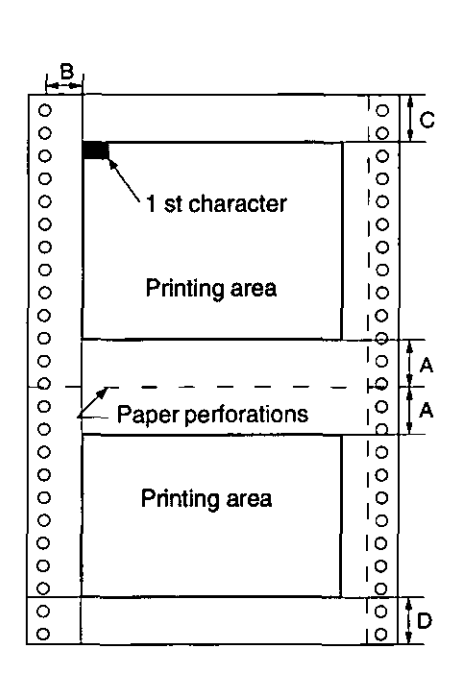

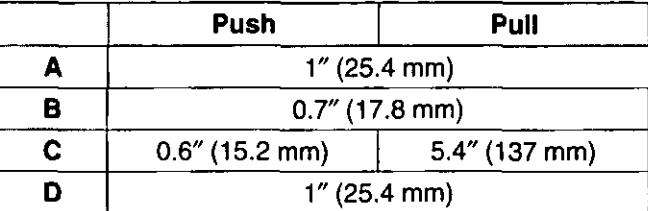

- **A:** Value A indicates the area near the paper perforations where the quality may not be optimum.
- **B:** Value B indicates the minimum distance between the sprockets and first printable character. (When the left tractor is set on the left end and the margin is set to 0.)
- **c:** Value C indicates the area from the top edge of the paper to the top of the first printed character.
- **D:** Value D indicates the position where paper out is detected and printing may not be optimum.

### **Single Sheets and Envelopes**

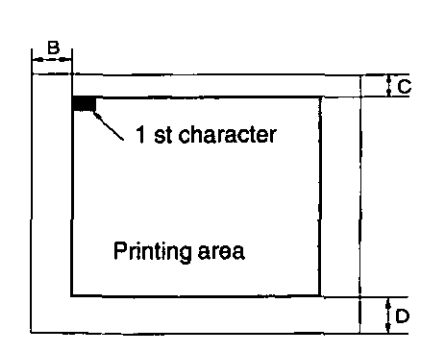

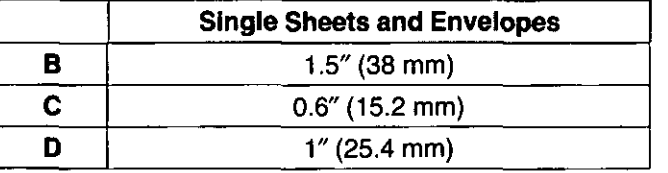

- **B:** Value B indicates the minimum distance between the edge of the paper and the first printable character. (When the left paper guide is set to the left end and the margin is set to 0.)
- **c:** Value C indicates the area from the top edge of the paper to the top of the first printed character.
- **D:** Value D indicates the position where paper out is detected and printing may not be optimum. (When printing on envelopes, do not print on area where edges overlap. **Print** quality may not be optimum.)

# **Interfacing**

# Parallel Interfacing

A method of transfering data from a computer to a printer through a parallel interface based on the centronics standard.

### Specifications:

- data transfer speed: 1000 cps minimum
- synchronization: extemal STROBE pulse
- logic levels: TIL (Transistor-Transistor-Logic) levels
- handshaking: BUSY and ACK signals
- connector type: 57-30360 (AMPHENOL) or equivalent
- cable: use a shielded cable (6'5"/1.95 meters) or less in length.

When the printer is processing data, the BUSY signal is high. The printer will not accept new data from the computer. After the processing is completed, the BUSY signal goes low. (The BUSY signal is also high when the printer is OFF LINE). When the BUSY signal occurs, the ACK signal goes low indicating to the computer that the data has been processed and the printer is ready to accept more data. This handshaking routine occurs each time a character is sent to the printer.

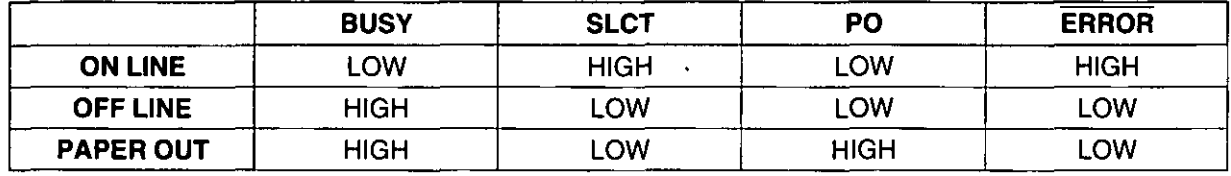

Printer status signals

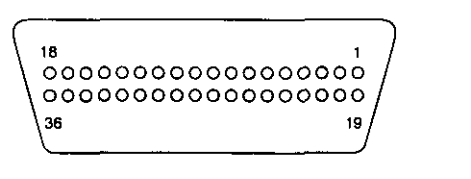

Parallel interface connector (printer side)

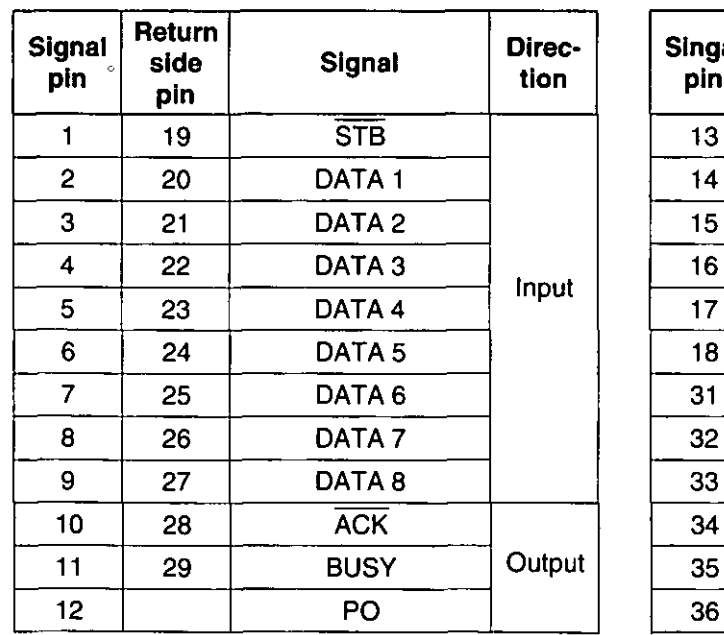

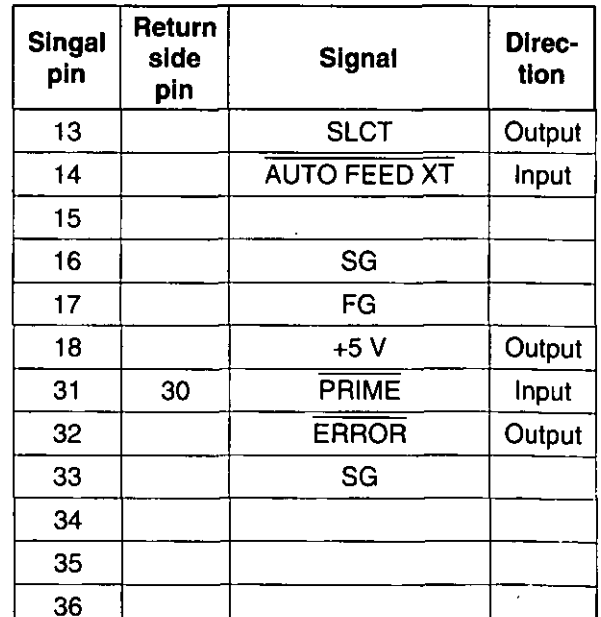

;

Pin configuration (Parallel)

# **Connector Pin Signals**

### **STB ... STROBE**

- This is a synchronizing input signal to read data into the printer.
- This signal is normally high. Data is read in when it is low.

### **DATA1-DATA8**

- $\bullet$  These are the input signals which carry the 8 data bits of information.
- The signal is read in synchronization with the STROBE pulse. A high level indicates a logical "1".

### **ACK ACKNOWLEDGE**

- This is an output signal to the computer indicating that the printer is ready to receive the next data. When the condition becomes true, the signal goes low.
- $\bullet$  The  $\overline{ACK}$  signal is automatically sent whenever the printer is switched ON LINE and the BUSY signal drops from high to low.

### **BUSY**

- This output signal indicates the status on which the printer cannot receive data.
- The signal is high under the following conditions:
- 1. receive buffer full
- 2. printer is processing data
- 3. printer is OFF LINE
- 4. printer is in an error condition

### **PO ... PAPER OUT**

• This output signal indicates the absence of paper and goes high during a "Paper Out" condition.

### **SLCT ... SELECT**

- This output signal is high in the ON LINE mode and low when OFF LINE.
- The printer enters the ON LINE mode:
	- 1. When the printer is turned on
	- 2. when PRIME is received
	- 3. when the RESET command is received
	- 4. when the ON LINE switch is pressed
- The printer enters the OFF LINE mode:
	- 1. when the printer is out of paper
	- 2. when the printer is switched OFF LINE

### **AUTO FEED XT (AFXT)**

- While this input signal is low, one line feed (LF) command will be added to each carriage return (CR).
- Auto LF setting in the FUNCTION mode can alter the response by the printer to an AFXT signal. If auto LF'is ON, the printer will perform a CR+LF regardless of the level of the AFXT signal. When auto **LF** is OFF, automatic action is disabled.

#### **SG ... SIGNAL GROUND**

• The twisted pair return wires (pins 19-30) are connected to signal ground.

#### **FG ... FRAME GROUND**

• Frame ground is the same as chassis ground.

#### **+5V**

• This is for evaluation only. It should not be used to supply power for external equipment.

#### **PRIME**

• This input signal is normally high and goes low to reset the printer. It can be received anytime during printer operation.

#### **ERROR**

- This output signal is normally high, and goes low when an error occurs. An error condition can be caused by:
	- ,. A "Paper Out" condition
	- 2. The printer is OFF LINE
	- 3. An overload condition exists

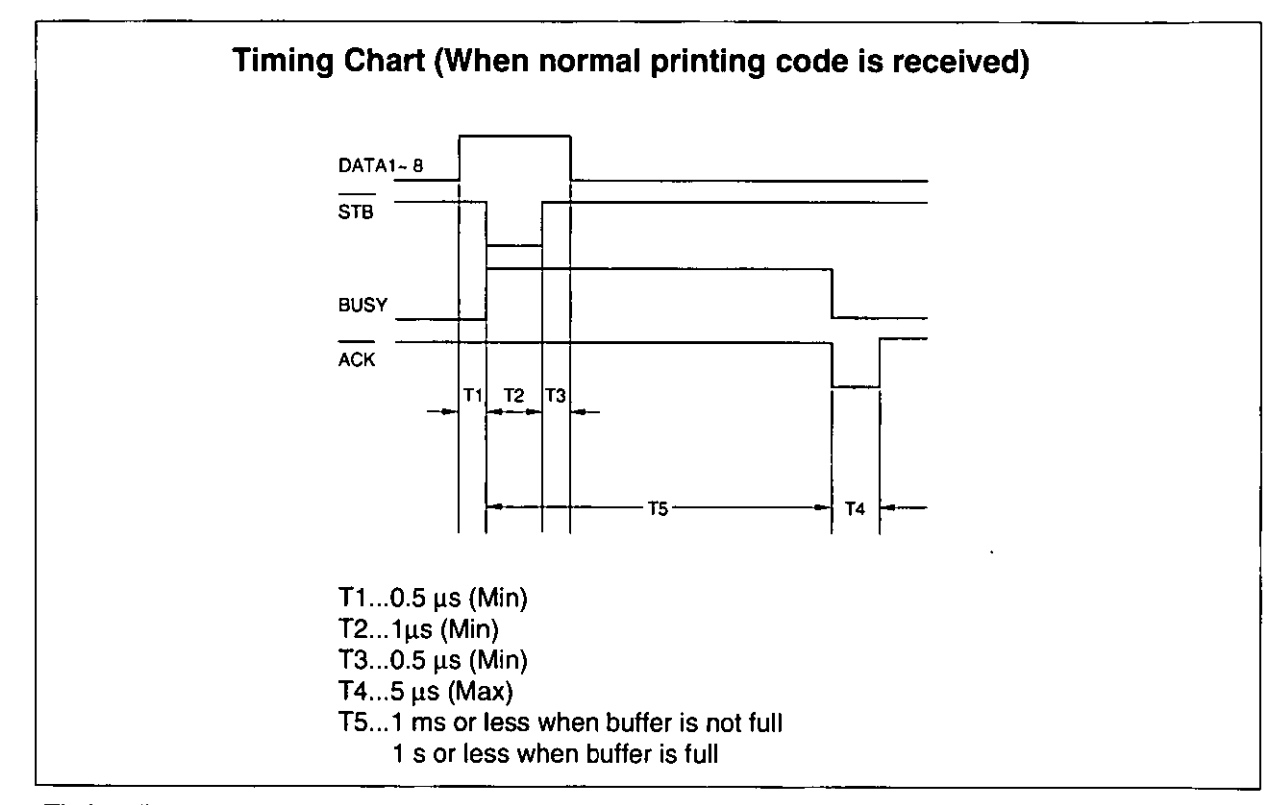

Timing diagram

# **Initialization** " \_: . .L:;Ll,~.\_'~ .\_.~~ ... -'".!>l.l\_ .< \_\_\_\_ .,. \_ .~.~I"~ ,

The printer is initialized under the following conditions:

- the AC power is turned on
- $-$  the PRIME signal is received
- $-$  the RESET PRINTER command is received
- $-$  the clear buffer function is used

When the printer is initialized, the following conditions are set:

- $-$  the print buffer is cleared
- $-$  the receive buffer is cleared (not cleared by RESET PRINTER command)
- $-$  the download character buffer is cleared (not cleared by  $\overline{PHIME}$  signal in IBM Proprinter X24E mode or by RESET PRINTER command)
- $-$  the initial setup modes are read and set
- $-$  horizontal tabs are set every 8 columns
- vertical tab settings are cleared
- all modes set by control and escape commands will be cleared
- present form position is designated as Top of Form
- $-$  the self test mode is cleared
- the control panel settings are read and set
- control panel settings are not changed by PRIME signal or RESET PRINTER command\*
- the printhead goes to the home position
- \* Some software packages send PRIME signal at the beginning of their programs. Print modes set by the control panel will not change.

## **User Clear Function**

This function initializes the printer from the control panel. This feature is very useful when you want to clear the receive buffer (information recently sent from the computer and is currently printing) without changing the control panel.

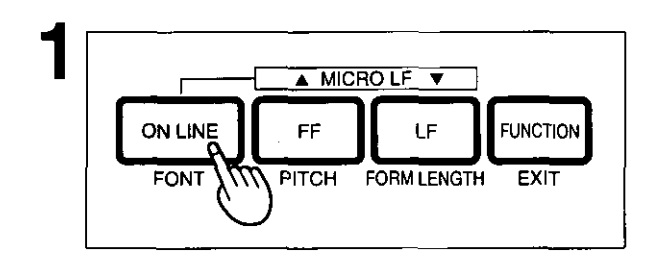

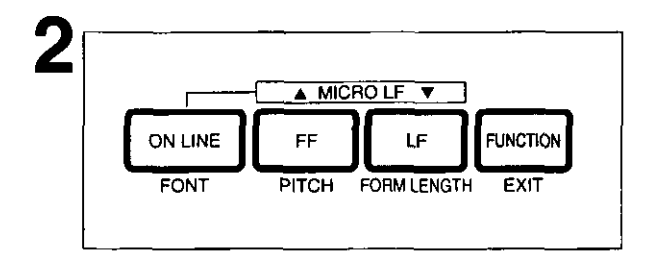

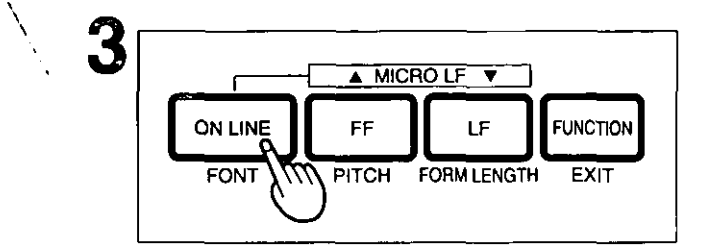

**1 Press (ON LINE) to stop the printing<br>
and enter the OFF LINE mode. and enter the OFF LINE mode.** 

> **While pressing ( FUNCTION)** , **press**  CbEJ **to clear the data in the receive buffer.**

**Press (ON LINE J to re-enter the ON LINE mode.** 

# **Hex Dump**

In this mode, all data received from the computer is printed in hex code instead of the normal ASCII characters. Function codes for the printer (CR, LF, HT, etc.) are not executed. This mode is very useful to debug programs.

# Ō ➡∘∣ **OFF** POWER ON **R**<br><u>**r**-i **A** MICRO LF...</u>  $\begin{array}{|c|c|c|c|c|c|}\n\hline\n\text{ON LINE} & \text{FF} & \text{LF} & \text{FURCTION} \\
\hline\n\end{array}$ FONT PITCH FORM LENGTH EXIT

**To Enter the Hex Dump Mode:** 

While pressing both (LF) and (FF) , turn the power on.

## **To Release the Hex Dump Mode:**

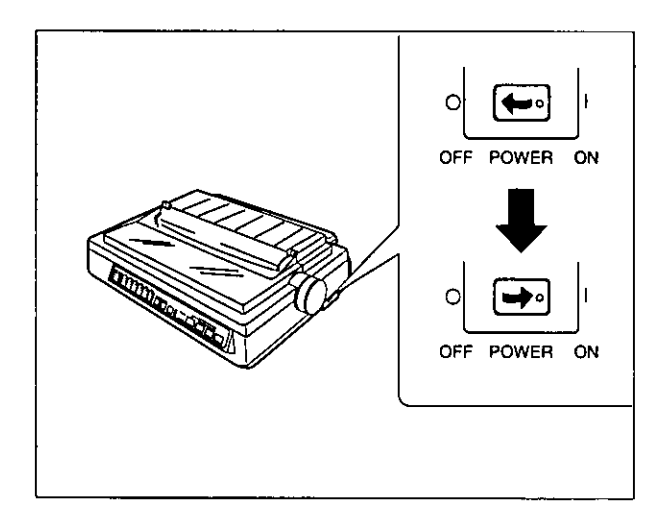

Turn the power off, then back on.

# **Character Set Tables**

### Epson Italic Character Set (USA) PC-437

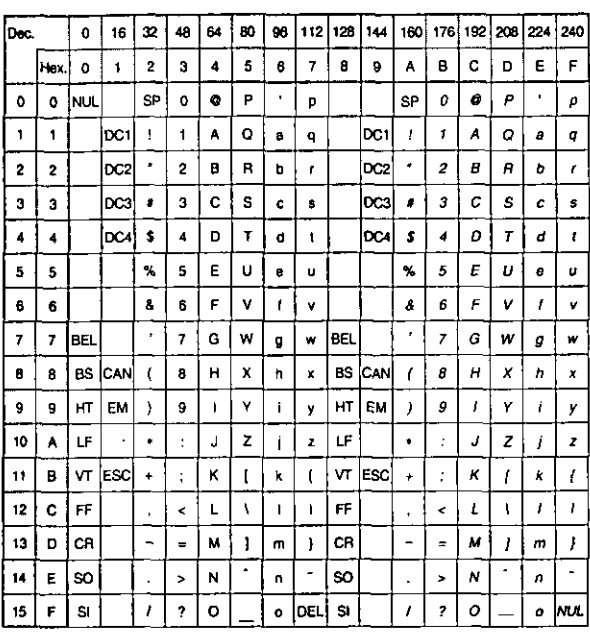

### **Epson Character Set 2 (Multilingual)** PC-850

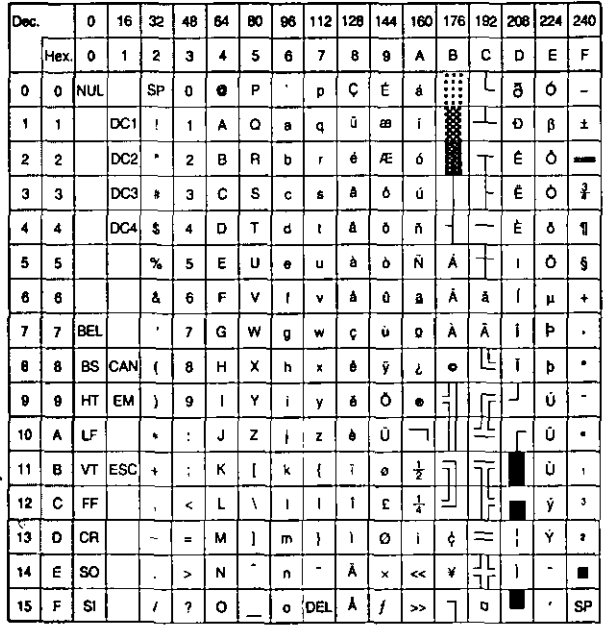

### **Epson Graphic Character Set 2 (USA)**

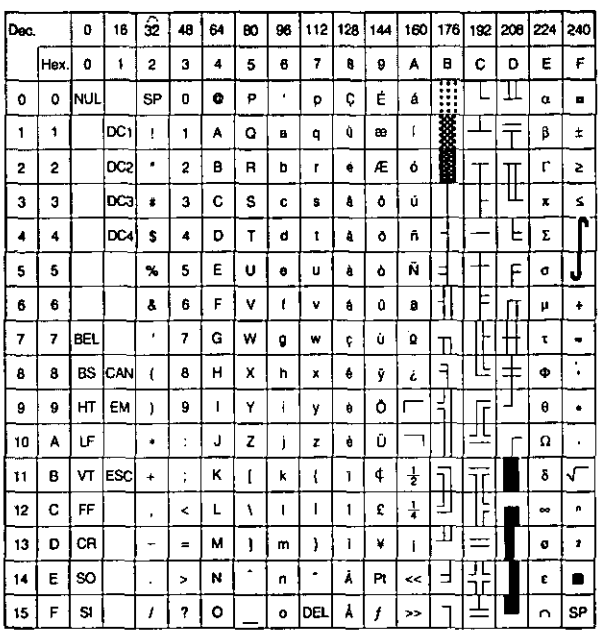

#### Note:

• Set 1 is the same one which 80H~9FH is switched to 00H~1FH.

### **Epson Character Set 2 (Portugal)** PC-860

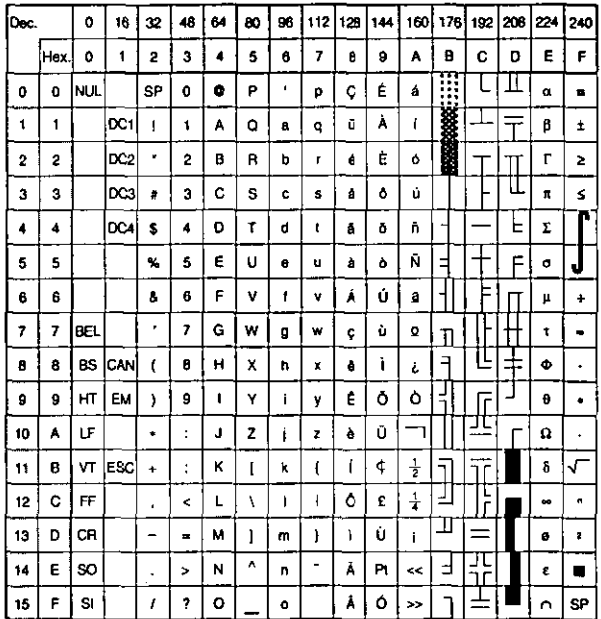

#### Note:

• Set 1 is the same one which 80H~9FH is switched to 00H~1FH.

### **Epson Character Set 2 (Canada-French)** PC-863

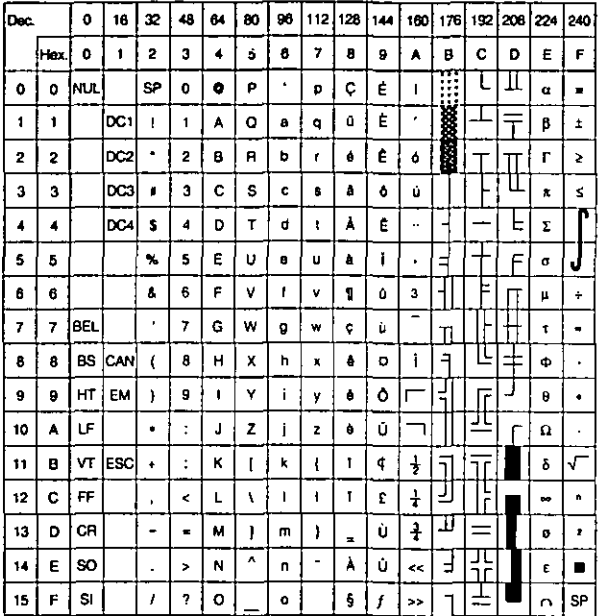

### **Epson Character Set 2 (Norway)** PC-865

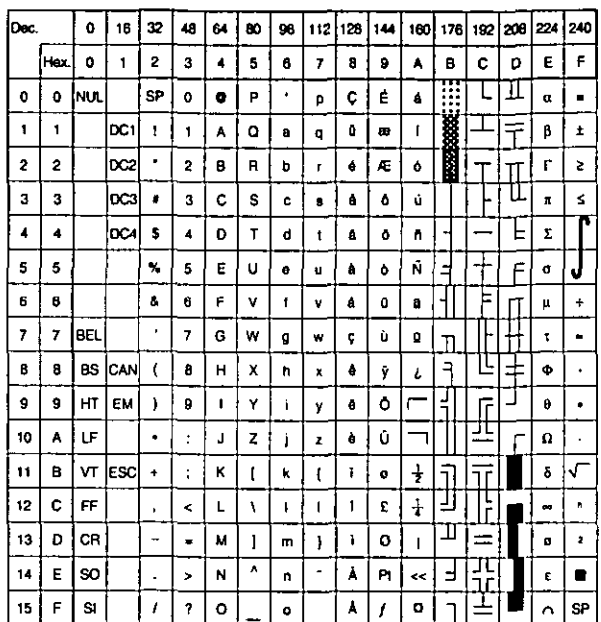

#### Note:

• Set 1 is the same one which 80H~9FH is switched to 00H~1FH. 

 $\sim$ 

### **Epson Character Set 2 (Turkey)** PC-853

 $\bar{\mathbf{r}}$ 

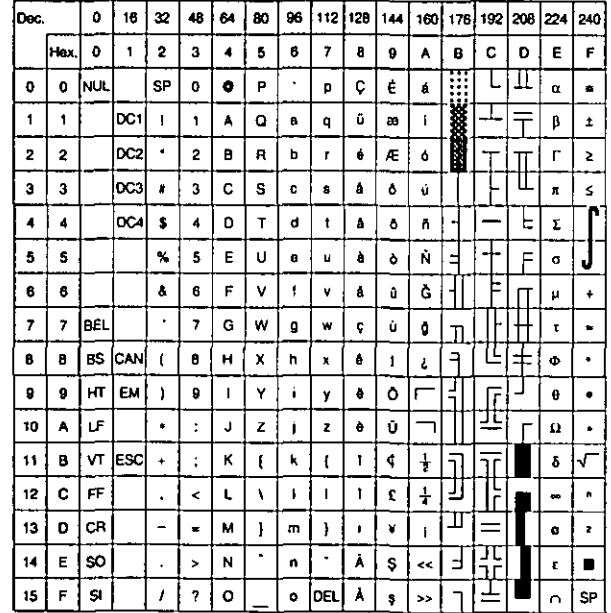

Note:

• Set 1 is the same one which 03H~06H and 15H are switched to NUL, and 80H~9FH is switched to 00H~1FH.

### **IBM Character Set 2 (USA)**

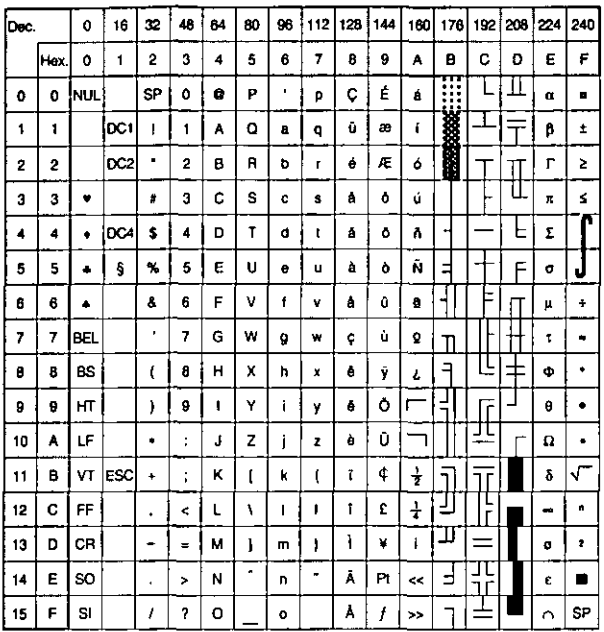

### Note:

• Set 1 is the same one which 03H~06H and 15H are switched to NUL, and 80H~9FH is switched to 00H-1FH.

### **IBM Character Set 2 (Multilingual)**

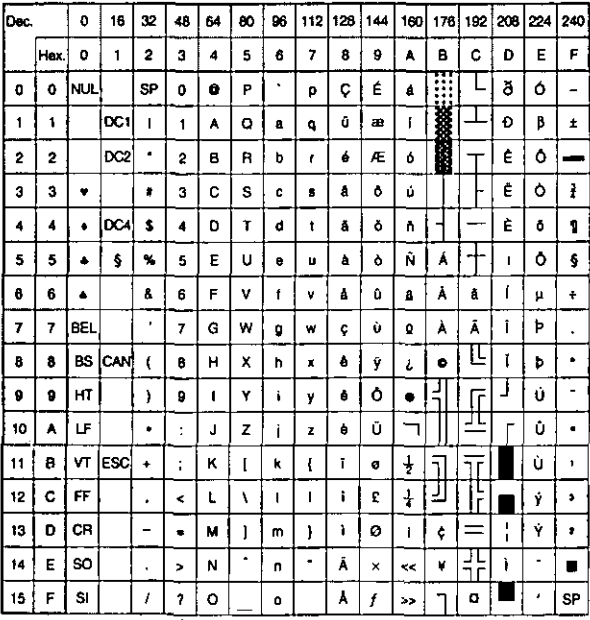

### Note:

• Set 1 is the same one which 03H~06H and 15H are switched to NUL, and 80H-9FH is switched to 00H~1FH.

### **IBM All Character Chart (USA)**

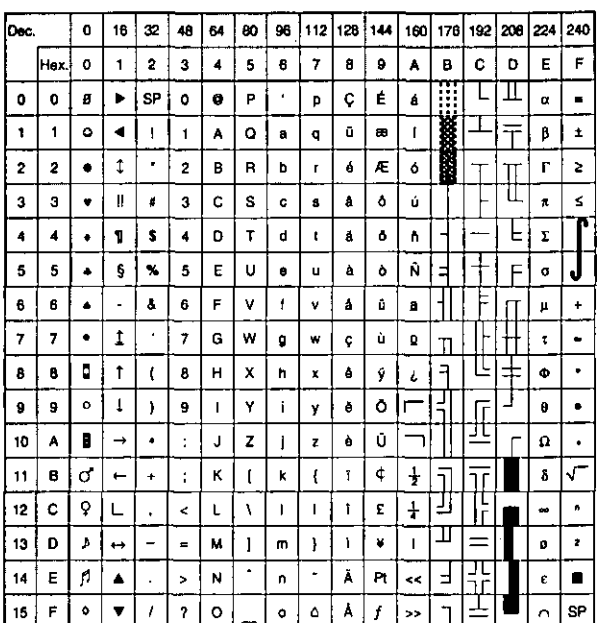

### **IBM All Character (Multilingual)**

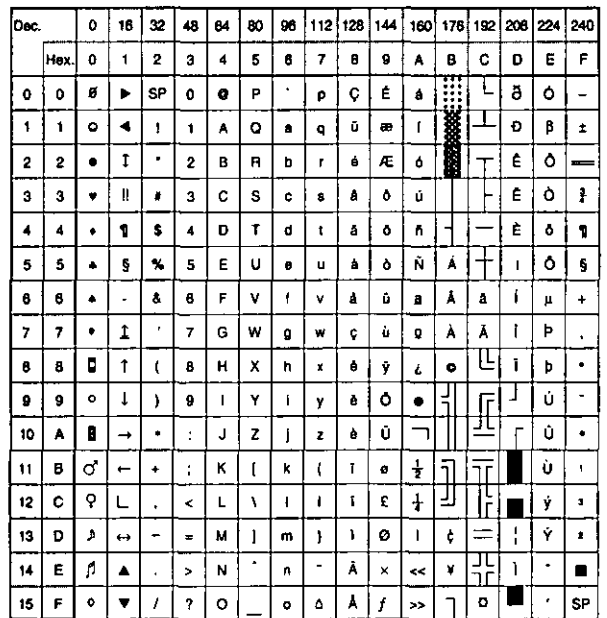

## IBM Character Set 2 (Portugal)

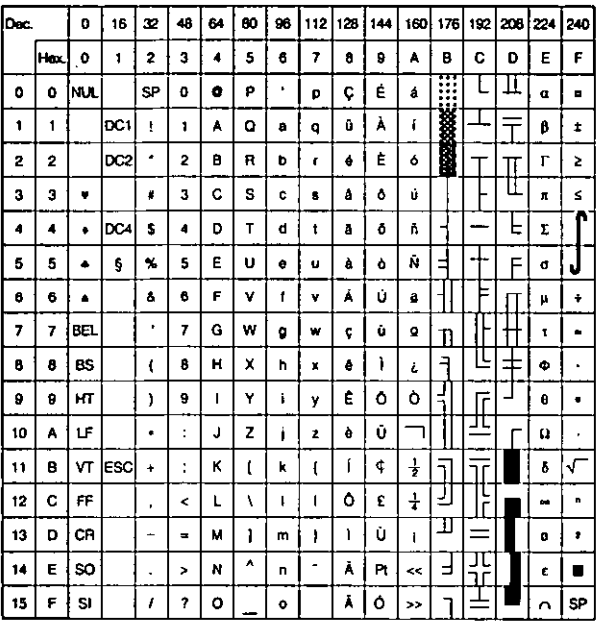

### Note:

• Set 1 is the same one which 03H~06H and 15H are switched to NUL, and 80H~9FH is switched to 00H~1FH.

### IBM Character Set 2 (Canada-French)

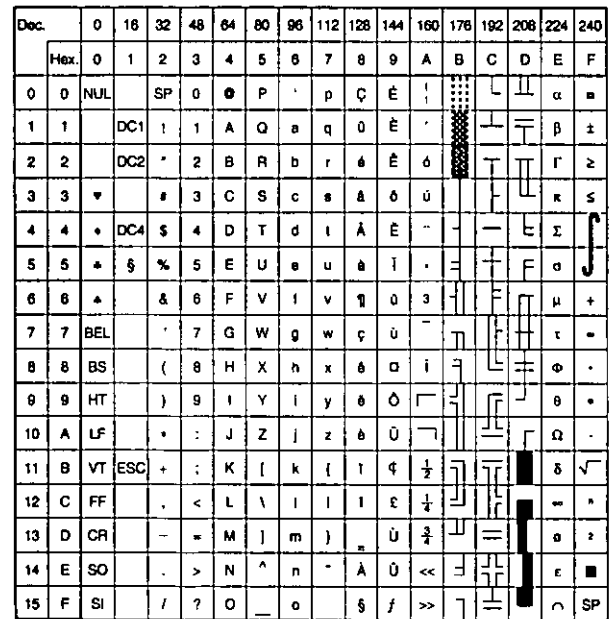

### Note:

• Set 1 is the same one which 03H~06H and 15H are switched to NUL, and 80H-9FH is switched to 00H~1FH.

# **IBM All Character (Portugal)**

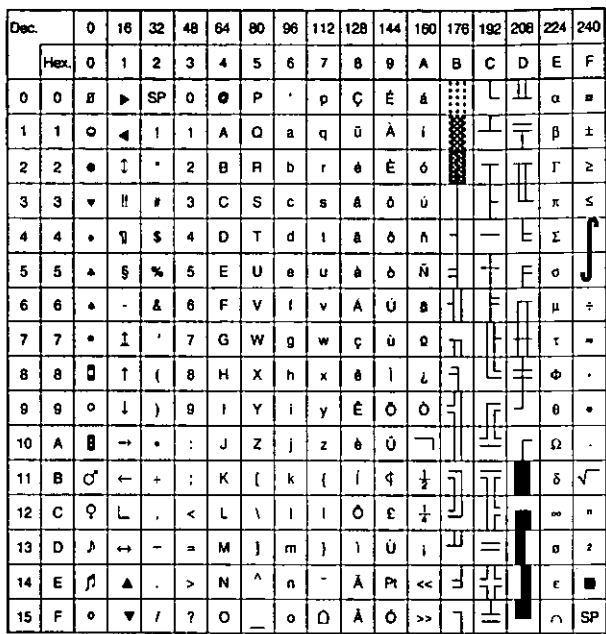

### IBM All Character (Canada-French)

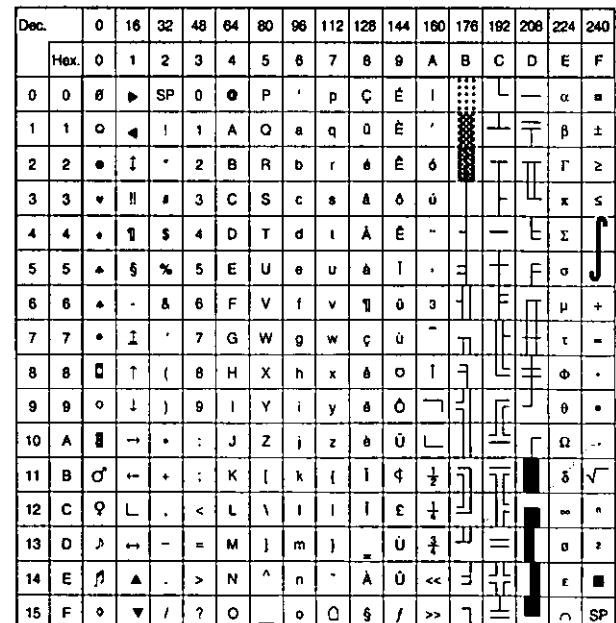

**Appendix** 

### IBM Character Set 2 (Norway)

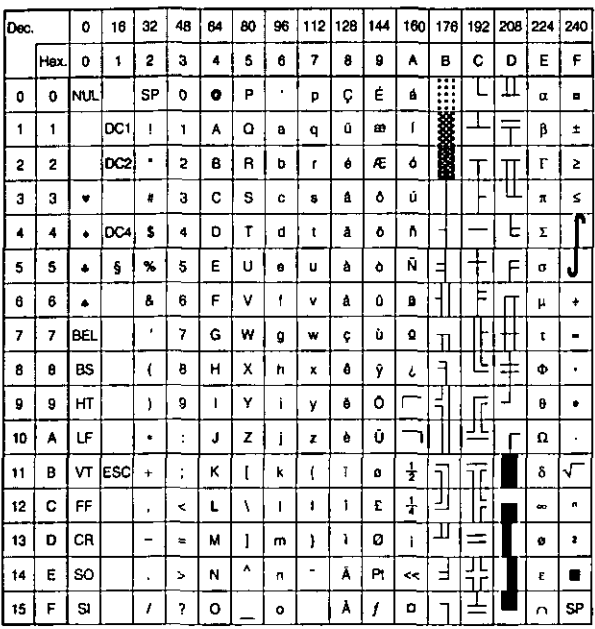

### Note:

• Set 1 is the same one which 03H-06H and 15H are switched to NUL, and 80H~9FH is switched to 00H~1FH.

### **IBM Character Set 2 (Turkey)**

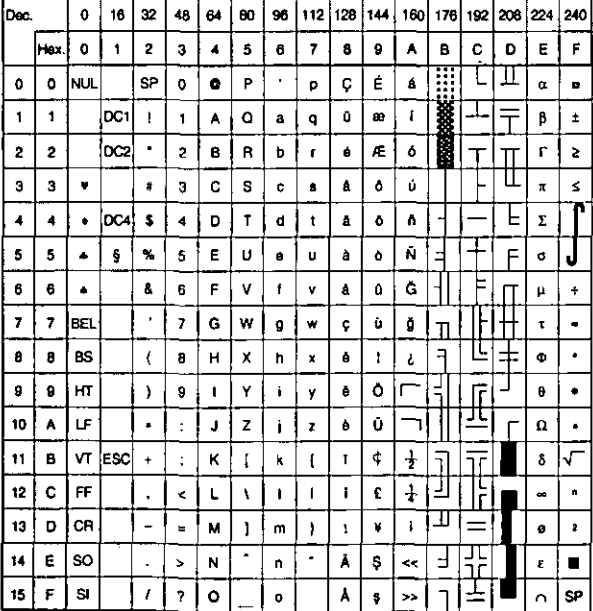

#### Note:

• Set 1 is the same one which 03H~06H and 15H are switched to NUL, and 80H~9FH is switched to 00H~1FH.

### **IBM All Character (Norway)**

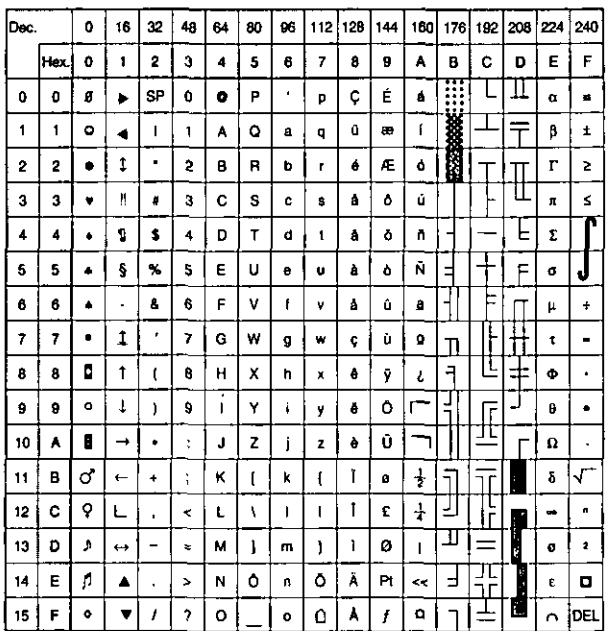

### **IBM All Character (Turkey)**

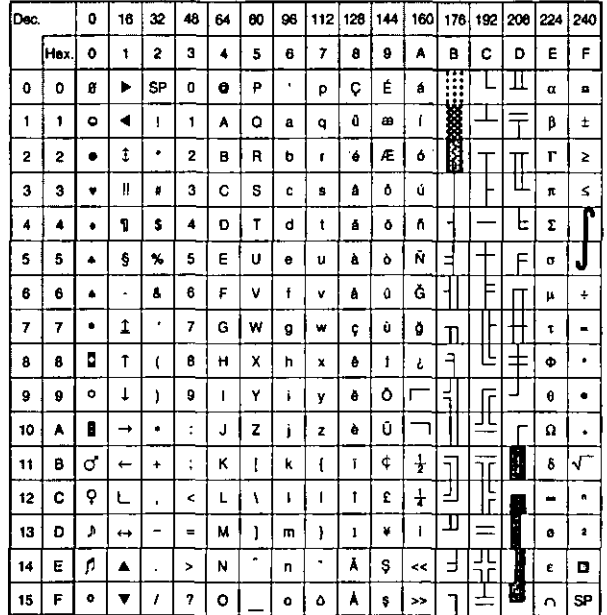

# **International Character Set**

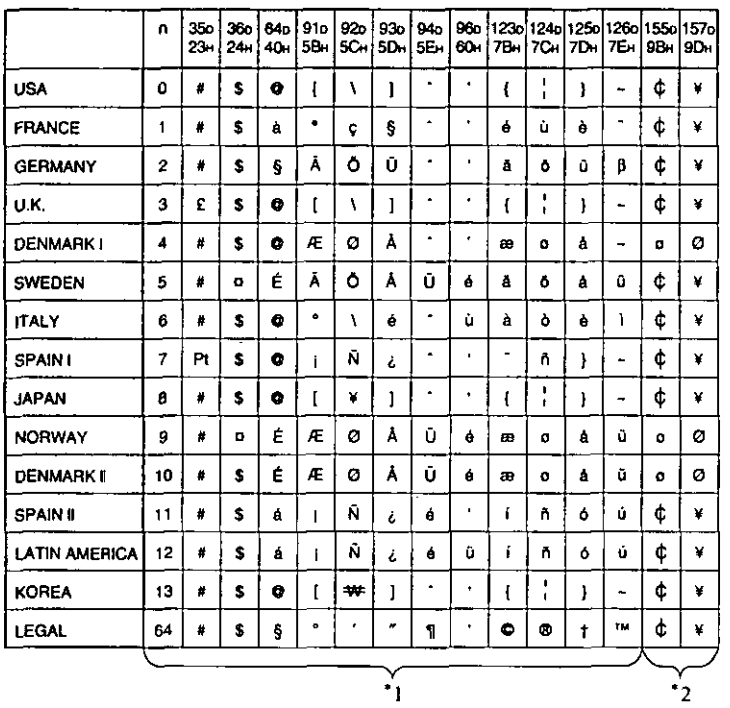

#### Note:

- $*1$ These characters can be changed only in the Epson mode. In the IBM mode, International Character Set is set to USA and it cannot be changed.
- \*2 These characters are effective in Graphic Character Set 2 of both the Epson and IBM modes.

# **Glossary**

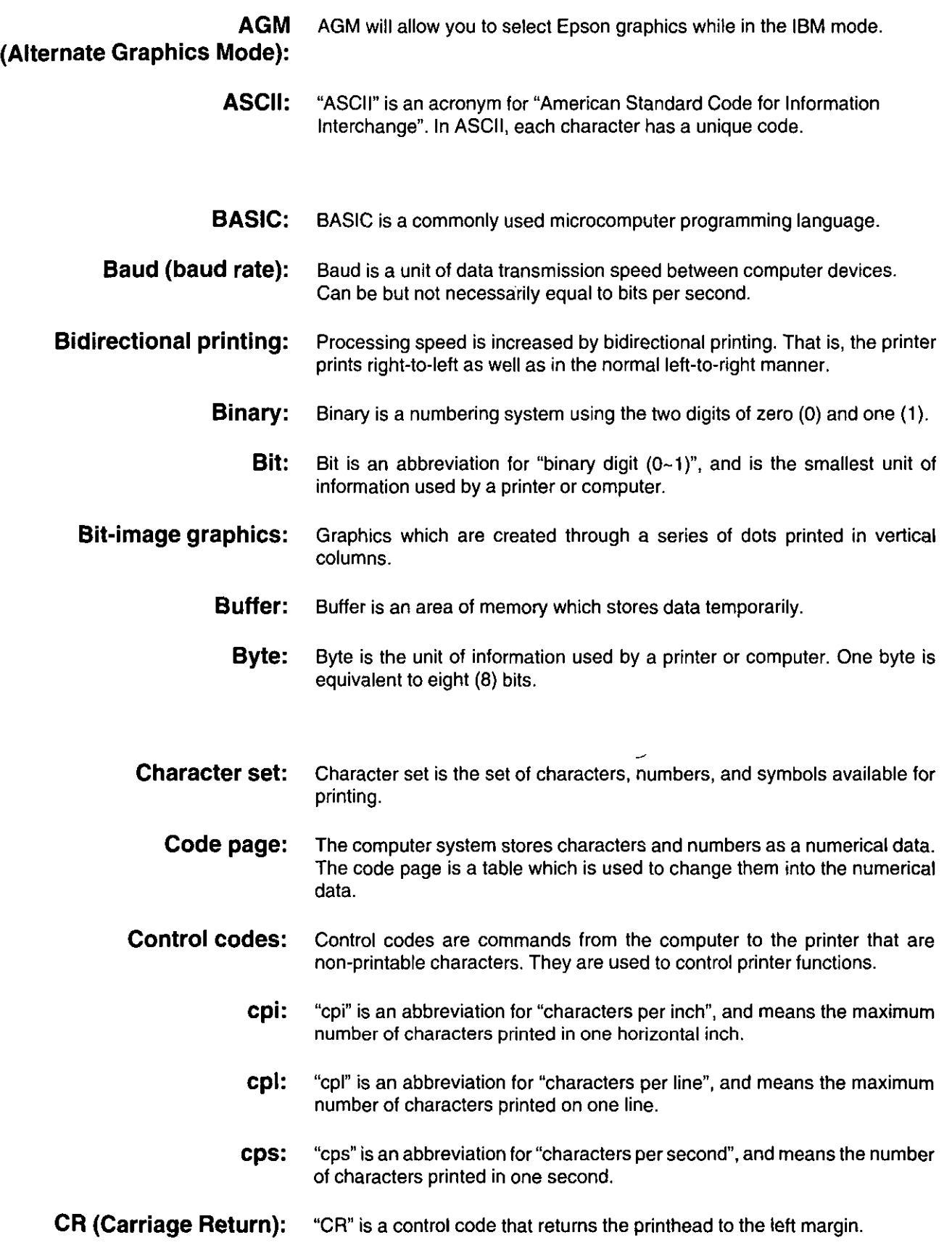

# **Glossary**

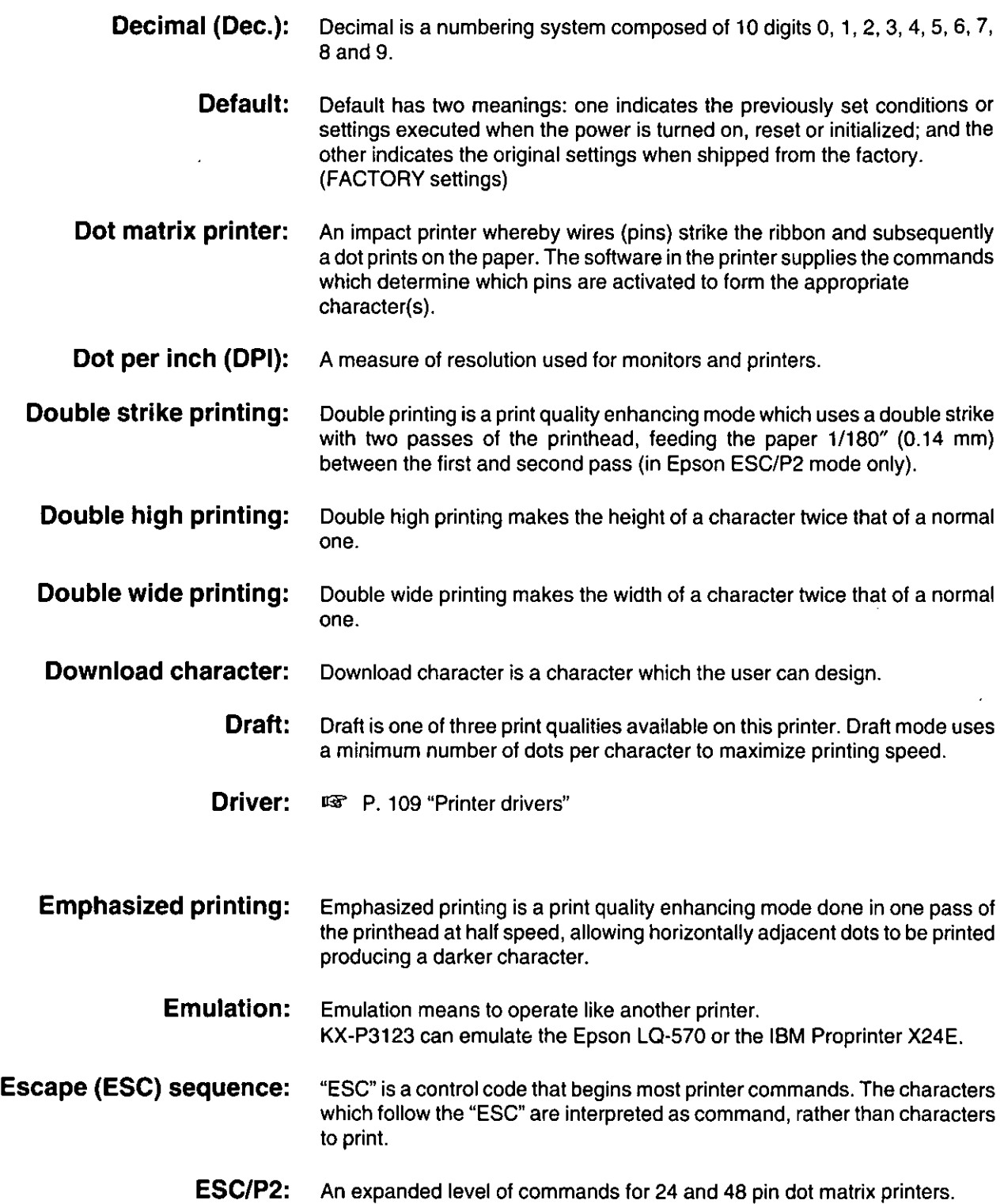

**Glossary** 

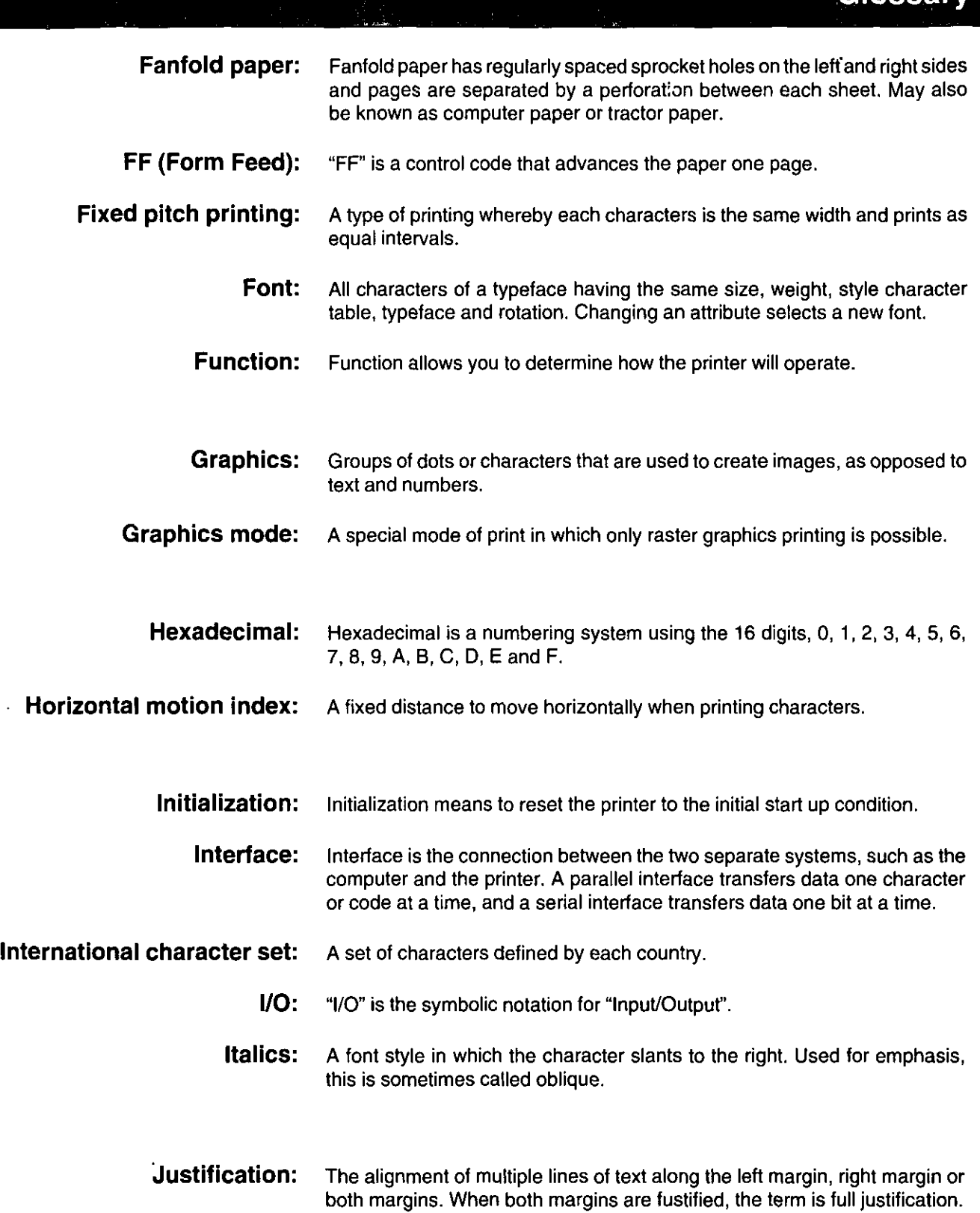

l,

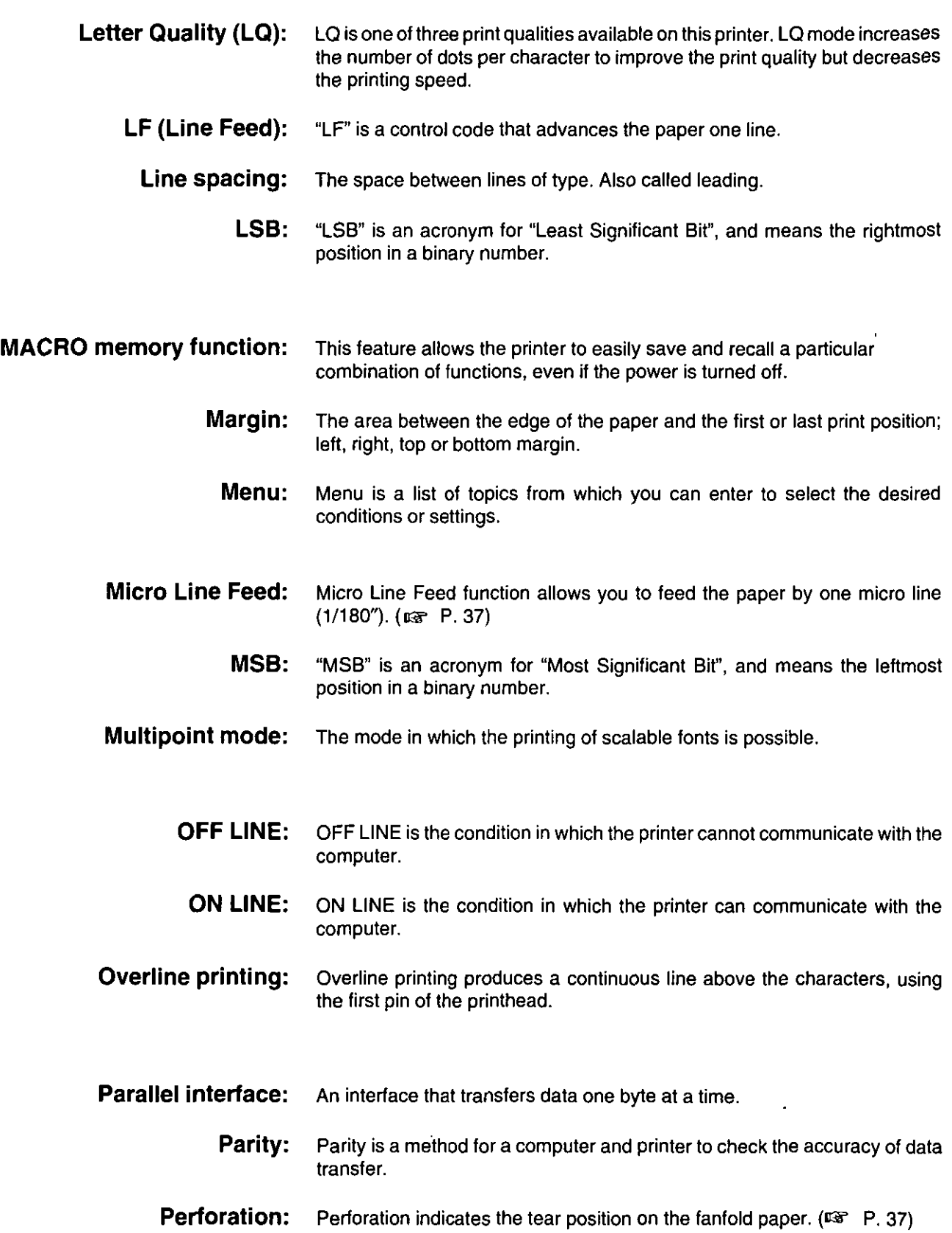

 $\ddot{\phantom{0}}$ 

l,
- **Pitch:** Pitch is the number of characters which will print in one inch. Pitch is equivalent to characters per inch (cpi).
- **Platen:** Platen is the rubber roller which is a backing for the paper when printing.
- **Point size:** A measure of character height used in typesetting. A point=1/72 of an inch.
- **Printable area:** The area of a page where the print quality is assured.
- **Printer drivers:** Most of today's off the shelf software programs use printer drivers to control printer functions. These drivers contain the software codes your software program uses to access printer features. With the printer driver installed, you will seldom need to know any of the KX-P3123 commands.
	- **Printing area:** The area of the page within the margins, where printing actually occurs. The printing area is equal to or less than the printable area.

**Proportional spacing (PS):** Proportional spacing is a printing method of adjusting the character space in which a character is printed. A "w" will take up more space than an "i".

- **Protocol:** Protocol is the set of rules permitting communication between a computer and printer when a serial interface (RS-232C) is used. It covers polarity, baud rate, parity, data length, start bit and stop bit.
- **Pull tractor:** A paper feeding device that "pulis" continuous paper through the printer from the exit side.
- **Push tractor:** A paper feeding device that "pushes" continuous paper through the printer from the loading side.
	- **RAM:** RAM is an acronym for "Random Access Memory". It is the part of the printer's memory in which data is stored, control codes or download characters are to be printed. RAM is cleared when the printer is turned off.
- **Raster graphics:** The method used to send graphics in one-dot high lines.
	- **Reset:** Returning to the printer's original settings.
	- **ROM:** ROM is an acronym for "Read Only Memory". It is the part of the printer's memory in which predefined characters and operating information for the printer are stored. ROM is not cleared when the printer is turned off.
	- **Scalable fonts:** The user can alter the point size of a selected font to make the font larger orsmalier.
		- **Self test:** Self test is a method for testing the operation of the printer. ( $\mathbb{F}$  P. 35)

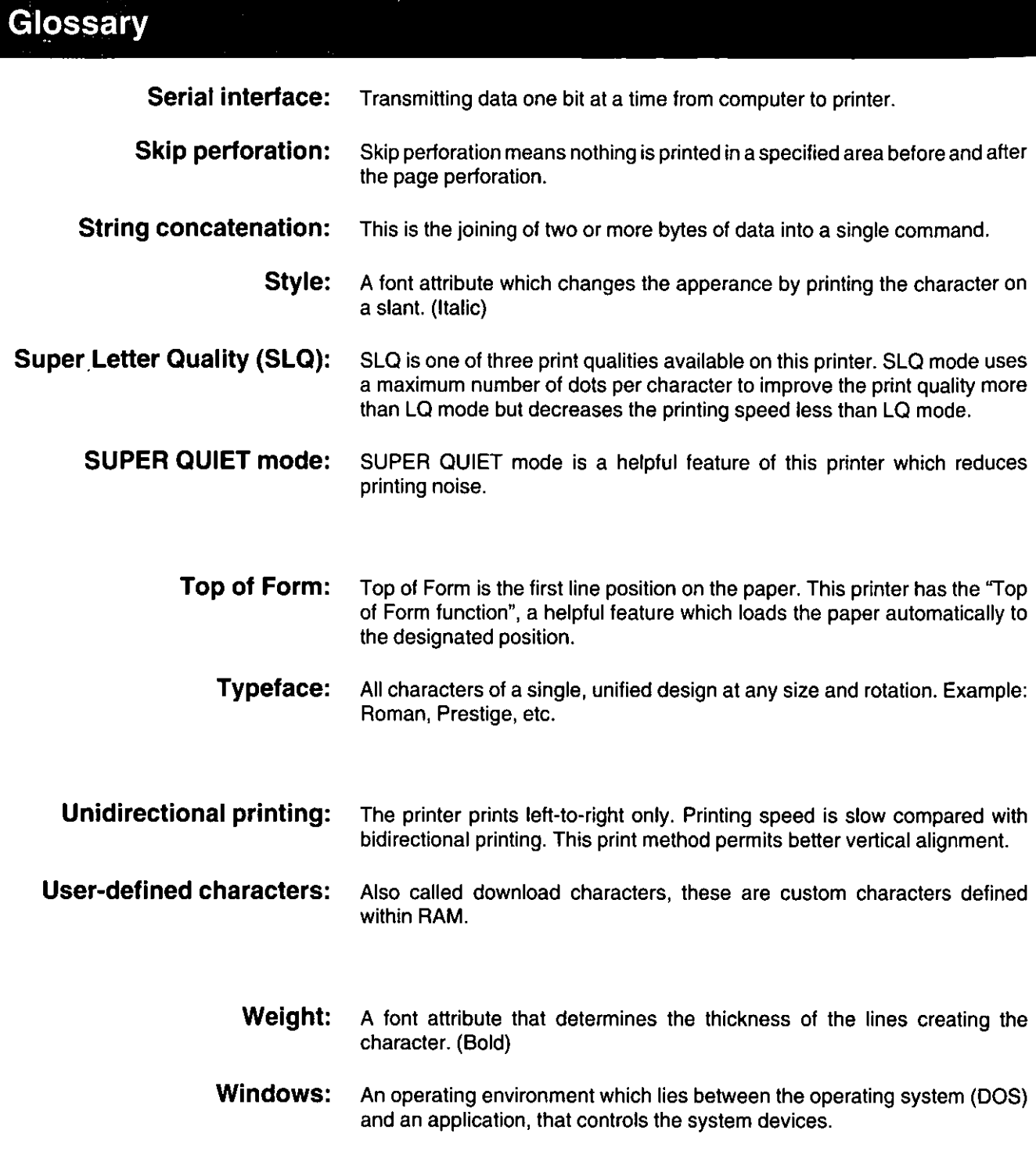

 $\epsilon$ 

# **Index**

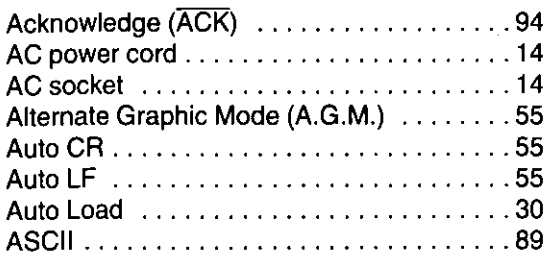

# m

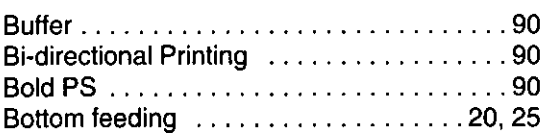

# $\overline{c}$

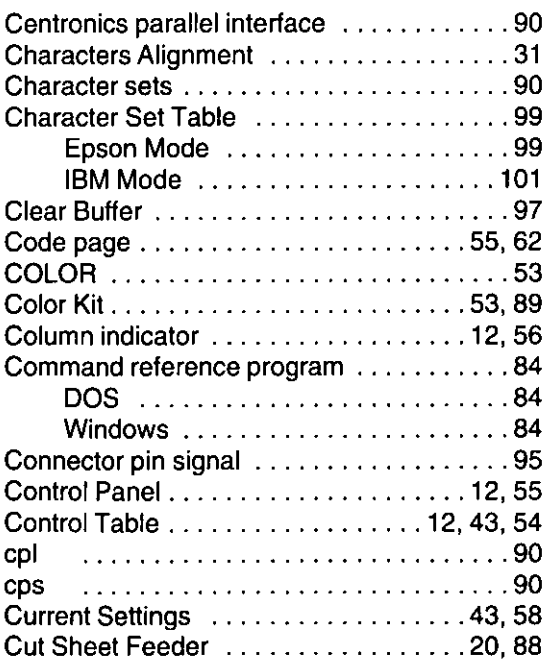

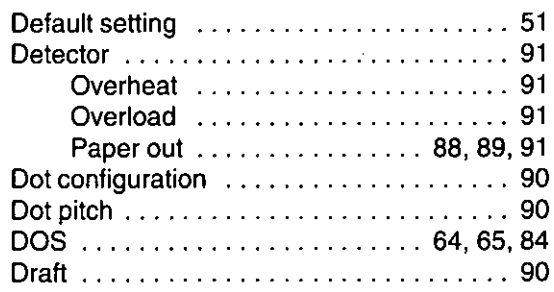

, ~ \_\_ .; .:s.::.... .".c. ~.\_ ~l<" ","-\_'" ,,,.1 .. ",,,,~. \_\_ ~ ,I

### $\blacksquare$

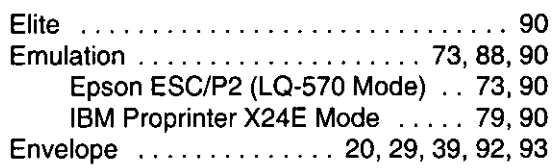

#### F

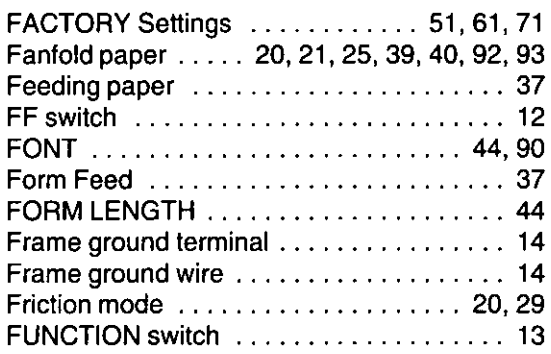

# G

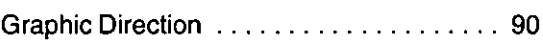

m

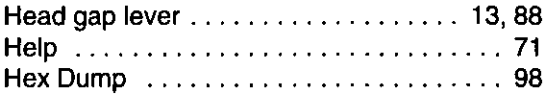

### o

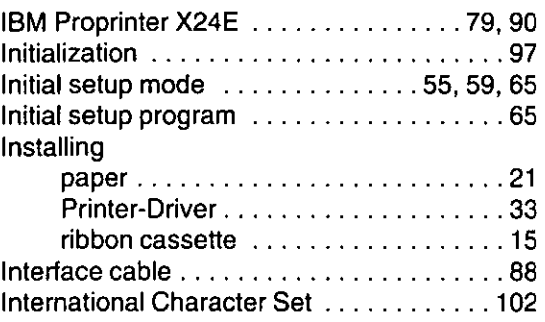

### ..

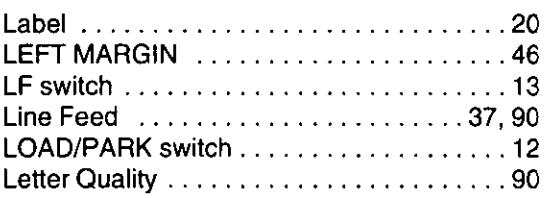

### M

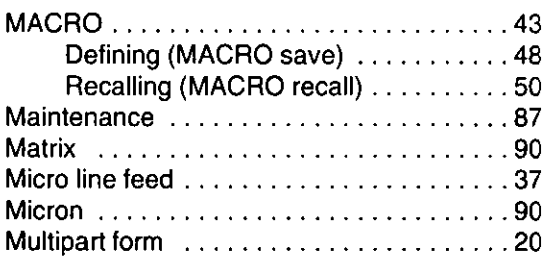

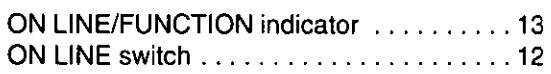

# P

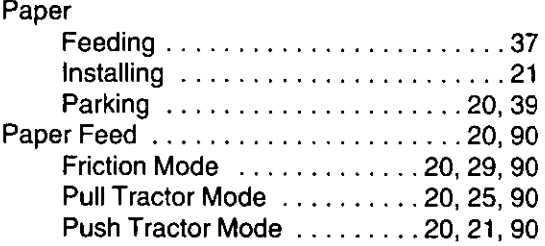

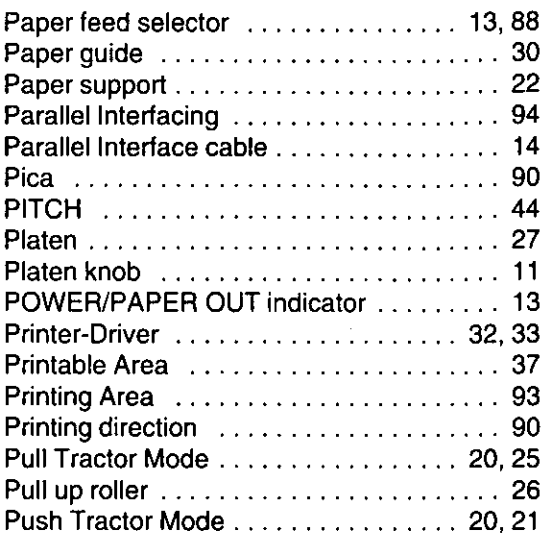

# m

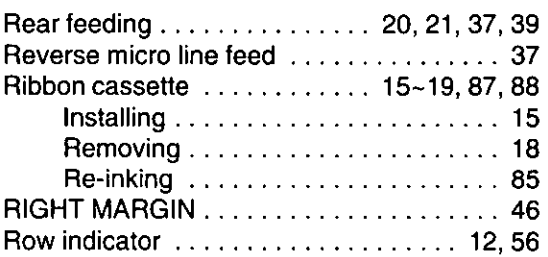

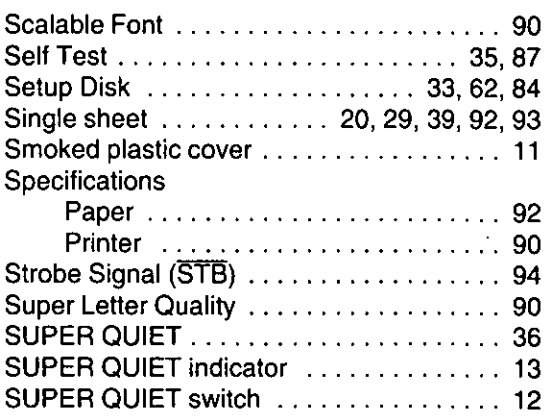

J.

#### **II**

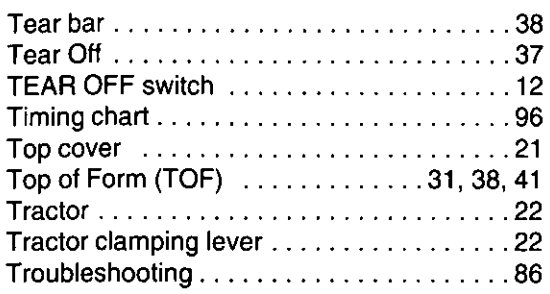

### m

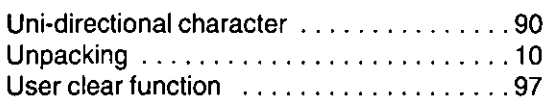

#### W

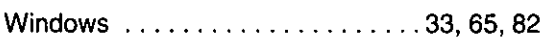

#### $\vert$  Z

Zero Font ........................... 55

 $\bar{z}$ 

# Options and Supplies

- **KX-PS13** RS-232C/Current Loop Serial Interface Board (19.2 K Bps)
- **KX-PS14** RS-232C/Serial Interface Board (9600 Bps)
- **KX-PT10** Auto Cut Sheet Feeder (Single Bin)
- **KX-P150** Ribbon Cassette (Black)
- **KX-P150C** Ribbon Cassette (4 Colors)
- **KX-PCK11** Color Kit (KX-P150C, Gear Unit, Motor Unit)

\* Each of the above options has its own Installation and Instruction Manuals.

#### **FOR USERS IN CONTINENTAL UNITED STATES ONLY**

#### **TECHNICAL SUPPORT CALLS**

If you have read this manual and tried the troubleshooting procedures and you are still having difficulty please contact the store from which the unit was purchased.

You may also call the technical support telephone number which is operational during east coast business hours (9:00 **AM** to 5:00 PM).

**The** technical support number is: 1-800-222-0584 (Options and supplies: 1-800-346-4768)

**Panasonic Communications & Systems Company, Computer Products Division Division of Matsushita Electric Corporation of America**  Two Panasonic Way, Secaucus, New Jersey 07094

 $\cdot$ 

#### **Panasonic Sales Company**

 $\overline{\phantom{a}}$ 

**Division of Matsushita Electric of Puerto Rico, Inc.**  San Gabriel Industrial Park, 65th Infantry Avenue KM 95 Carolina, Puerto RIco 00630